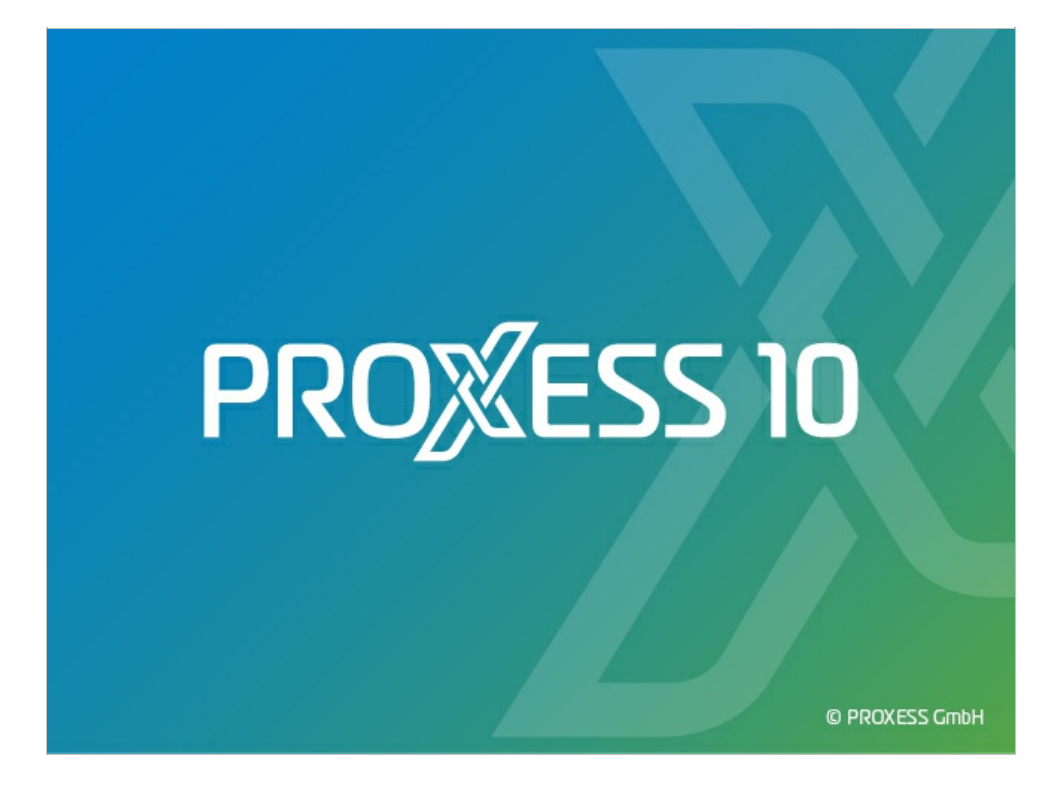

# **DOKUMENTATION PROXESS SCAN CLIENT**

**Stand: PROXESS 10**

**Release 2022 R1**

### Inhaltsverzeichnis

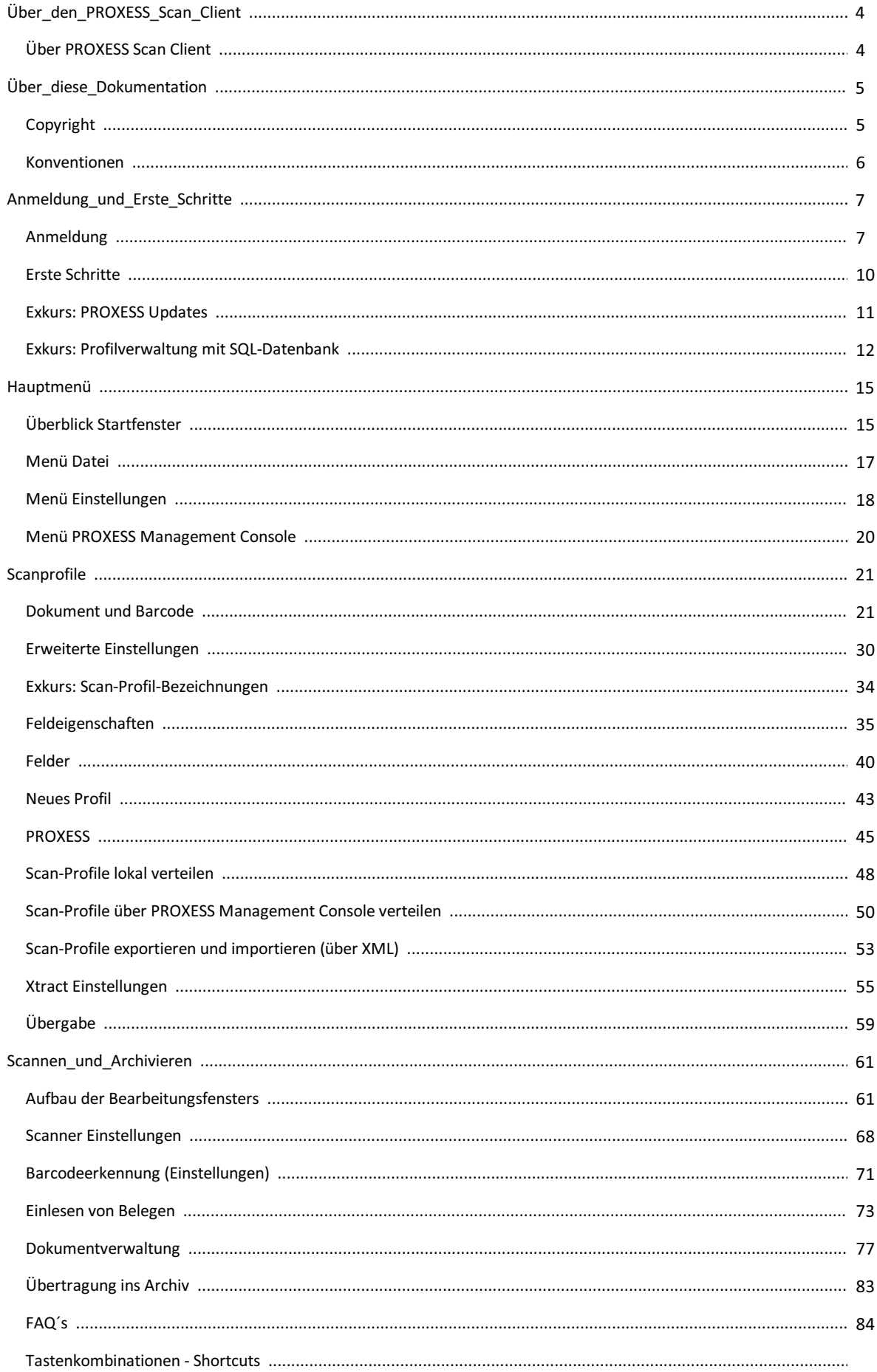

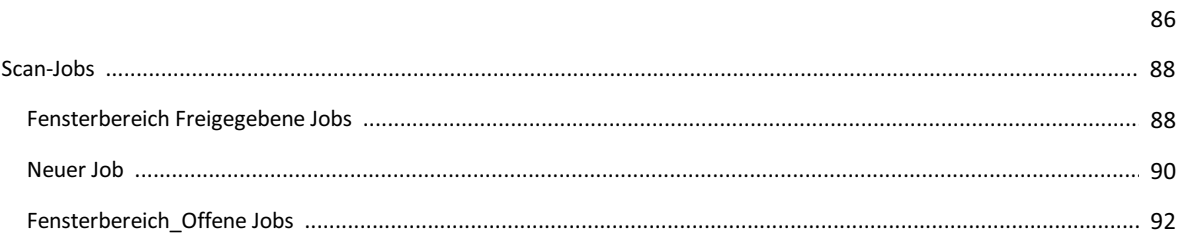

### <span id="page-3-0"></span>**Über den PROXESS Scan Client**

PROXESS Scan Client ist ein Scanmodul für alle gängigen Twainscanner. Mit dem PROXESS Scan Client können Papierbelege online und offline gescannt, zur Archivierungan PROXESS übergeben werden und an die weiterführende Bearbeitung mit der Belegerkennung PROXESS Xtract übergeben werden.

Die integrierte Barcodeerkennung dient der automatischen Belegtrennung und Indexierung von Dokumenten.

Es besteht die Möglichkeit der zeitgesteuerten automatischen Übergabe der Daten an das Archivsystem (Offline-Archivierung).

Durch frei definierbare und speicherbare Profile wird die Handhabung und Verarbeitung von Dokumenten erleichtert.

Siehe auch: Erste [Schritte](#page-9-0)

### <span id="page-4-0"></span>**Copyright-Hinweis, Haftungshinweis**

PROXESS hat jede Anstrengung unternommen, um die Vollständigkeit, Genauigkeit und Aktualität der in diesem Dokument enthaltenen Informationen zu gewährleisten. Inhaltliche Änderungen dieser Dokumentation behalten wir uns ohne Ankündigungvor. PROXESS haftet nicht für technische Mängel in dieser Dokumentation. Außerdem übernimmt PROXESS keine Haftung für Schäden, die direkt oder indirekt auf Lieferung, Leistung und Nutzung dieser Dokumentation zurückzuführen sind.

Die Dokumentation enthält eigentumsrechtlich geschützte Informationen, die demUrheberrecht unterliegen. Ohne vorherige schriftliche Genehmigung von PROXESS darf diese Dokumentation weder vollständig noch in Auszügen übersetzt, verbreitet, kopiert oder in anderer Form vervielfältigt werden. Die in dieser Dokumentation beschriebene Software unterliegt einem Lizenzvertrag. Nutzung und Vervielfältigung sind nur im Rahmen dieses Vertrags gestattet.

PROXESS haftet nicht gegenüber natürlichen oder juristischen Personen für etwaige Verluste oder Schäden haftbar, die vermeintlich oder tatsächlich und unmittelbar oder mittelbar imZusammenhangmit der Nutzung oder der Unmöglichkeit der Nutzung der in den vorliegenden Unterlagen enthaltenen Anweisungen entstanden sind. PROXESS behält sich das Recht vor, dieses Dokument ohne vorherige Ankündigung zu ändern, ohne deshalb verpflichtet zu sein, irgendwelche Personen von solchen Änderungen oder Überarbeitungen zu unterrichten.

Alle in diesemHandbuch erwähnten Warenzeichen, Produkt- und Firmennamen sind unter Umständen eingetragene Warenzeichen der jeweiligen Eigentümer bzw. Hersteller. Alle Marken und sonstigen Namen, die nicht zur PROXESS-Software gehören, sind auch dann im Eigentum des jeweiligen Inhabers, wenn auf geschützte Rechte im Einzelfall nicht gesondert hingewiesen wird.

Alle erwähnten Softwareprodukte sind Warenzeichen der jeweiligen Herstellerfirmen:

- PROXESS ® ist ein eingetragenes Warenzeichen der PROXESS GmbH.
- Adobe und Acrobatsind Warenzeichen von Adobe Systems Incorporated, die in einigen Rechtsgebieten eingetragen sein können.
- CFMTwain ist ein eingetragenes Warenzeichen der Computer für Menschen GmbH.
- Internet Explorer, Microsoft Windows, MS Word, MS Excel, MS Powerpoint und Microsoft SQL Server sind eingetragene Warenzeichen der Microsoft Corporation.
- Microsoft Dynamics NAV ist ein eingetragenes Warenzeichen der Microsoft Corporation.
- Lucene ist ein freies Softwareprojekt der Apache Software Foundation.
- Caché ist ein eingetragenes Warenzeichen der InterSystems Corporation.
- Oracle-Produktnamen und das Oracle Logo sind eingetragene Warenzeichen der Oracle Corporation.
- SAP/R3 ist ein eingetragenes Warenzeichen der SAP Software AG.
- Google Chrome ist ein eingetragenes Warenzeichen der Google Inc.

### <span id="page-5-0"></span>**Konventionen in dieser Dokumentation**

### Ein Hinweis für Benutzerinnen:

Wegen der besseren Lesbarkeit verzichten wir in dieser Dokumentation auf die ausdrückliche Anrede von Benutzern und Benutzerinnen. Wir möchten aber ausdrücklich darauf hinweisen, dass mit Benutzern stets Frauen und Männer gemeint sind.

#### **Hervorhebungen im Text**

In dieser Dokumentation werden Hervorhebungen folgendermaßen verwendet:

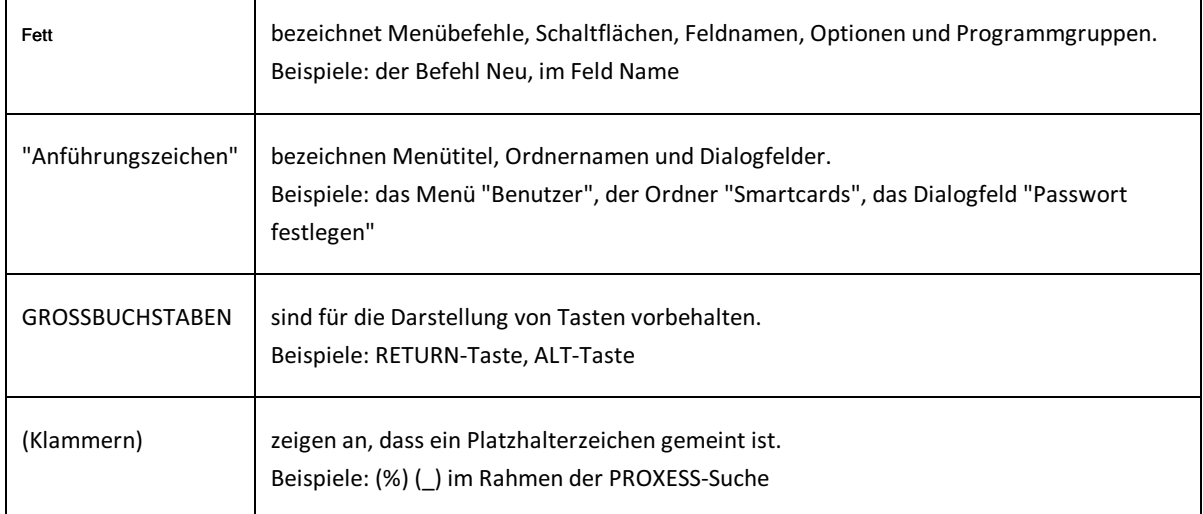

#### **Tipps**

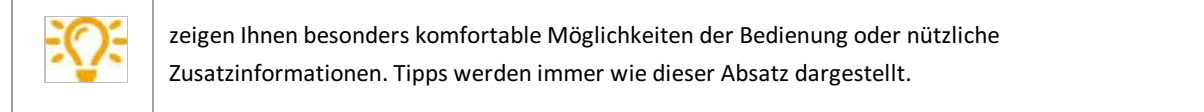

#### **Warnhinweise**

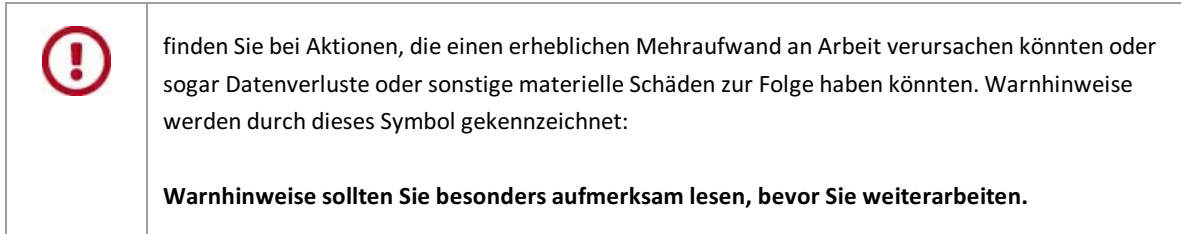

Die PDF-Hilfedatei finden Sie in Ihrem lokalen Windows Hilfe-Verzeichnis.

# <span id="page-6-0"></span>**Anmeldung**

Nach der Installation des PROXESS Scan Clients liegen beim ersten Start noch keine Anmeldedaten vor.

Es erscheint folgende Anmeldemaske:

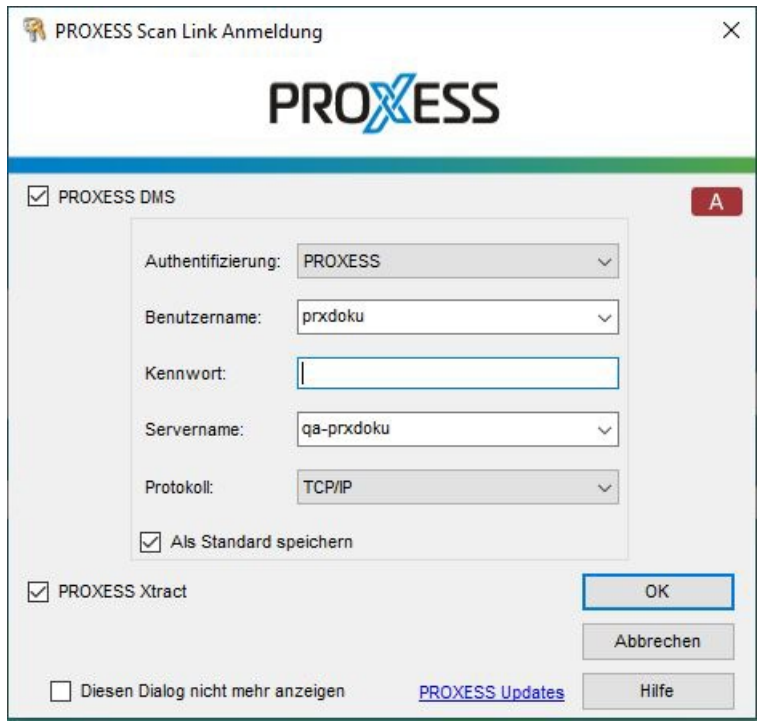

Abb.: Die PROXESS Scan Client Anmeldemaske (hier bereits mit Eingaben)

Folgende Eingaben sind zur Anmeldung notwendig:

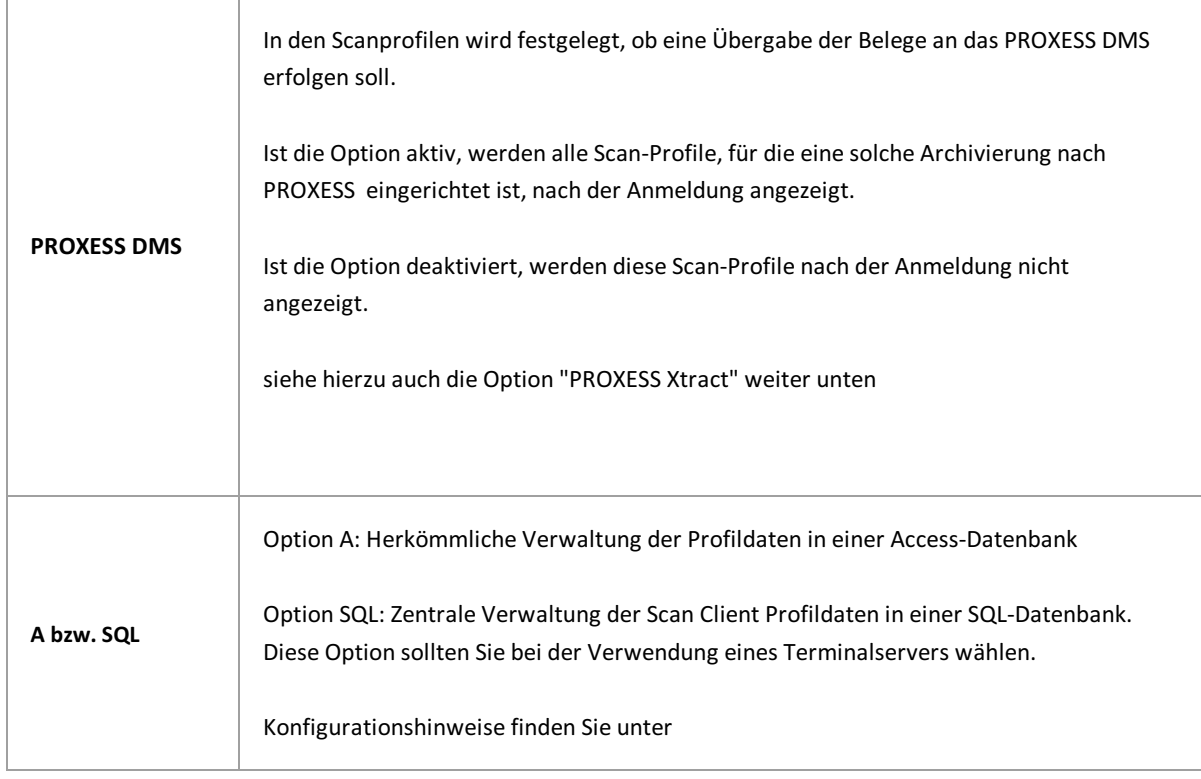

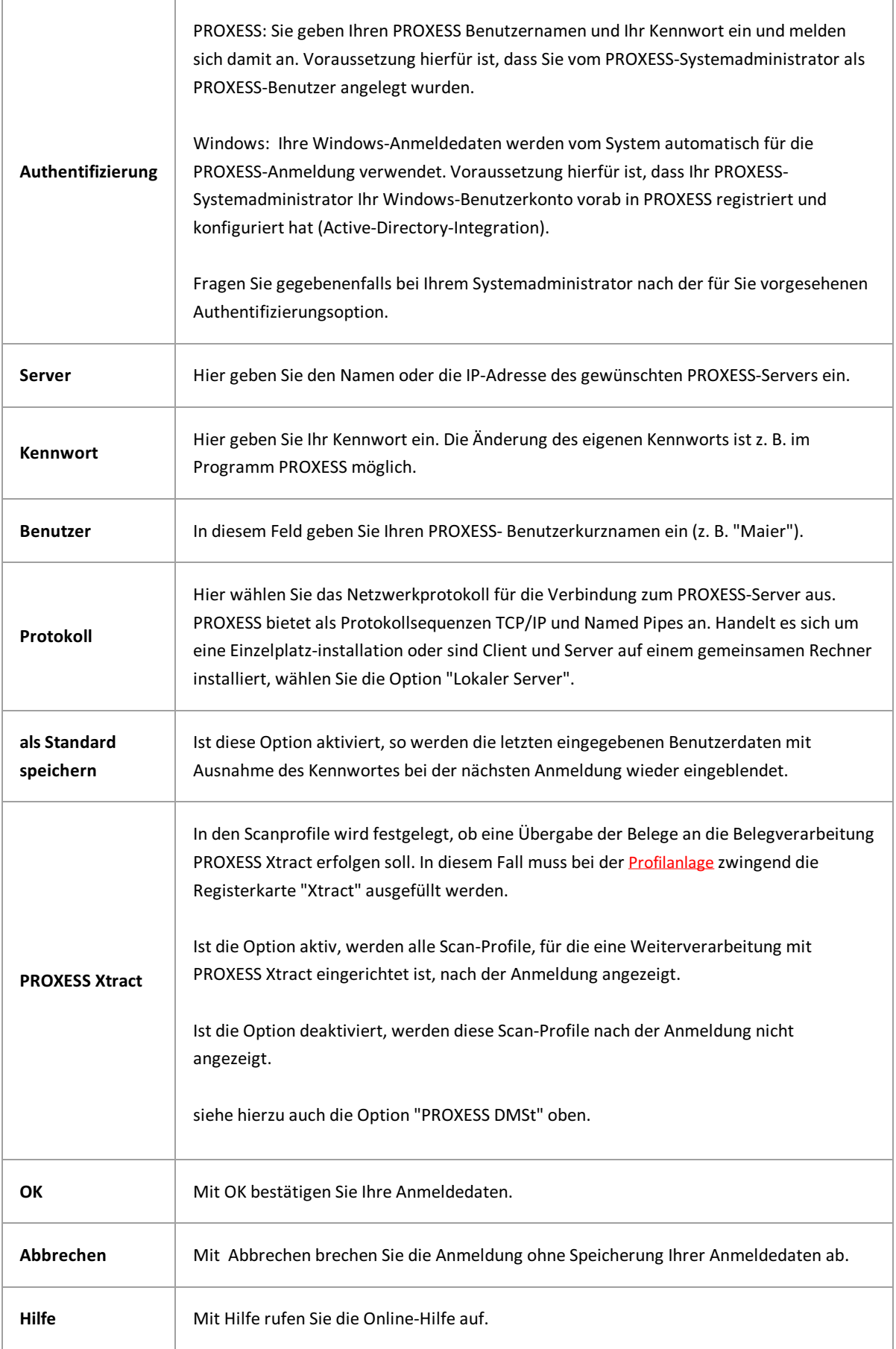

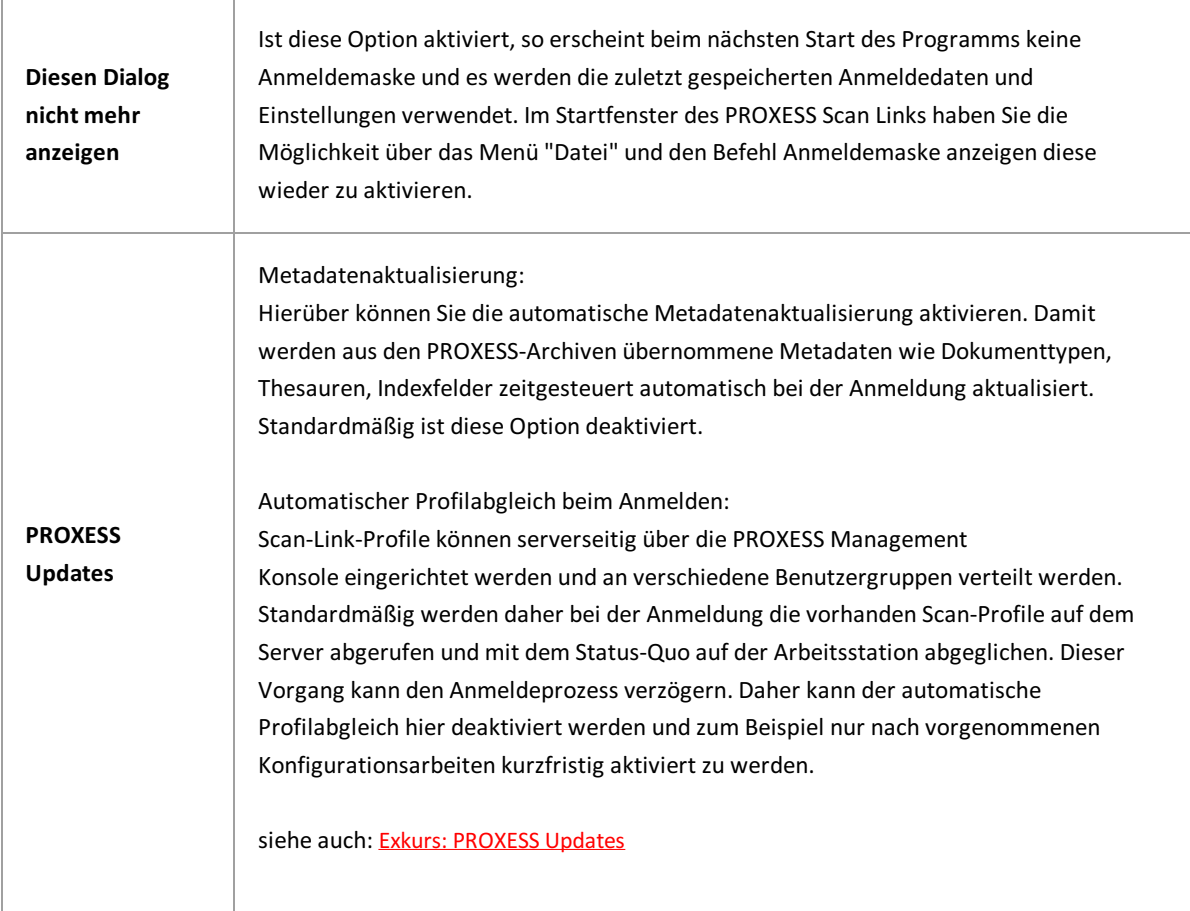

Geben Sie Ihre Anmeldedaten ein und wählen Sie den Befehl OK.

**Beim Starten des Programms erscheint die Fehlermeldung"Das Aktualisieren der Datenbankstruktur istgescheitert."**

Mögliche Ursache: Das Programm kann nicht gestartet werden, da der Benutzer keinen Vollzugriff auf die Datenbank des Scan Links im PROXESS-Installationsverzeichnis hat. Der angemeldete Windows-Benutzer sollte daher lokale Administratorrechte erhalten.

**Siehe auch:** Erste [Schritte](#page-9-0) Exkurs: [PROXESS](#page-10-0) Updates

### <span id="page-9-0"></span>**Erste Schritte**

Starten Sie das Programm PROXESS Scan Client aus der [Programmgruppe](#page-6-0) PROXESS und melden Sie sich gegebenenfalls an.

Es öffnet sich das Hauptfenster des PROXESS Scan Clients.

Vor dem ersten Scanvorgang müssen Sie zunächst ein [Neues](#page-42-0) Profil anlegen oder ein vorhandenes Profil importieren.

Markieren Sie das nun eingerichtete Profil und wählen Sie den Befehl [Neuer](#page-89-0) Job oder wählen Sie das Profil durch Doppelklick aus. Es öffnet sich das [Scanbearbeitungsfenster](#page-60-0).

Sie befinden sich automatisch im ersten Bearbeitungsschritt "[Einlesen](#page-72-0)". Scannen Sie hier Ihre Belege ein oder übernehmen Sie gescannte Dateien aus einem Ordner.

Wechseln Sie nun in den zweiten Bearbeitungsschritt "[Dokumentverwaltung](#page-76-0)". Hier können Sie Korrekturen bei der Dokumentheftung vornehmen und Dokumente über den Registerreiter "Felder" auf der rechten Seite indexieren.

Wechseln Sie nun in den Bearbeitungsschritt "[Übertragung](#page-82-0)".

Je nach den getroffenen Einstellungen im Scan-Profil können Sie hier die gescannten Dokumente ins Archiv oder zur nachgelagerten Belegverarbeitung PROXESS Xtract übergeben oder Sie geben den aktuellen Scan-Job für eine zeitgesteuerte Übergabe ans Archiv frei.

Ihre Dokumente sind nun in PROXESSarchiviert bzw.können durch PROXESS Xtract weiterverarbeitet werden.

### <span id="page-10-0"></span>**Exkurs: PROXESS Updates**

Durch Klicken auf den Eintrag "PROXESS-Updates" im Anmeldedialog öffnet sich folgender Einstellungsdialog:

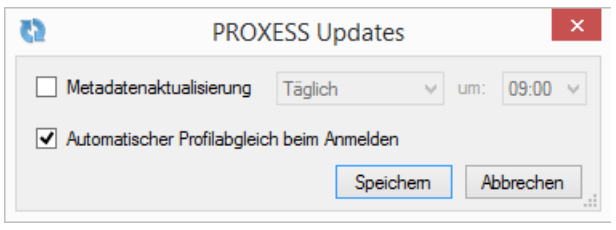

*Abb.: Aktualisierungsoptionen bei Benutzeranmeldung*

#### **Metadatenaktualisierung:**

Hierüber können Sie die automatische Metadatenaktualisierung mit der Anmeldung am System aktivieren. Damit werden aus den PROXESS-Archiven übernommene Metadaten wie Dokumenttypen, Thesauren, Indexfelder zeitgesteuert automatisch aktualisiert.

#### **Beispiele:**

Die Option "PROXESS Updates" ist aktiviert mit der Einstellung "Täglich" um "09:00 Uhr" Es erfolgt eine Aktualisierung der PROXESS Metadaten, auch wenn die Anmeldung am PROXESS Scan Client nach 09:00 Uhr erfolgt.

Die Option "PROXESS Updates" ist aktiviert mit der Einstellung "Jeden Mittwoch" um "09:00 Uhr". Wenn der PROXESS-Benutzer an einem Mittwoch keine Anmeldung am PROXESS Scan Client vornimmt, sondern erst am Donnerstag, erfolgt die Aktualisierung der Metadaten bei solch einem Fall erst am Donnerstag.

Manuell kann die Aktualisierung der Metadaten für die Einrichtung von Profilen auch in den PROXESS-Einstellungen eines Scan-Profils vorgenommen ([PROXESS-Einstellungen](#page-44-0)) werden.

#### **Automatischer Profilabgleich beim Anmelden:**

Scan-Link-Profile können serverseitig über die PROXESS Management Console eingerichtet werden und an verschiedene Benutzergruppen verteilt werden.Standardmäßig werden daher bei der Anmeldung die vorhanden Scan-Profile auf dem Serverabgerufen und mit dem Status-Quo auf der Arbeitsstation abgeglichen. Dieser Vorgang kann den Anmeldeprozess verzögern. Daher kann der automatische Profilabgleich hier deaktiviert werden und zum Beispiel nur nach vorgenommenen Konfigurationsarbeiten kurzfristigaktiviert zu werden.

#### **Tipp**

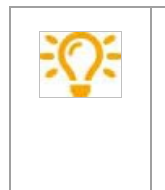

Bis zum Zeitpunkt der vollständigen Aktualisierung der neuen Metadaten wird mit dem bisherigen Datenbestand gearbeitet. Je nach Netzwerkverbindung (Filialbetrieb) kann dies etwas Zeit in Anspruch nehmen. Erst mit dem Neuaufruf eines Jobs werden dann aktualisierte Metadaten angeboten.

### <span id="page-11-0"></span>**Exkurs: Profilverwaltung mitSQL-Datenbank**

Scan Client Profile werden standardmäßig in einer lokalen Access-Datenbank gespeichert, auf die maximal ein gleichzeitiger Zugriff möglich ist.

Neben der Profilverteilung über die PROXESS Management Console bietet der PROXESS Scan Client die Option, seine Profilverwaltung in einer zentralen SQL-Datenbank zu speichern. Hierdurch ist der gleichzeitige Zugriff mehrerer Anwender auf ein Scan Client Profil möglich. Mögliche Anwender sind Windows-PC´s oder Terminal (Terminal-Server-Fähigkeit).

#### **Warnhinweis**

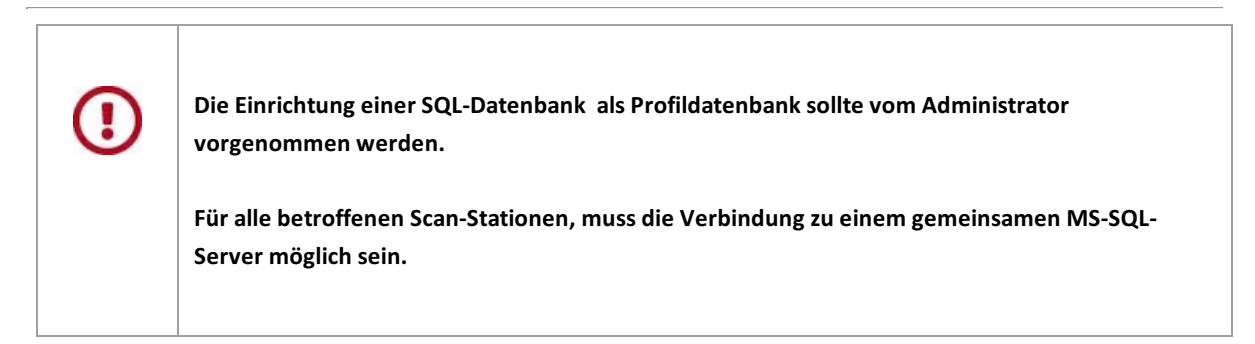

#### **Schritt für Schritt:**

1. Starten Sie den Anmeldedialog und klicken Sie auf den Button  $\begin{bmatrix} A & b \end{bmatrix}$ bzw.  $\begin{bmatrix} SQL \end{bmatrix}$ 

- 2. Geben Sie das Administrator-Kennwort für den PROXESS Scan Client ein.
- 3.Es öffnet sich folgender Dialog:

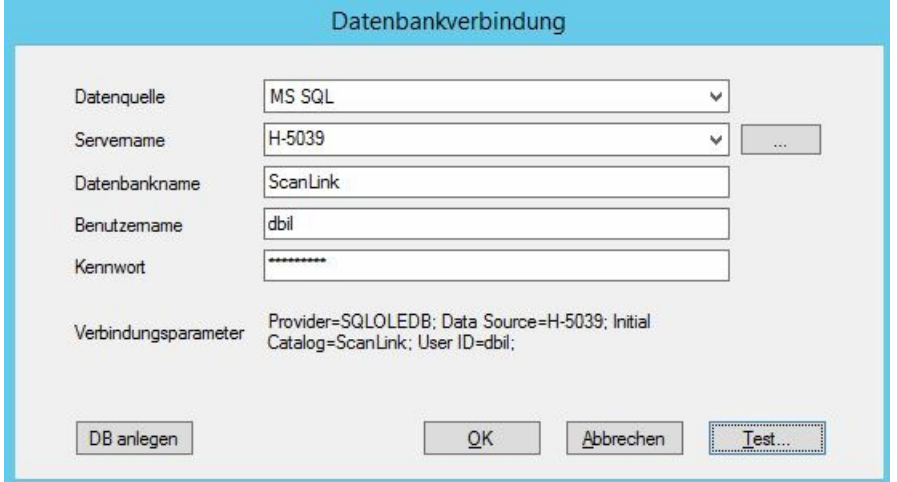

*Abb.: Konfigurationsdialog für den Aufbau einer Datenbankverbindung zur Scan Client Profilverwaltung*

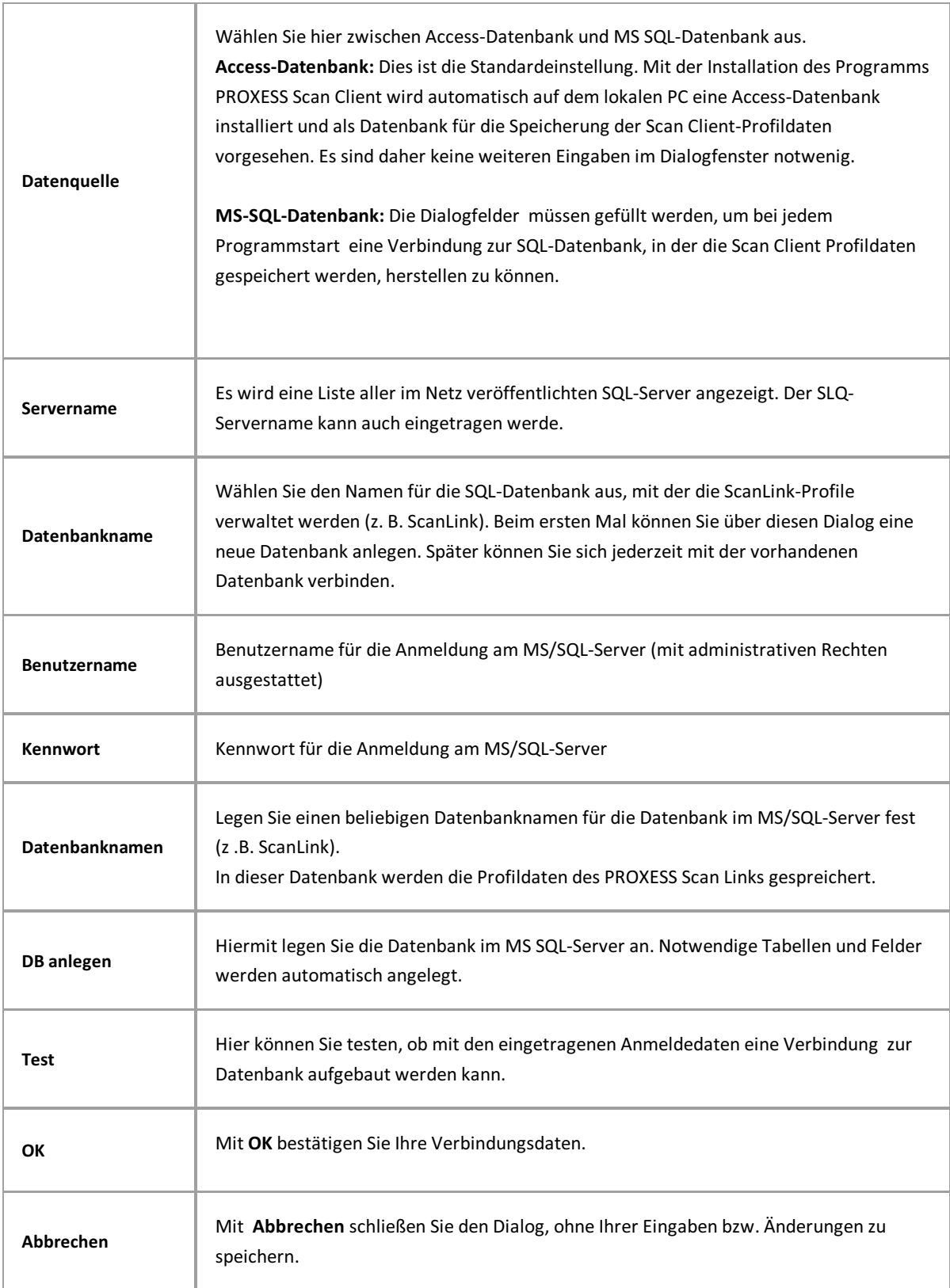

### 4. Bestätigen Sie Ihre Eingaben mit **OK**.

Sie erhalten folgenden Hinweis:

Damit die Änderungen der Datenbankverbindung wirksam wird, wird PROXESS Scan Client automatisch geschlossen und muss neu gestartet werden.

5. Starten Sie PROXESS Scan Client neu. Bestehende Scan Client Profile werden nun auf Ihre Arbeitsstation geladen.

**siehe auch:** Scan-Profile lokal verteilen [Scan-Profile](#page-52-0) über XML verteilen Scan-Profile über PROXESS [Management](#page-49-0) Console verteilen

\_\_\_\_\_\_\_\_\_\_\_\_\_\_\_\_\_\_\_\_\_\_\_\_\_\_\_\_\_\_\_\_\_\_\_\_\_\_\_\_\_\_\_\_\_\_\_\_\_\_\_\_\_\_\_\_\_\_\_\_\_\_\_\_\_\_\_\_\_\_\_\_\_\_\_\_\_\_\_\_\_\_\_\_\_\_\_\_\_

### <span id="page-14-0"></span>**Das PROXESS Scan Client Startfenster**

Nach dem Start des Programms bzw. nach der Anmeldung öffnet sich das Startfenster (Hauptfenster) des PROXESS Scan Clients. In der Titelzeile erscheint die Versionsnummer des Programms.

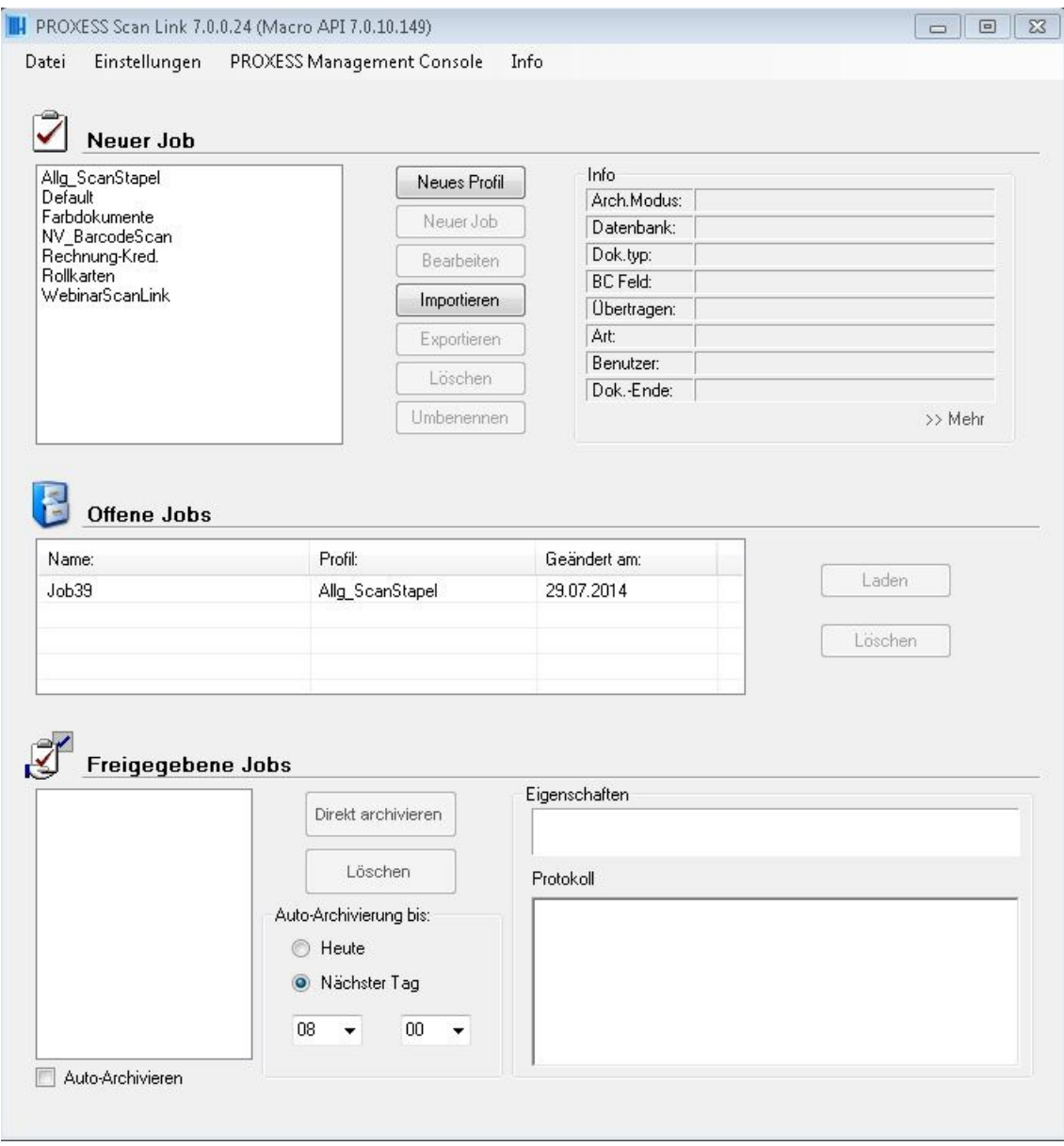

*Abbildung: Das Startfenster des PROXESSScan Client*

Darunter finden Sie die Menüs:

"[Datei](#page-16-0)", "[Einstellungen](#page-17-0)" und PROXESS [Management](#page-19-0) Console, sowie das Menü "Info", über das Sie die Online-Hilfe zum PROXESS Scan Client aufrufen können.

Das Haupt- oder Startfenster der PROXESS Scan Clients ist weiterhin eingeteilt in die drei Bereiche:

"Neuer Job" "Offene Jobs" und "Freigegebene Jobs" Unter einem Job versteht man eine bestimmte Anzahl von Dokumenten (z. B. einen Stapelgescannter Belege), die mit identischen Einstellungen verarbeitet und archiviert werden sollen. Diese Einstellungen werden in [Profilen](#page-42-0) festgelegt.

siehe auch: [Menü](#page-16-0) Datei Menü [Einstellungen](#page-17-0) Menü PROXESS [Management](#page-19-0) Console Neuer Job Offene Jobs Freigegebene Jobs

### <span id="page-16-0"></span>**Das Menü "Datei"**

Über das Menü "Datei" erreichen Sie die beiden Einträge **Anmeldemaske anzeigen** und **Beenden.**

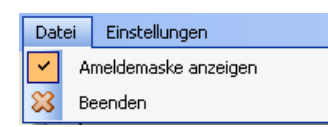

*Abbildung: Das Menü "Datei"*

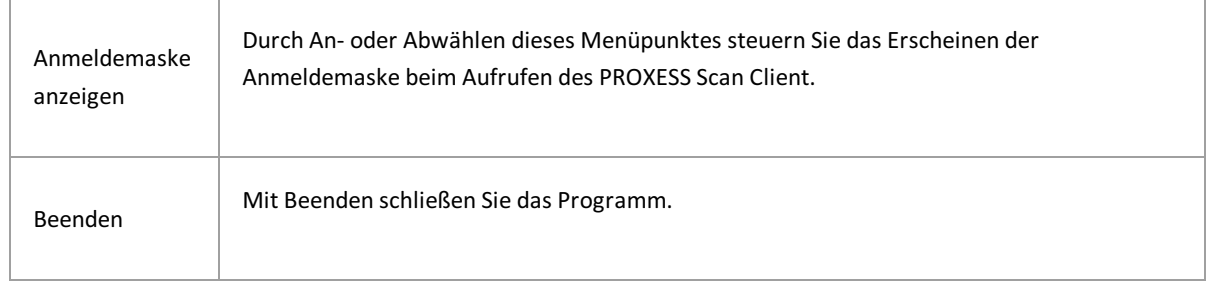

**Siehe auch:** [Anmeldung](#page-6-0)

# <span id="page-17-0"></span>**Das Menü "Einstellungen" (Protokollierung)**

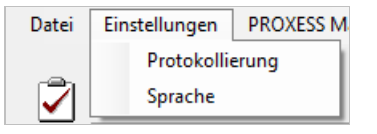

Über das Menü "Einstellungen" erreichen Sie dieMenüpunkte **Protokollierung** und **Sprache**.

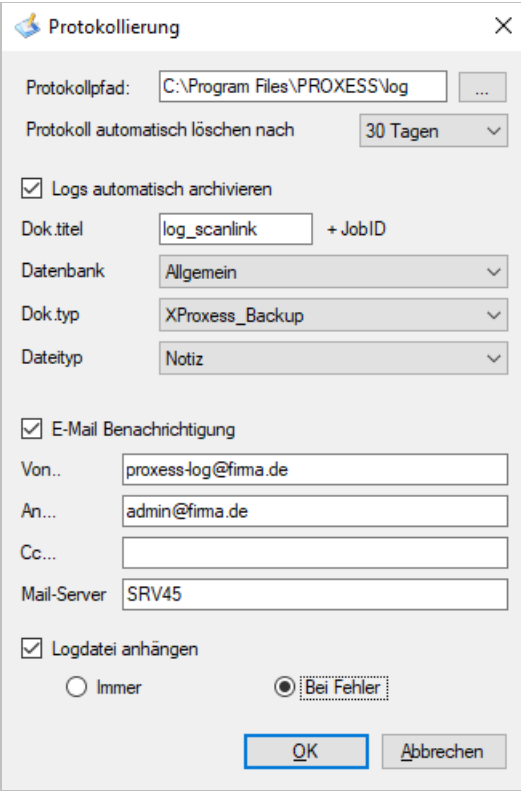

*Abb.: Das Dialogfenster Protokollierung*

Folgende Einstellungen sind möglich:

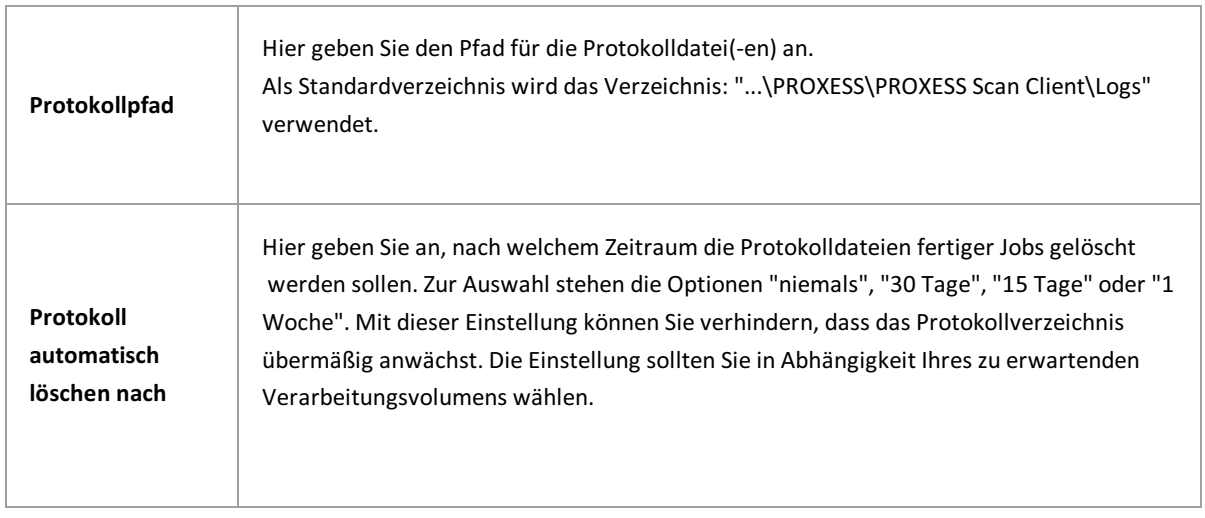

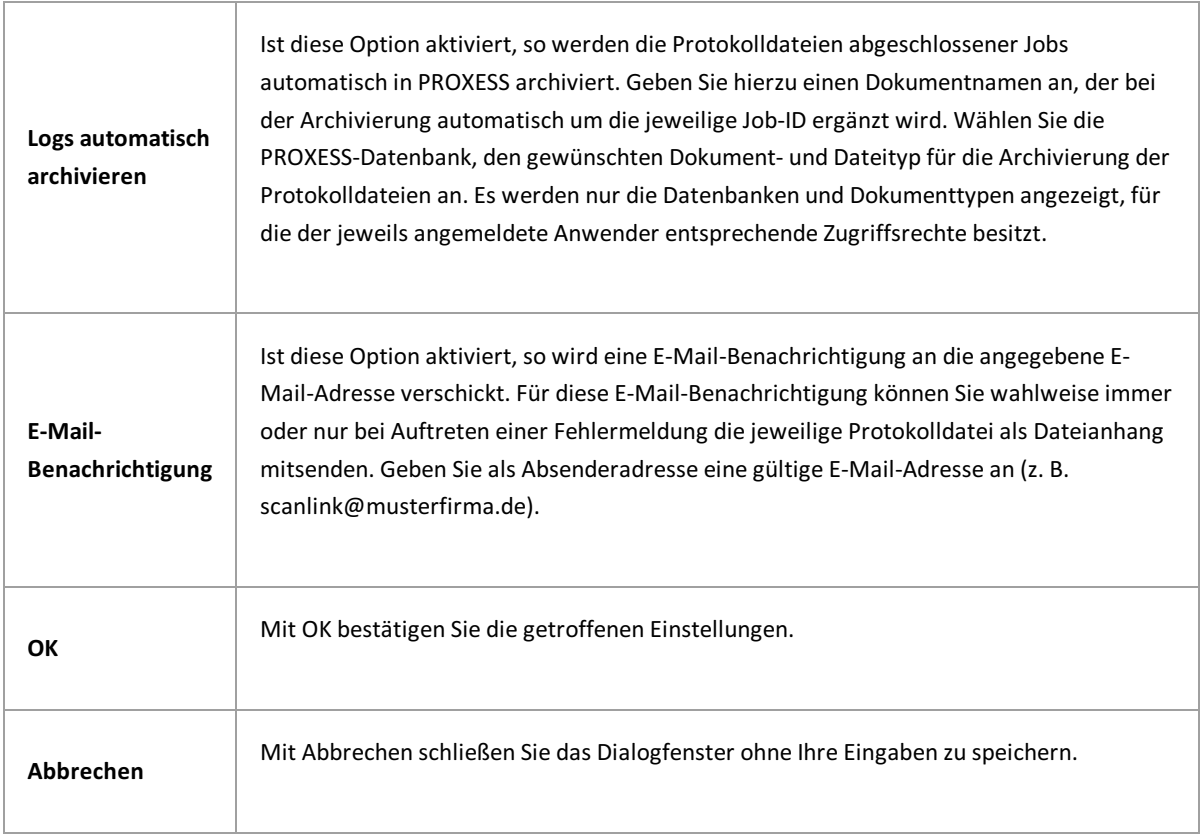

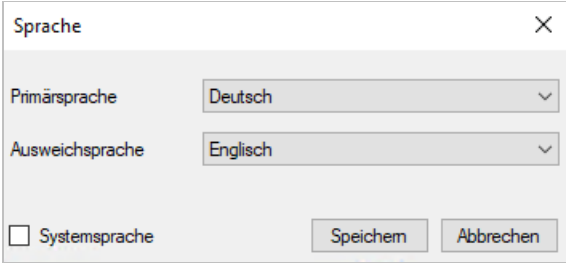

*Abb.: Dialogfenster zur Spracheinstellung*

Hier können Sie Ihre gewünschte Primär- und Ausweichsprache für diesen Client einstellen. Wird die Option "Systemsprache"gewählt, wird die Sprache der Windows-Systemeinstellung übernommen. Die gewählte Spracheinstellung wird automatisch auf weitere PROXESS Desktop Module wie PROXESS Explorer Link, PROXESS Office Link, PROXESS Printer Link übernommen.

# <span id="page-19-0"></span>**Menü PROXESS Management Console**

Es gibt folgende Menüpunkte:

|              | PROXESS Management Console     | Info |
|--------------|--------------------------------|------|
|              | Selektiertes Profil übertragen |      |
|              | Alle Profile einlesen          |      |
| $\checkmark$ | Meldungsfenster                |      |
|              | Als lokales Profil erstellen   |      |

*Abb.: Befehleim Menü PROXESS Management Console*

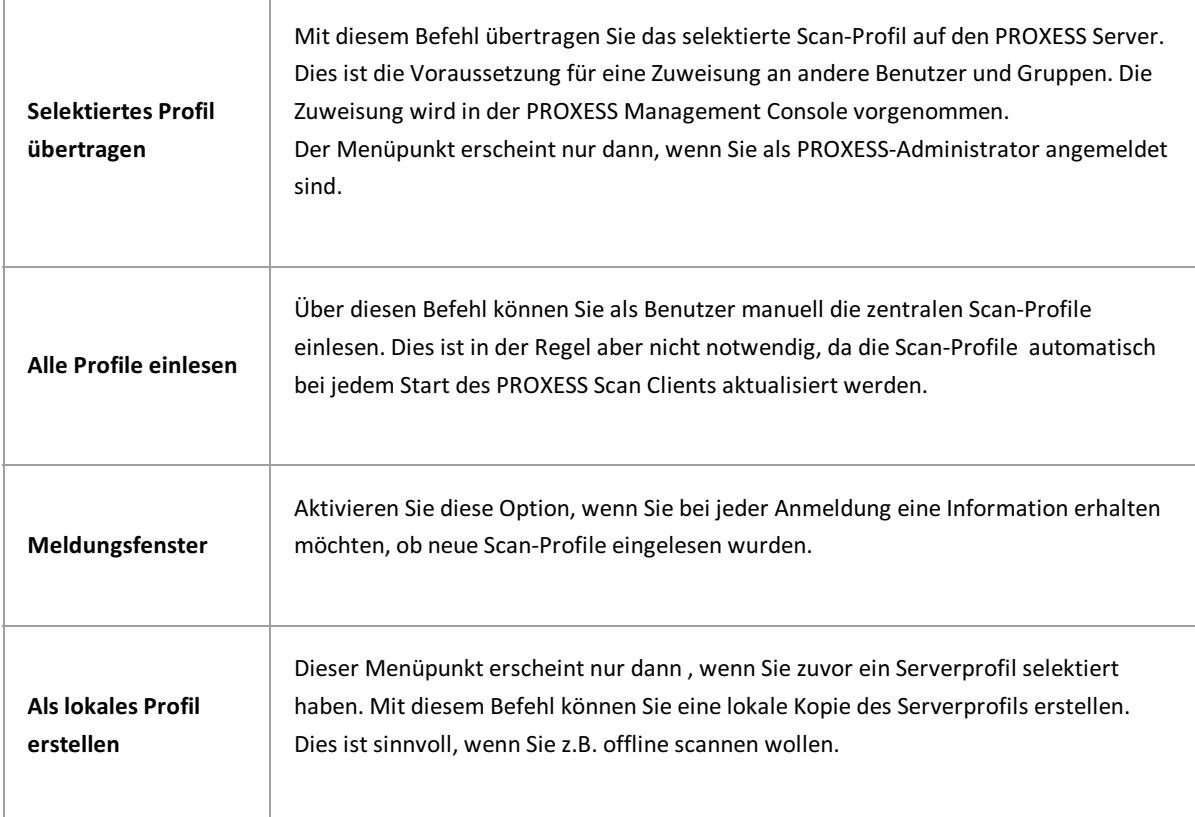

**siehe auch:**

Scan-Profile über PROXESS [Management](#page-49-0) Console verteilen

*\_\_\_\_\_\_\_\_\_\_\_\_\_\_\_\_\_\_\_\_\_\_\_\_\_\_\_\_\_\_\_\_\_\_\_\_\_\_\_\_\_\_\_\_\_\_\_\_\_\_\_\_\_\_\_\_\_\_\_\_\_\_\_\_\_\_\_\_\_\_\_\_\_\_\_\_\_\_\_\_\_\_\_\_\_\_\_\_\_\_\_\_\_*

### <span id="page-20-0"></span>**Registerkarte "Dokument und Barcode" (Profileinstellungen)**

In diesem Bereich werden Angaben zur Barcodeerkennung und zur Heftung, d. h. dem Zusammenfassen einzelner Seiten zu inhaltlich logischen Dokumenten vorgenommen.

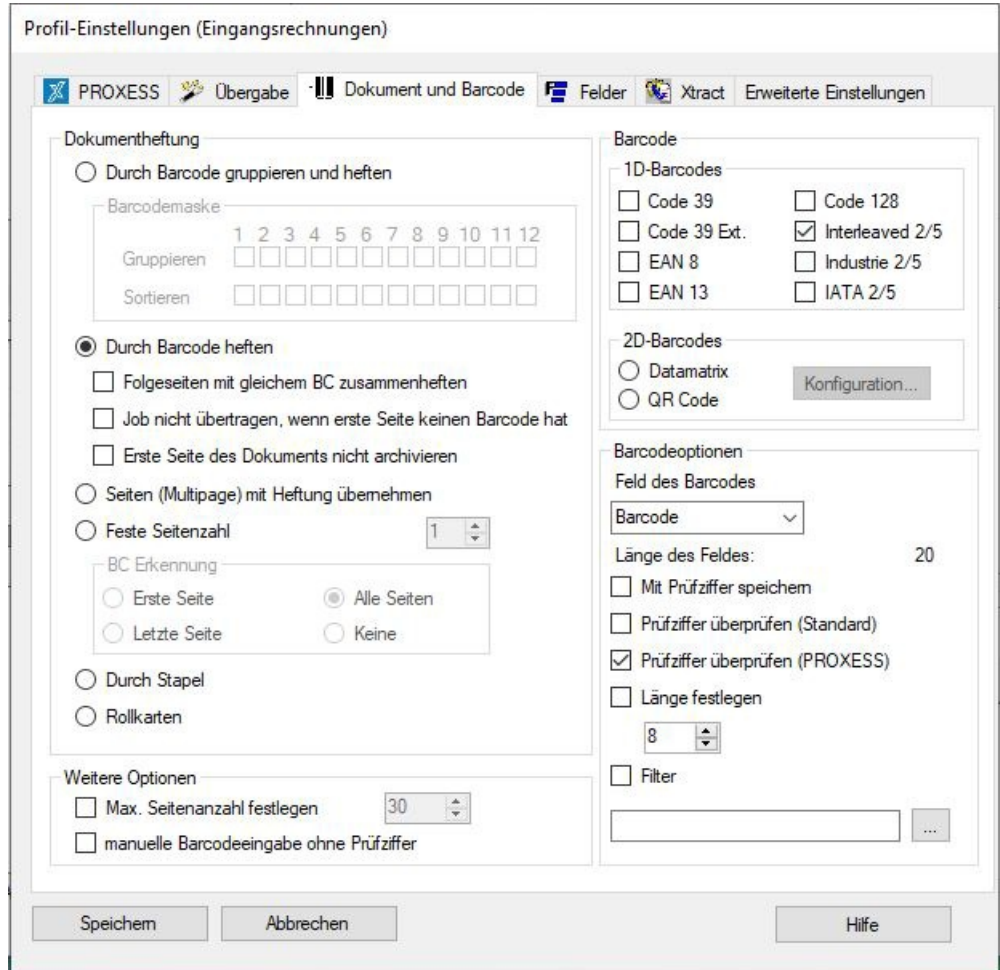

*Abbildung: PROXESSScan Client Profileinstellungen, Reiter "Dokument und Barcode"*

#### **Beispiel:**

Innerhalb eines Scanstapels soll ausschließlich der Barcode vom Typ Interleaved 2/5 erkannt werden (andere Barcodetypen werden dann vom System ignoriert), Der erkannte Barcodewert soll ohne Prüfziffern in das Indexfeld "Barcode" übernommen werden. Zusätzlich markiert der Barcode die erste Seite eines Dokuments/Belegs. Seiten ohne Barcode werden daher automatisch mit der ersten Barcodeseite zu einem Dokument zusammengefasst.

#### **Die Einstellungen zur Dokumentheftung:**

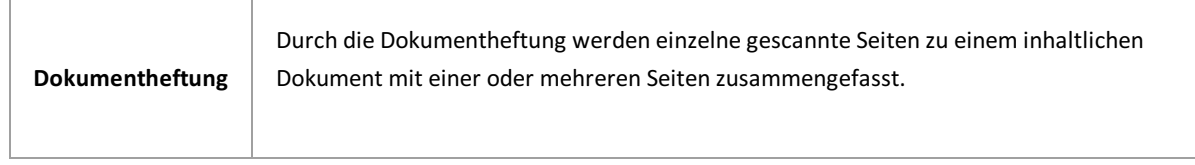

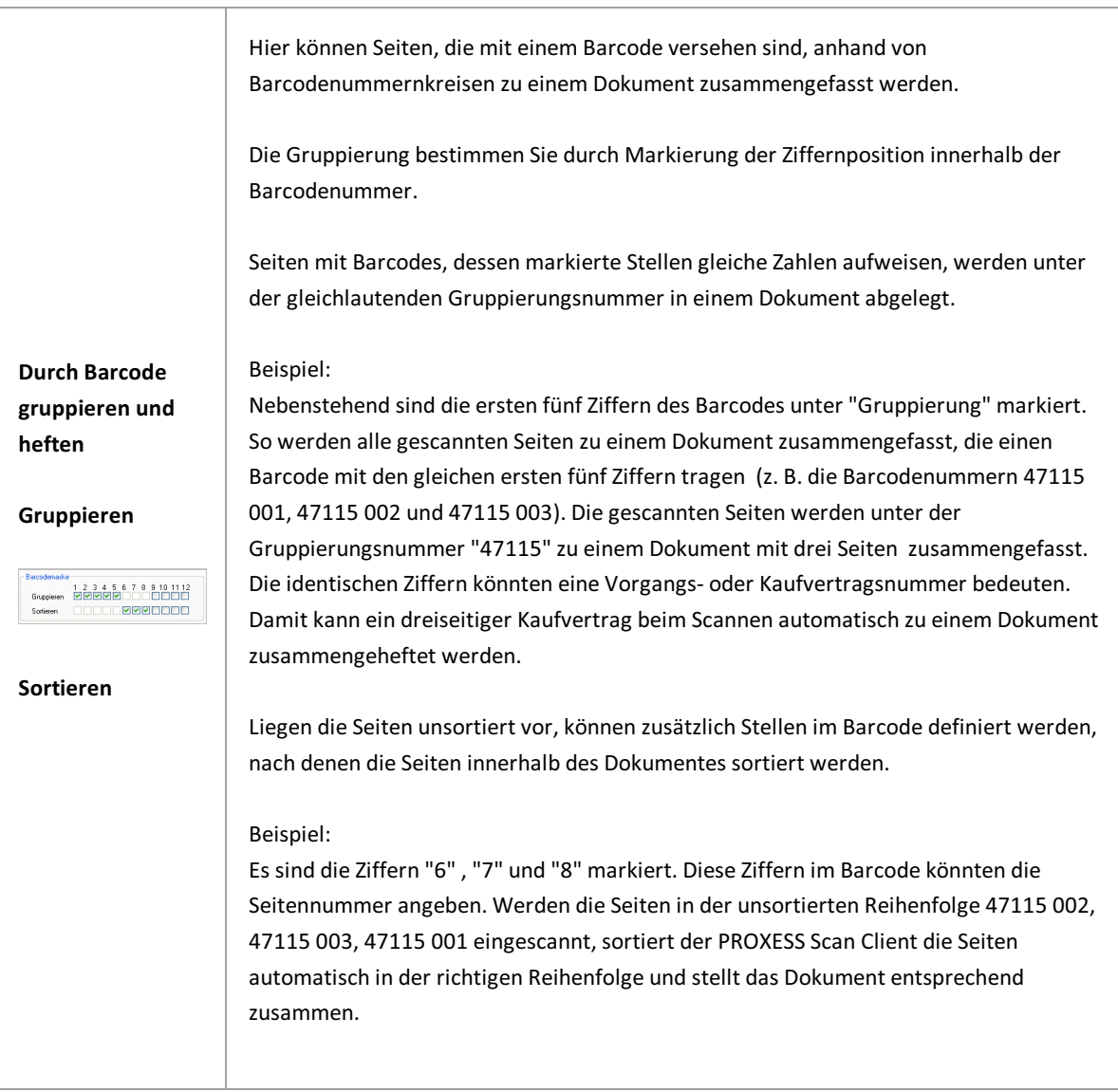

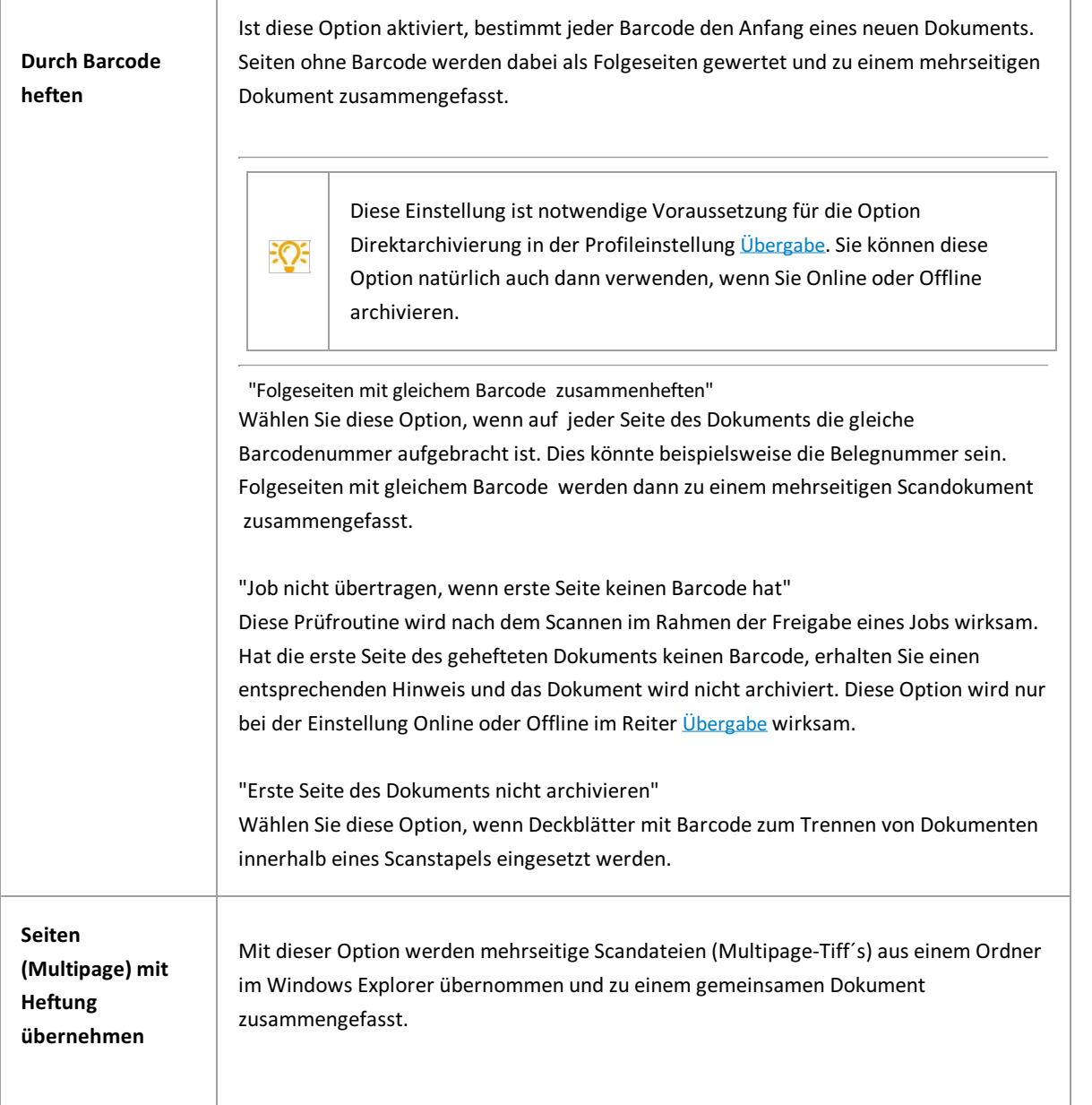

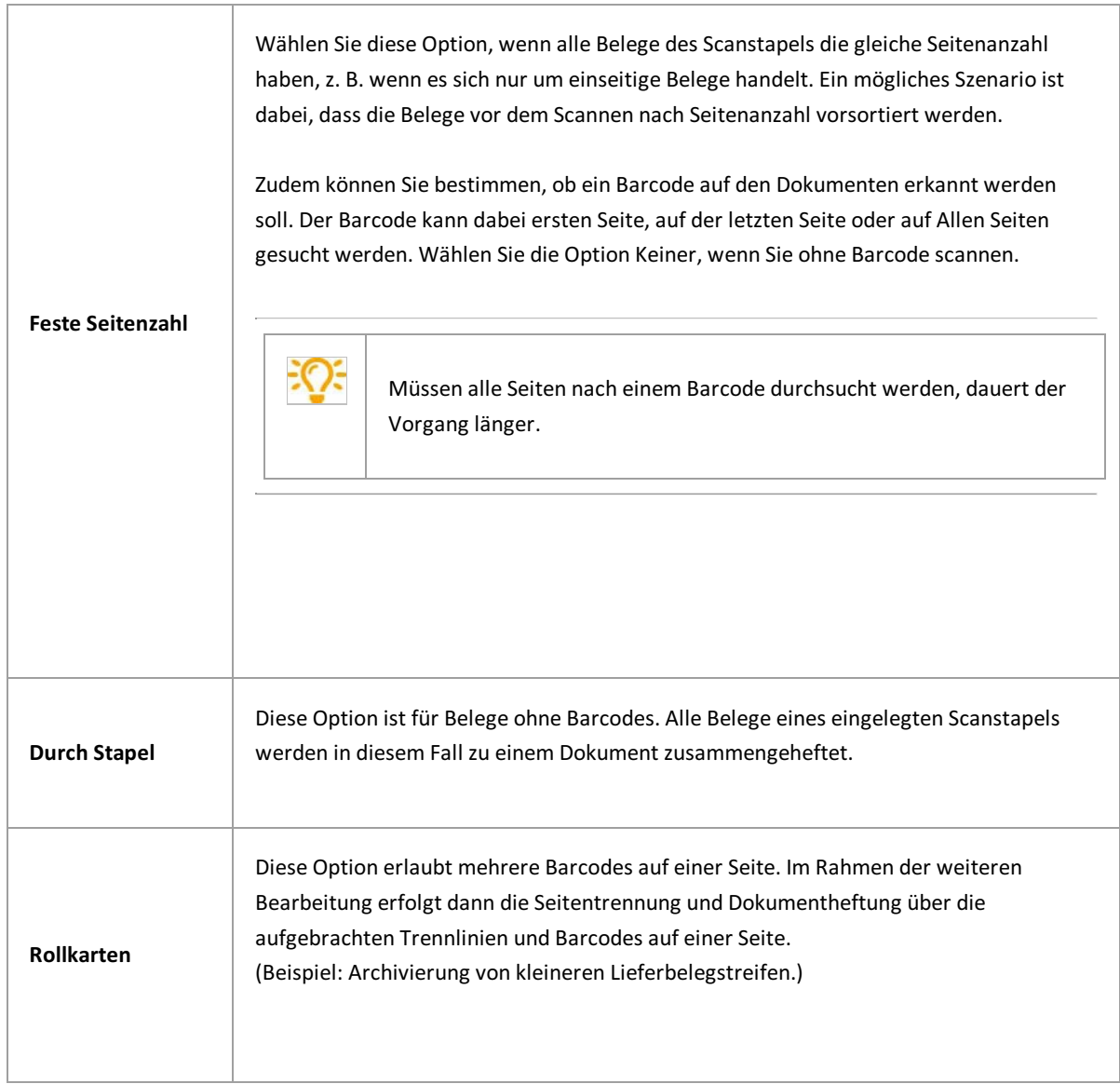

#### L,

### **Barcodeauswahl:**

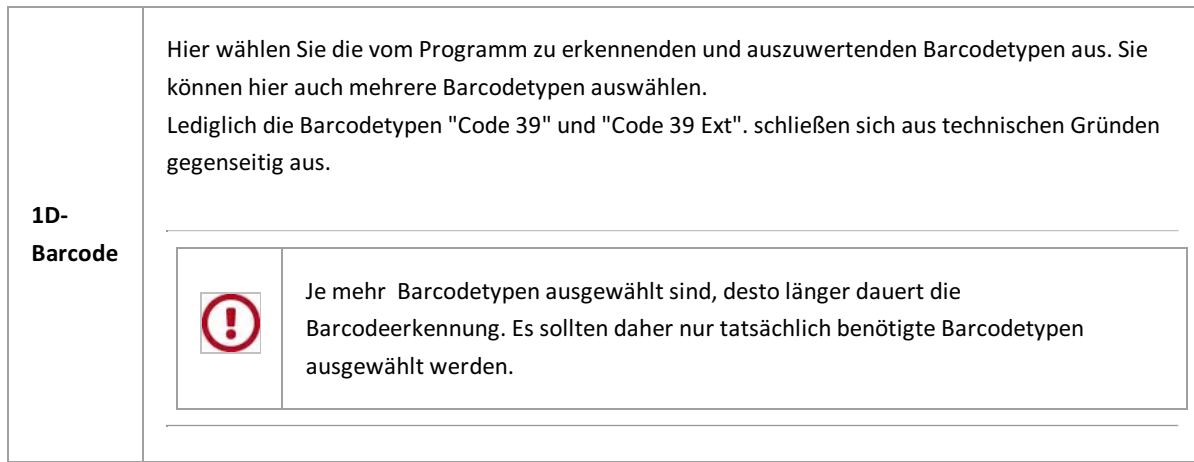

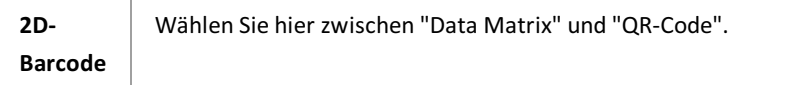

### **2D-Barcodekonfiguration:**

 $\Gamma$ 

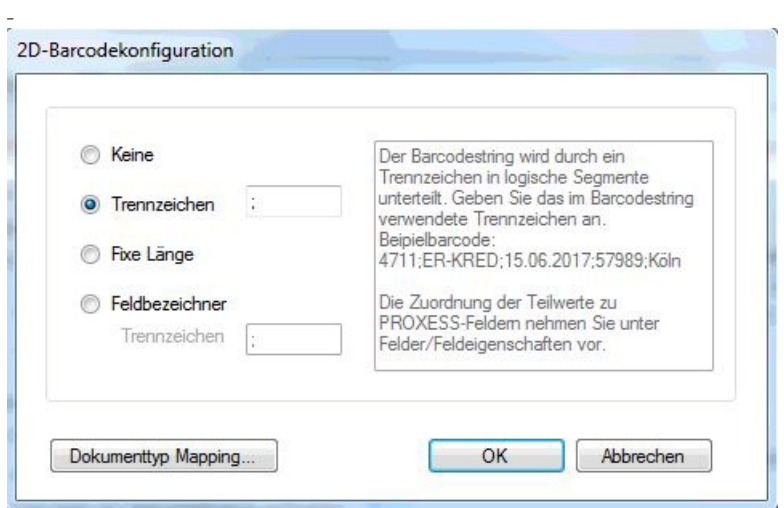

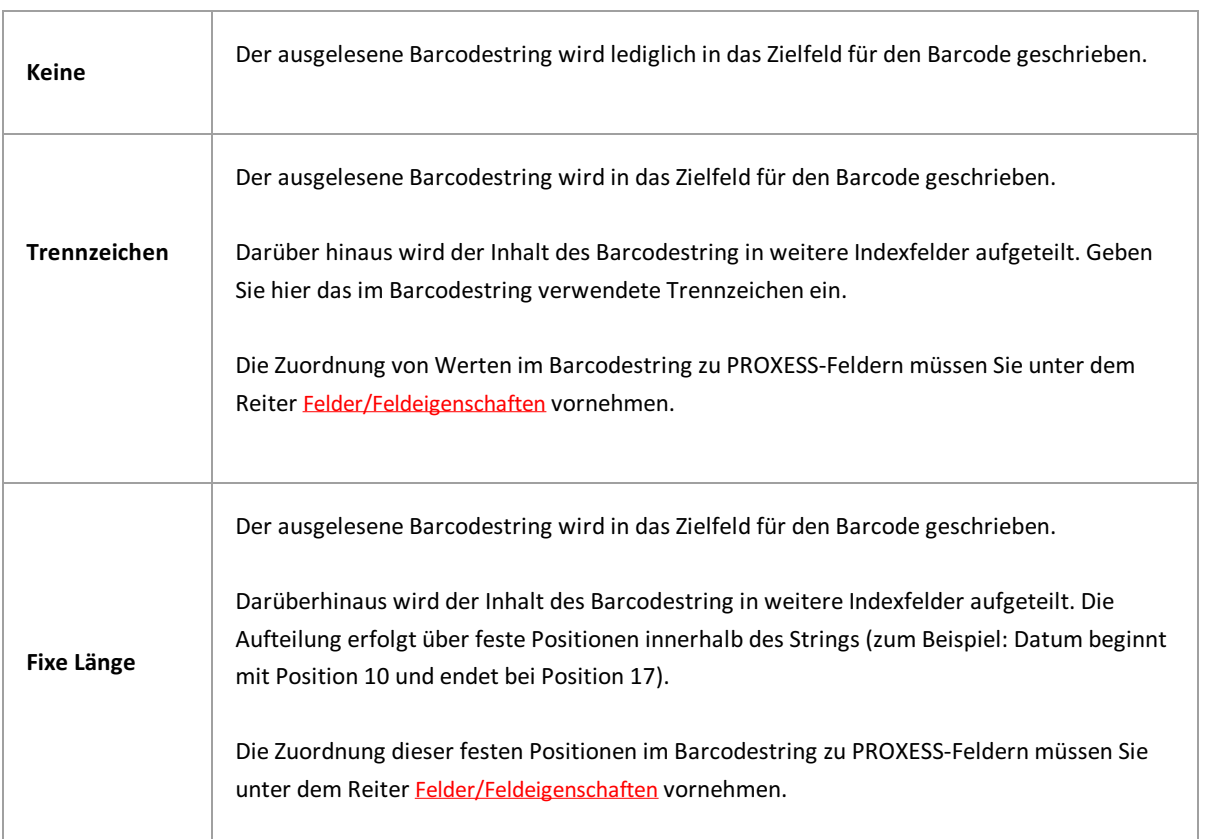

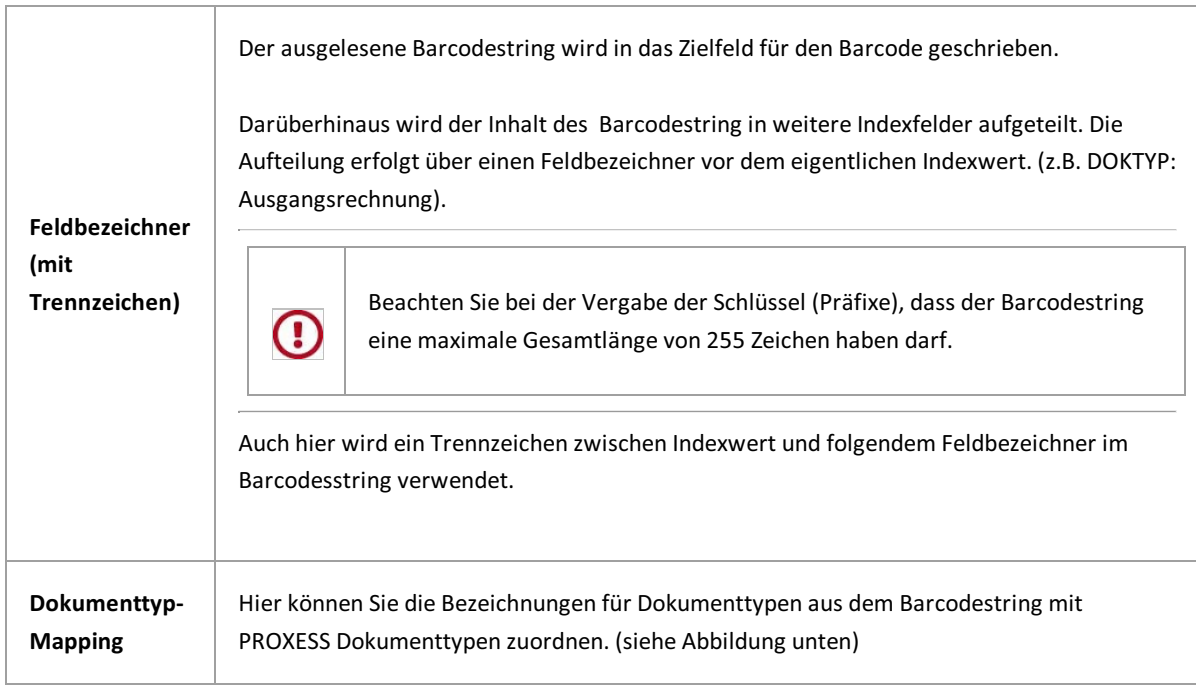

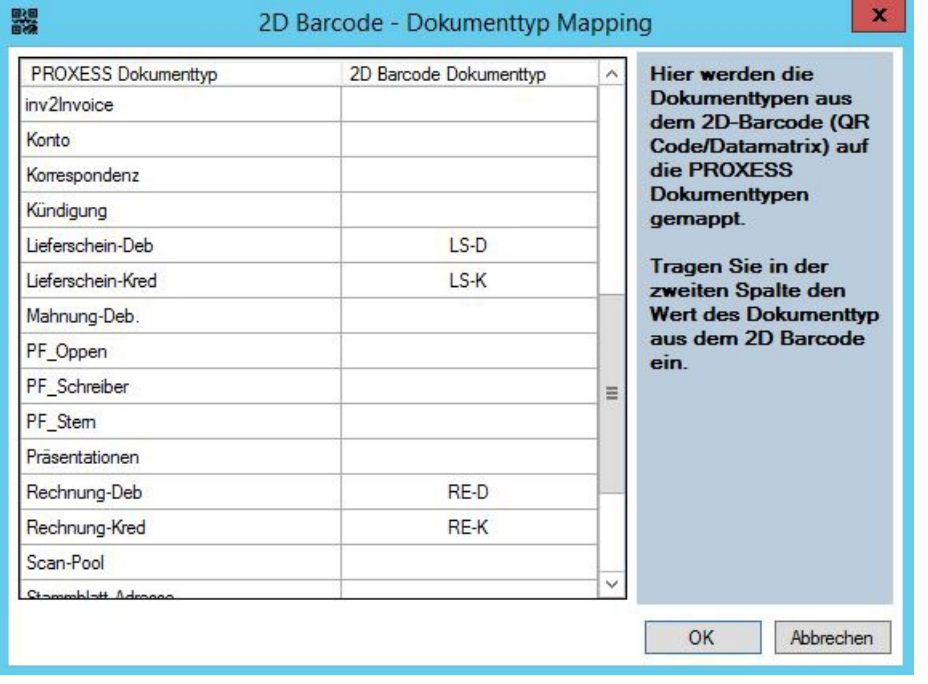

*Abb.: Dialog zum Dokumenttypmapping bei 2D-Barcodes* **Barcodeoptionen:**

 $\mathbf{r}$ 

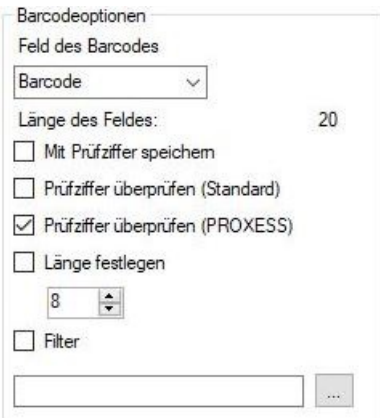

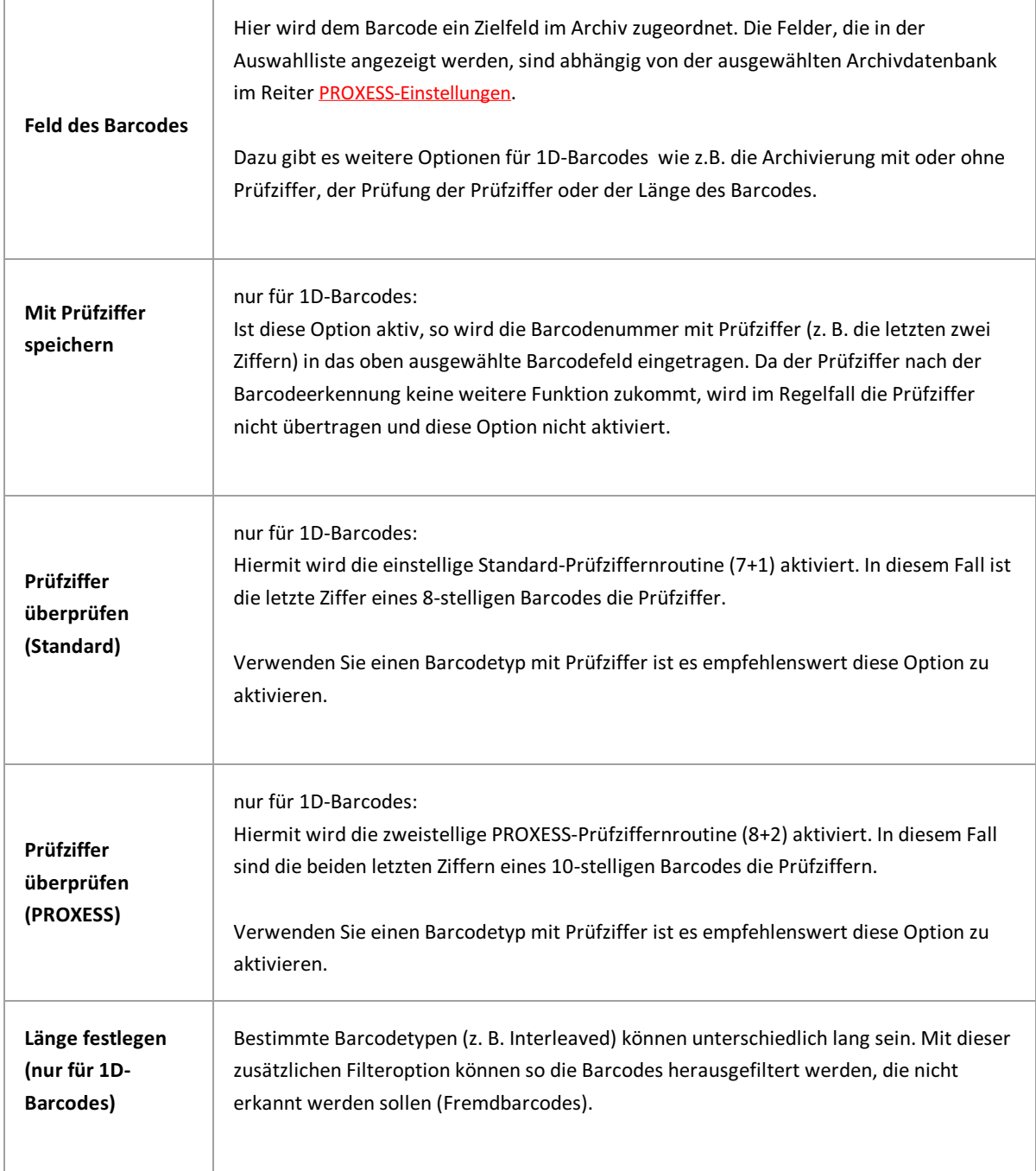

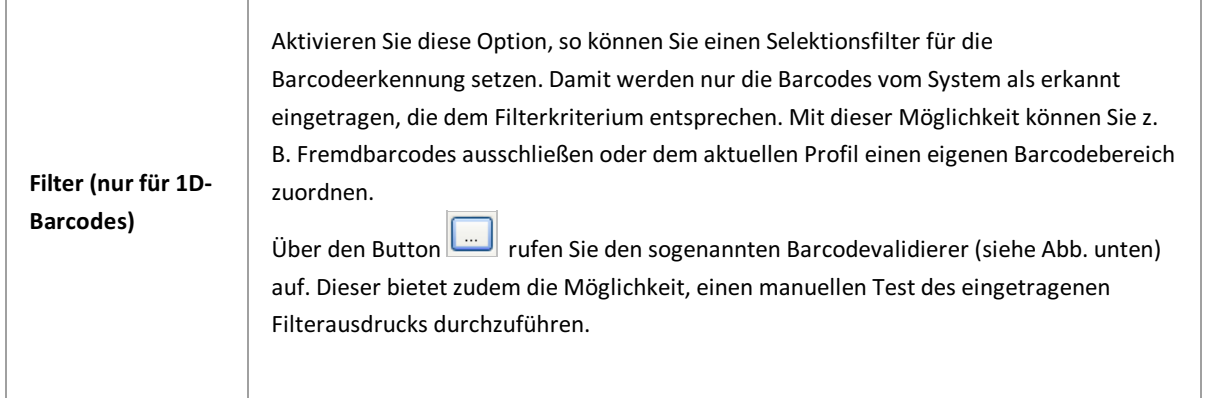

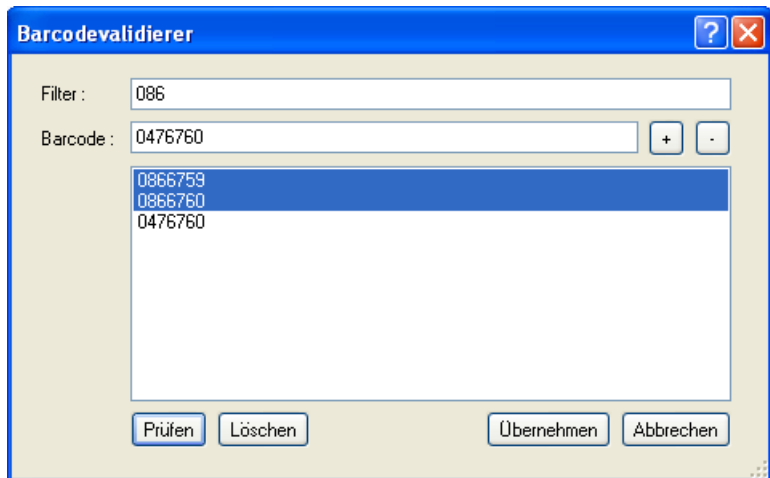

*Abb.: Barcodevalidierer*

Als Barcodefilter können grundsätzlich Sie die sogenannten "Regulären Ausdrücke" des Microsoft Visual Studios verwenden. Eine Übersicht über alle verfügbaren "Regulären Ausdrücke" erhalten Sie über das Fragezeichen am oberen rechten Bildrand. Um die angesprochene Microsoft Online-Hilfe aufrufen zu können, benötigen Sie einen Internetzugang.

#### Beispiele für Filterausdrücke:

Filterausdruck: ^086 Selektiert alle Barcodes, die mit der Ziffernkombination "86" beginnen (z. B. 86123432, 86444442, 86743005).

Filterausdruck: 086 Selektiert alle Barcode, in den die Ziffernkombination "086" enthalten ist (z. B. 12348652, 56238609, 86743567).

Filterausdruck: ^[1-5] Selektiert alle Barcodes, deren erste Ziffer zwischen 1 und 5 liegt. (z. B. 12345678, 32575663, 45789717).

#### **Sonstige Einstellungen:**

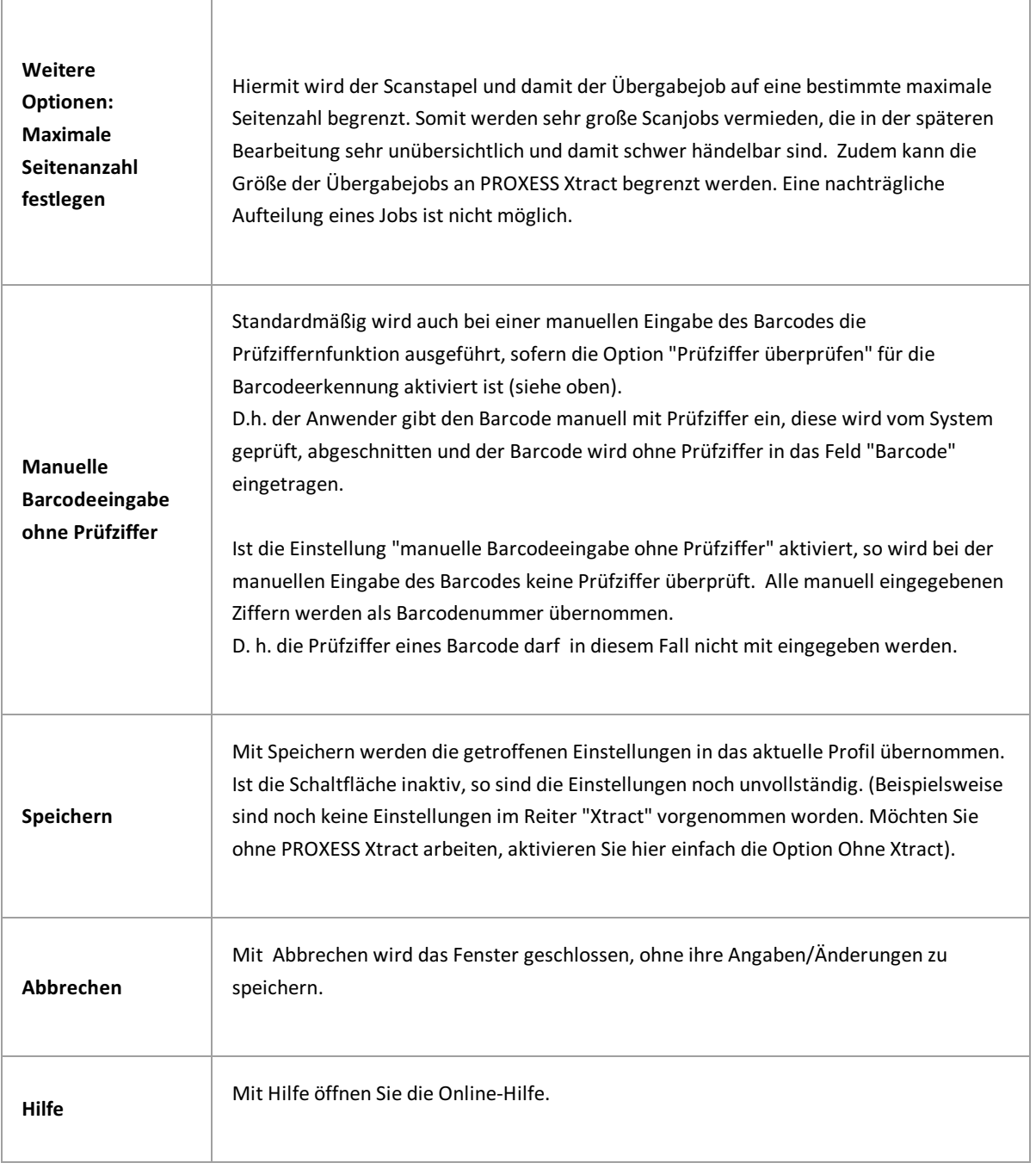

**Siehe auch:** [PROXESS-Einstellungen](#page-44-0) [Übergabe](#page-58-0) [Felder](#page-39-0) [Xtract](#page-54-0) Erweiterte [Einstellungen](#page-29-0)

 $\overline{\phantom{a}}$ 

 $\overline{1}$ 

# <span id="page-29-0"></span>**Erweiterte Einstellungen**

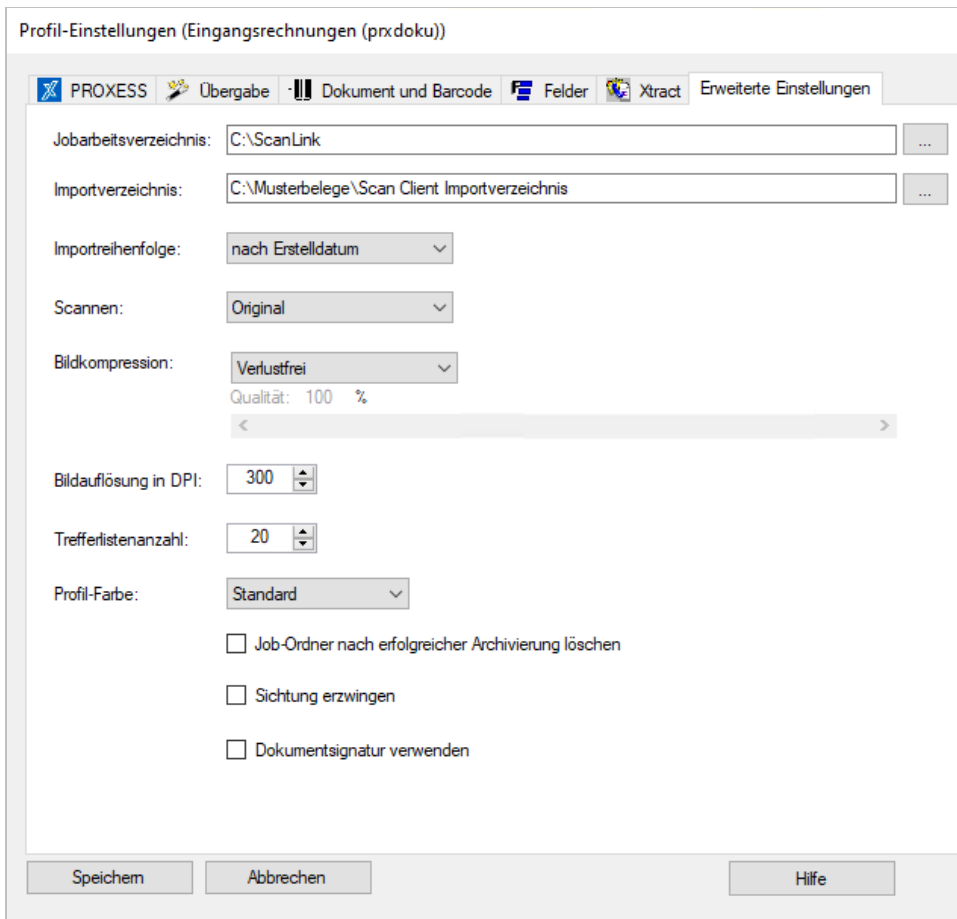

*Abbildung: Scan Client Profileinstellungen, Reiter "ErweiterteEinstellungen"*

Folgende Einstellungen sind im Register "Erweiterte Einstellungen" möglich:

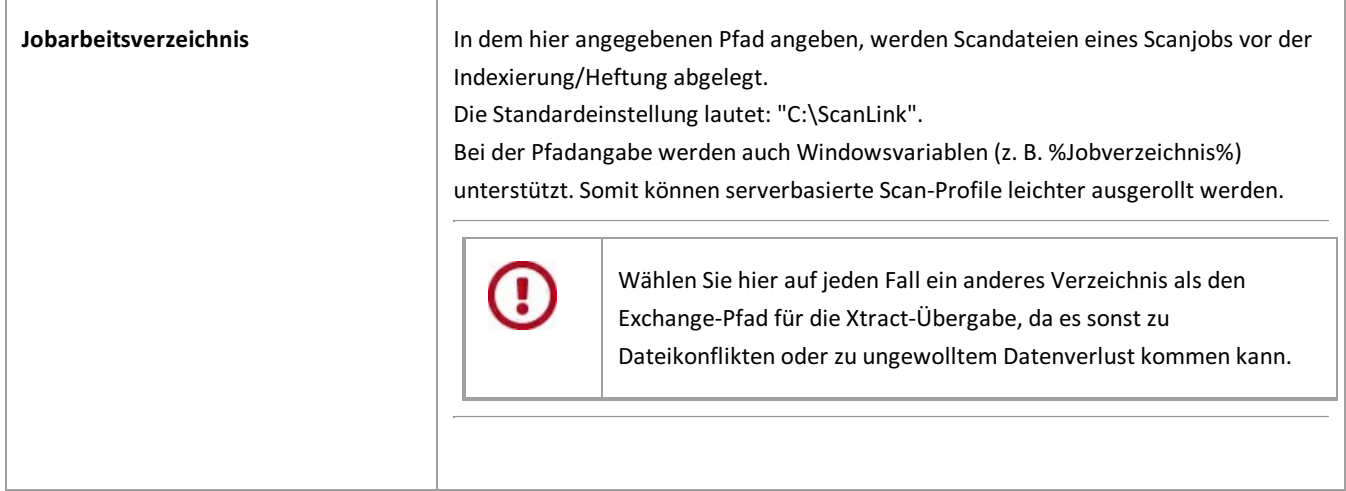

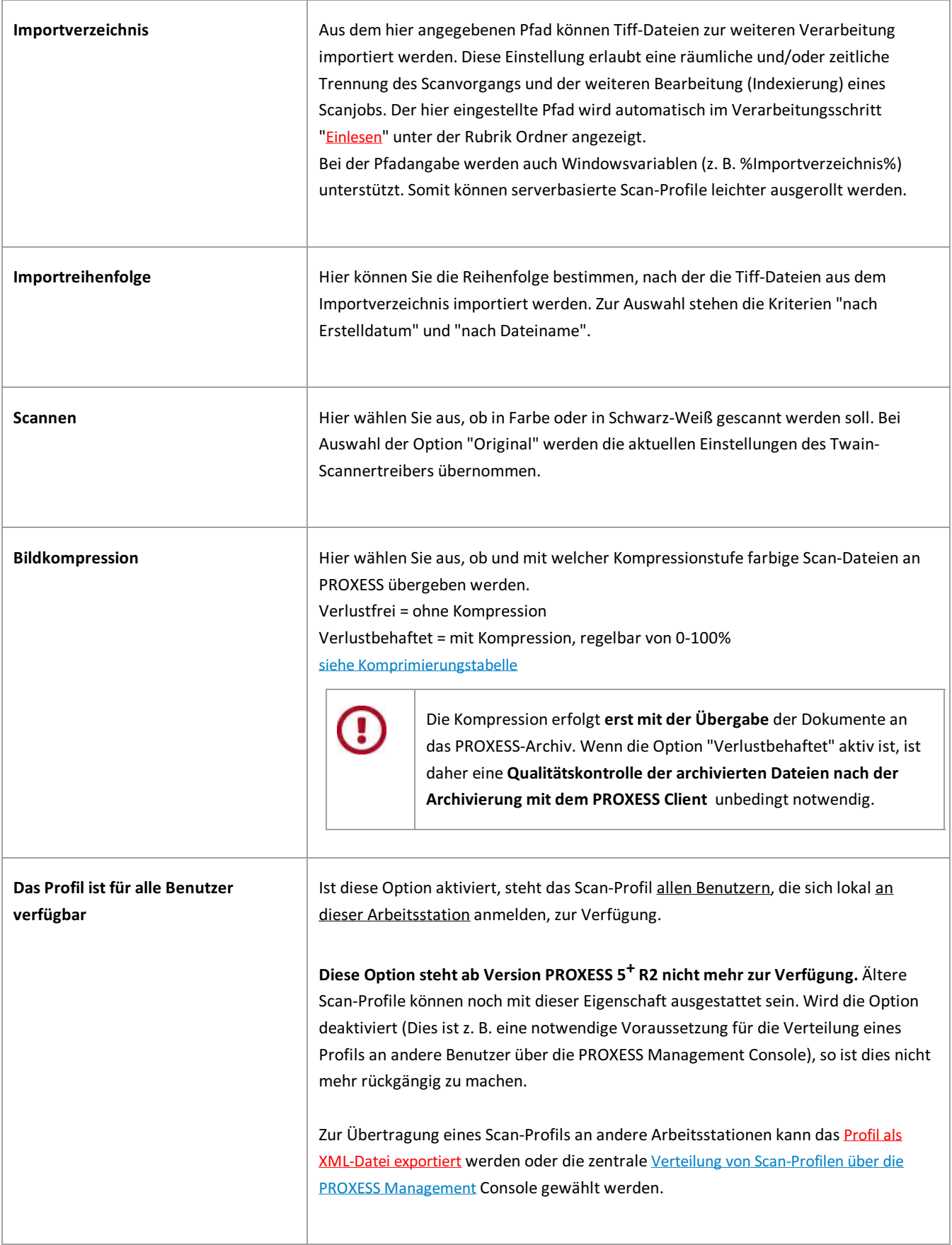

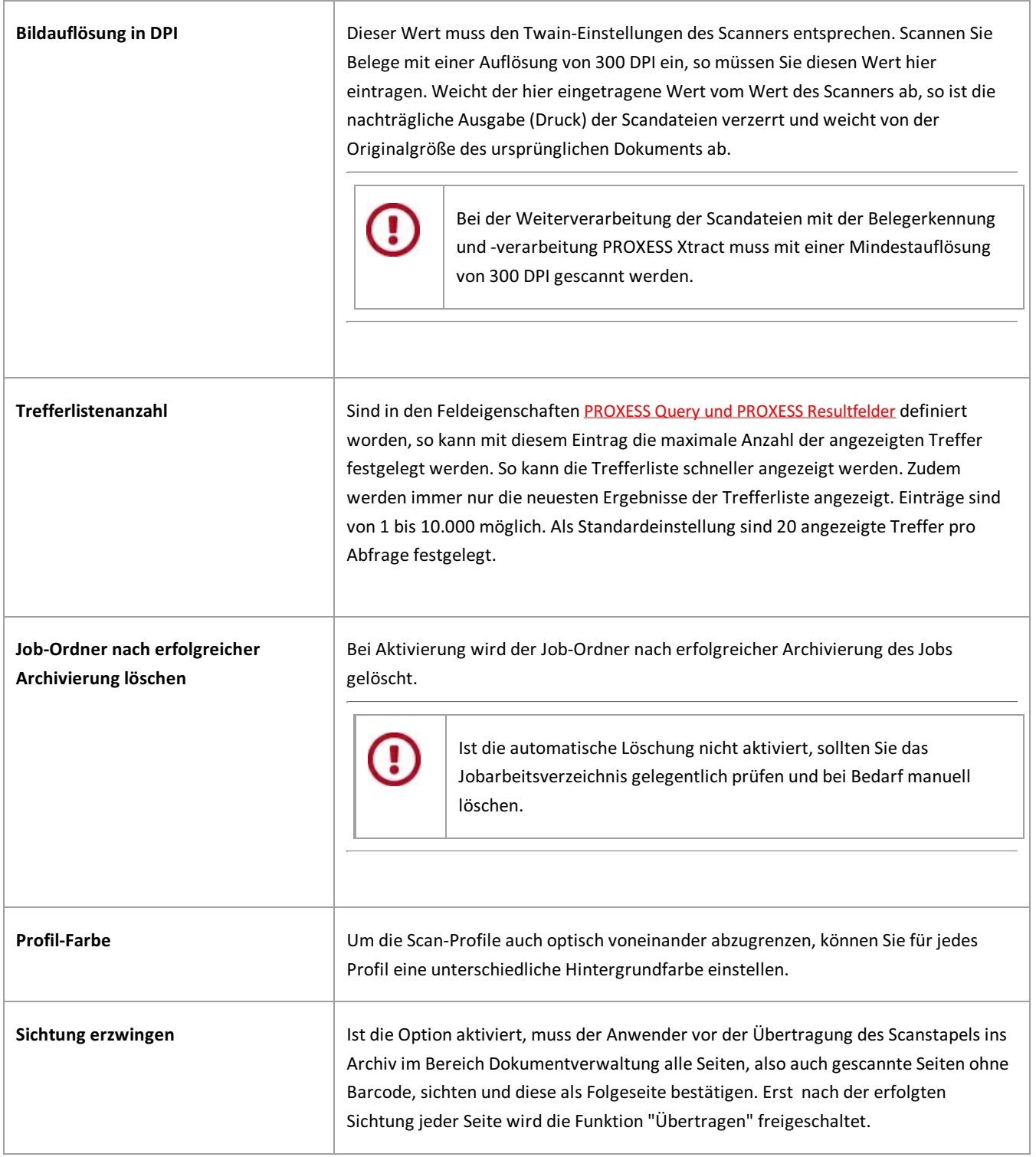

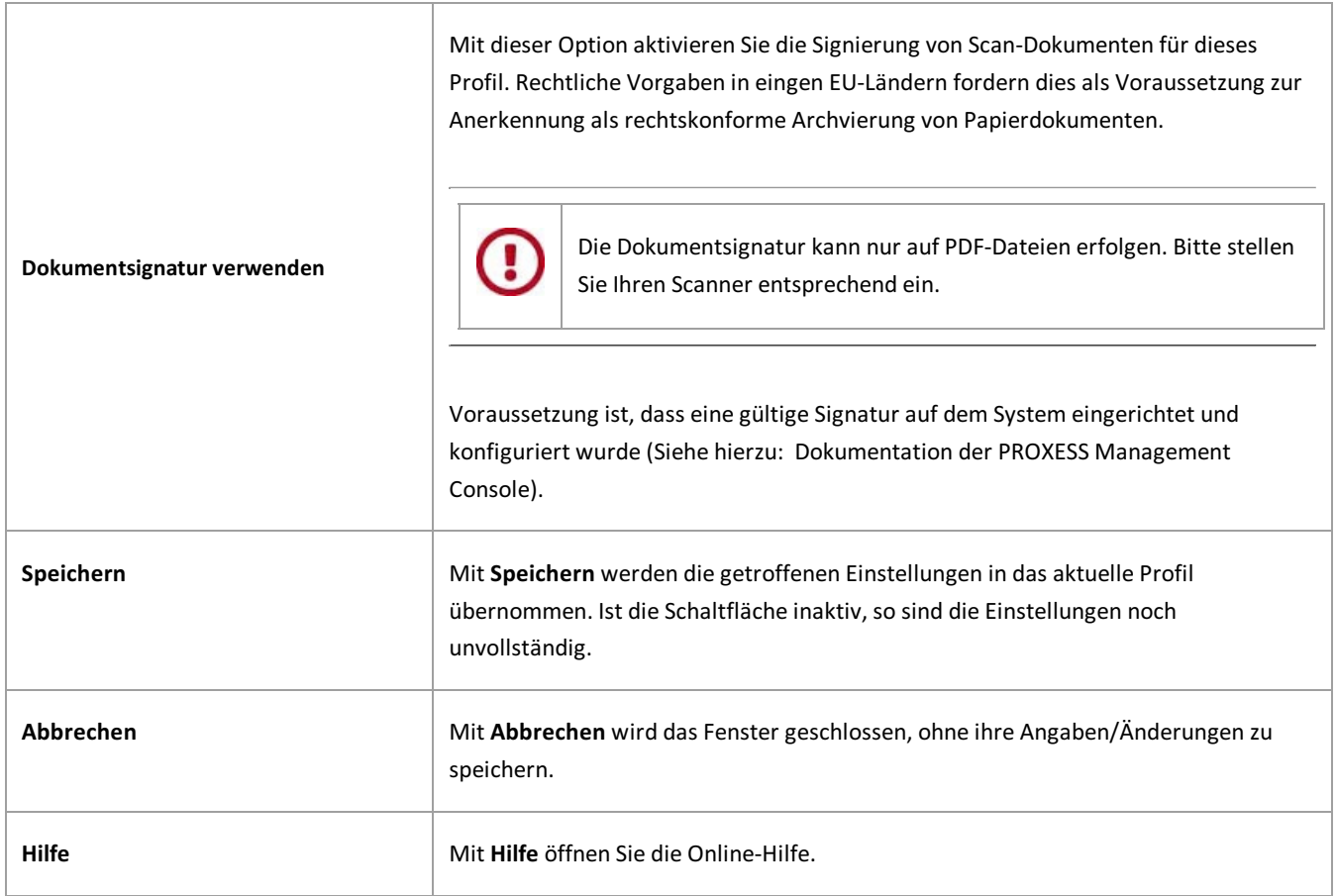

### **Siehe auch:** [PROXESS](#page-44-0) [Übergabe](#page-58-0) [Dokument](#page-20-0) und Barcode [Felder](#page-39-0) [Xtract](#page-54-0)

### <span id="page-33-0"></span>**Exkurs: Scan-Profil-Bezeichnungen**

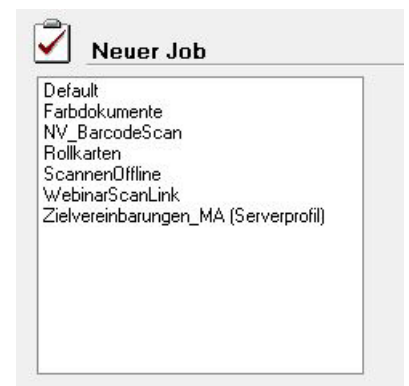

*Abb.: Liste mitScan-Link Profilen*

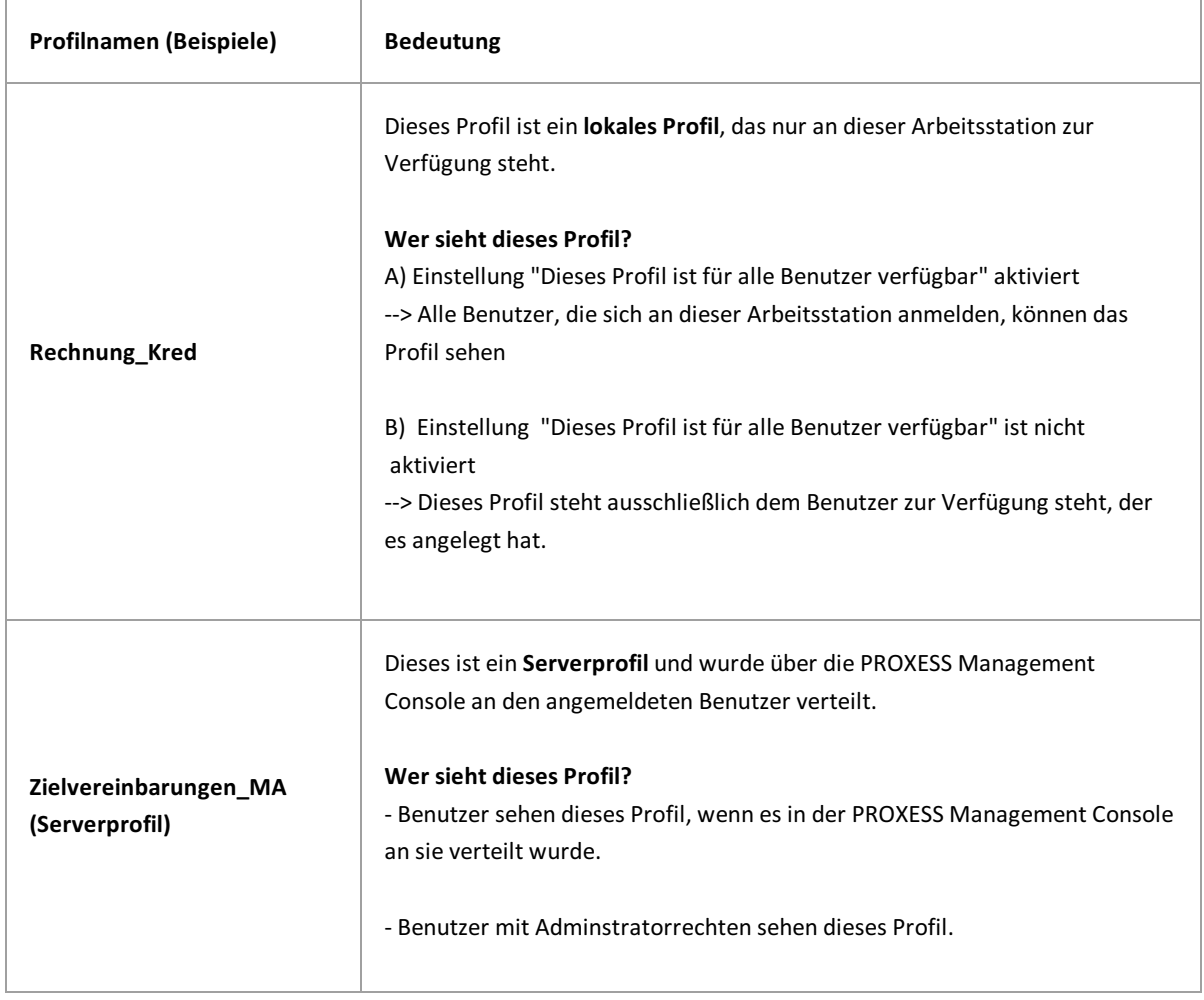

\_\_\_\_\_\_\_\_\_\_\_\_\_\_\_\_\_\_\_\_\_\_\_\_\_\_\_\_\_\_\_\_\_\_\_\_\_\_\_\_\_\_\_\_\_\_\_\_\_\_\_\_\_\_\_\_\_\_\_\_\_\_\_\_\_\_\_\_\_\_\_\_\_\_\_\_\_\_\_\_\_

#### **siehe auch:**

Scan-Profile zentral über PROXESS [Management](#page-49-0) Console verteilen Scan-Profile lokal verteilen [Scan-Profile](#page-52-0) über XML verteilen

### <span id="page-34-0"></span>**Feldeigenschaften (Profileinstellungen)**

Hier stehen Ihnen umfangreiche Einstellungsmöglichkeiten für einzelne Felder, die Sie für das Scan-Profil ausgewählt haben, zur Verfügung. Alle Eigenschaften, die hier für ein bestimmtes Feld definiert werden, sind lediglich für das betreffende [Scan.Profil](#page-42-0) gültig. Dasselbe Feld kann in einem neuen Scan-Profil abweichende Eigenschaften besitzen.

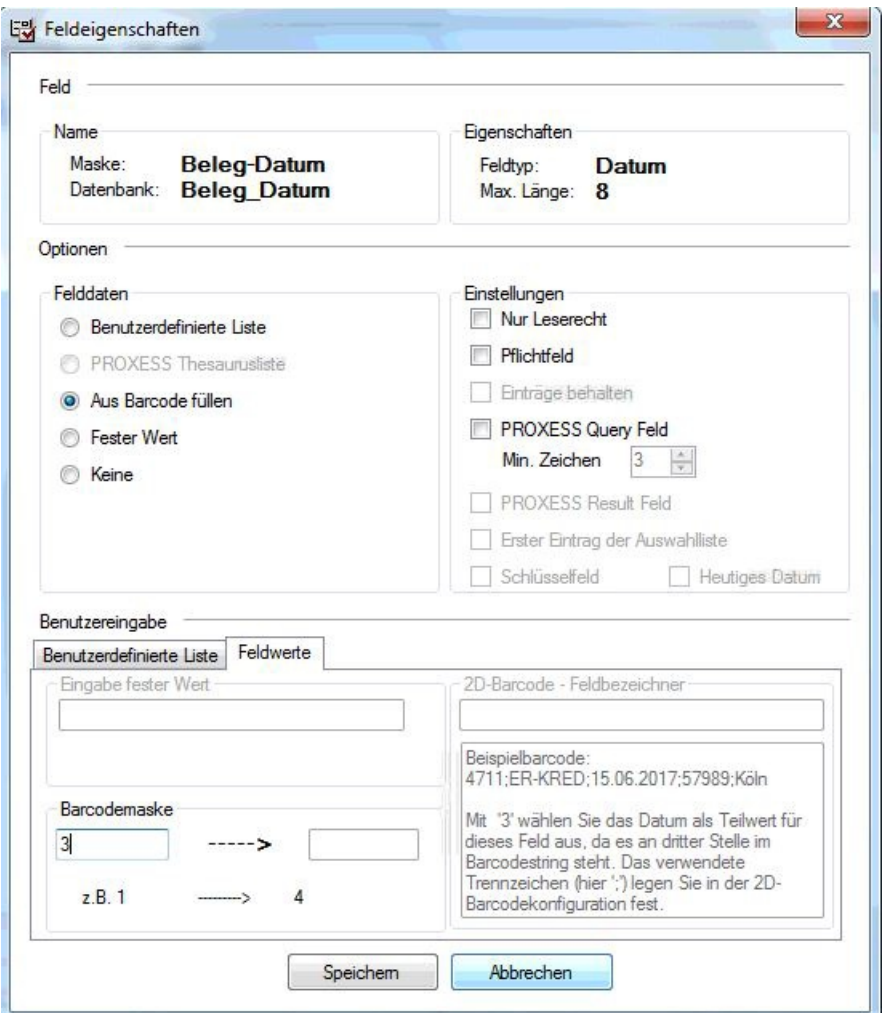

Abbildung: Profileinstellungen im Reiter "Felder/Feldeigenschaften" (hier für das Feld: Beleg Datum)

Die Einstellungsmöglichkeiten im Einzelnen:

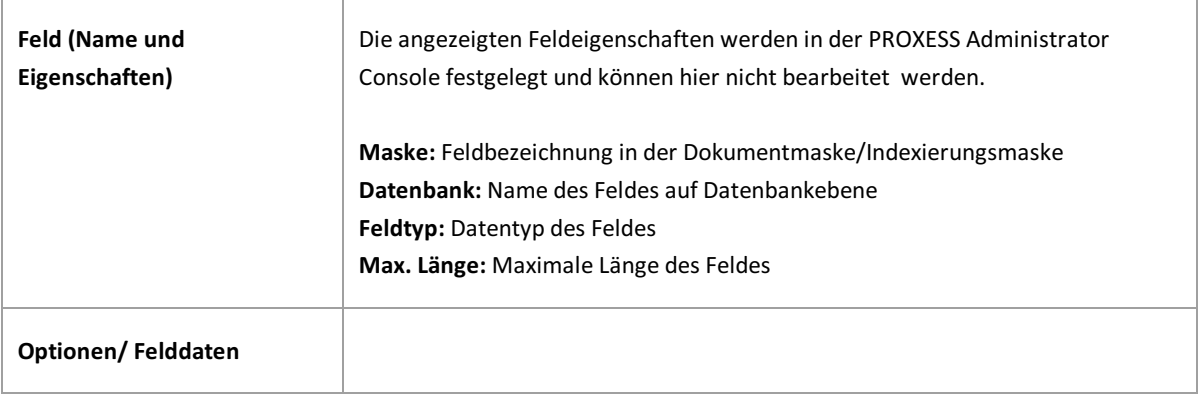

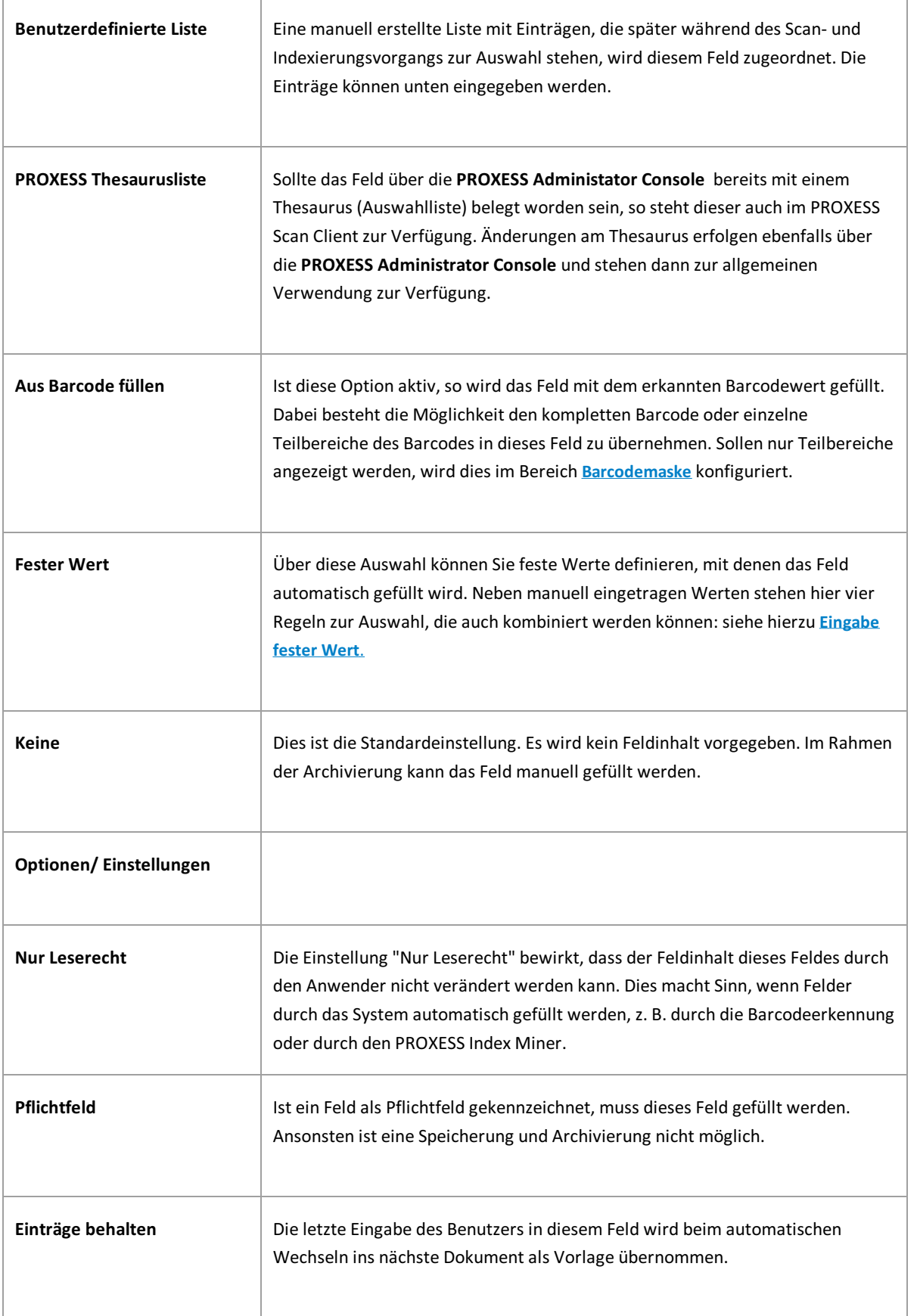
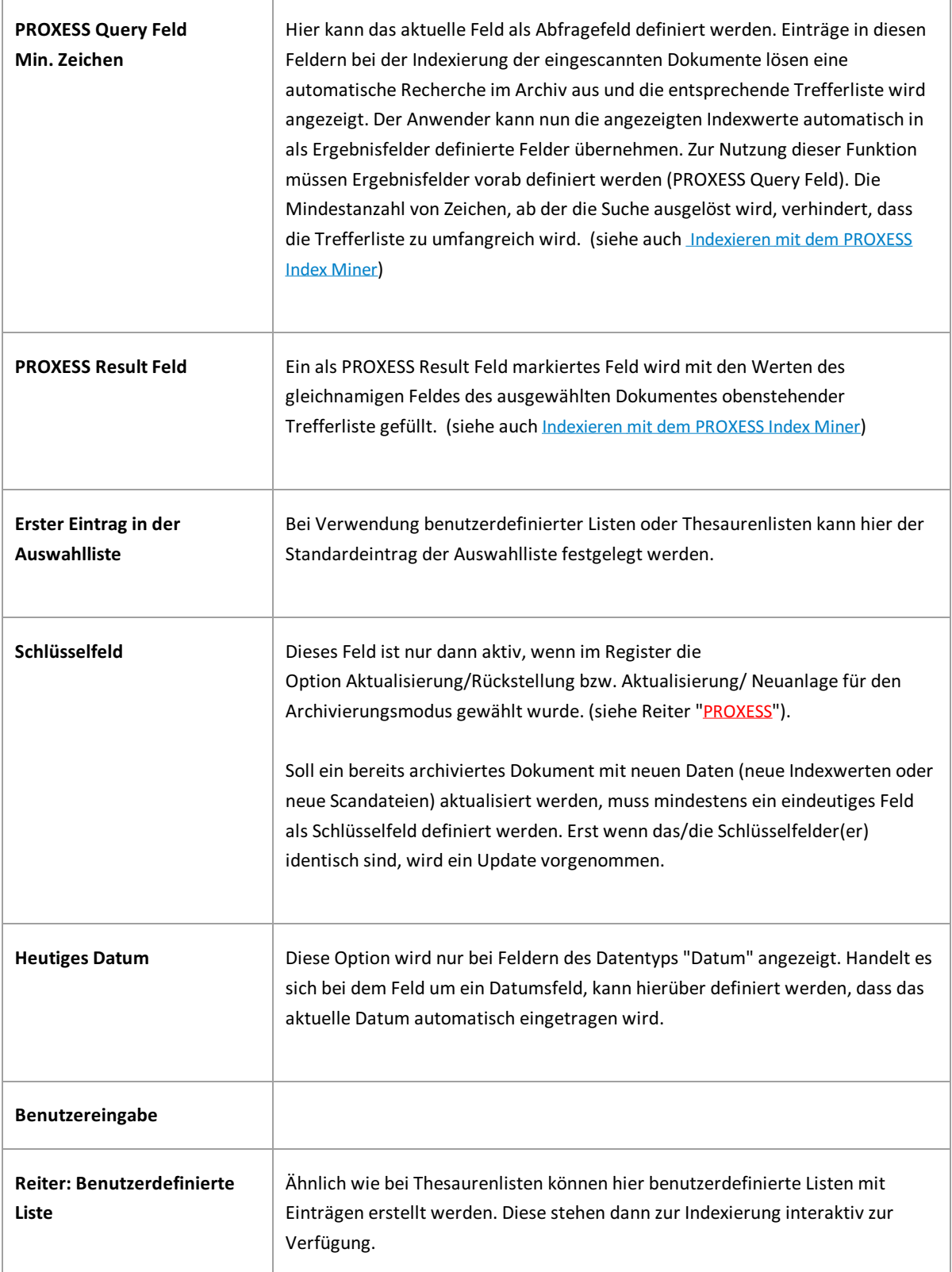

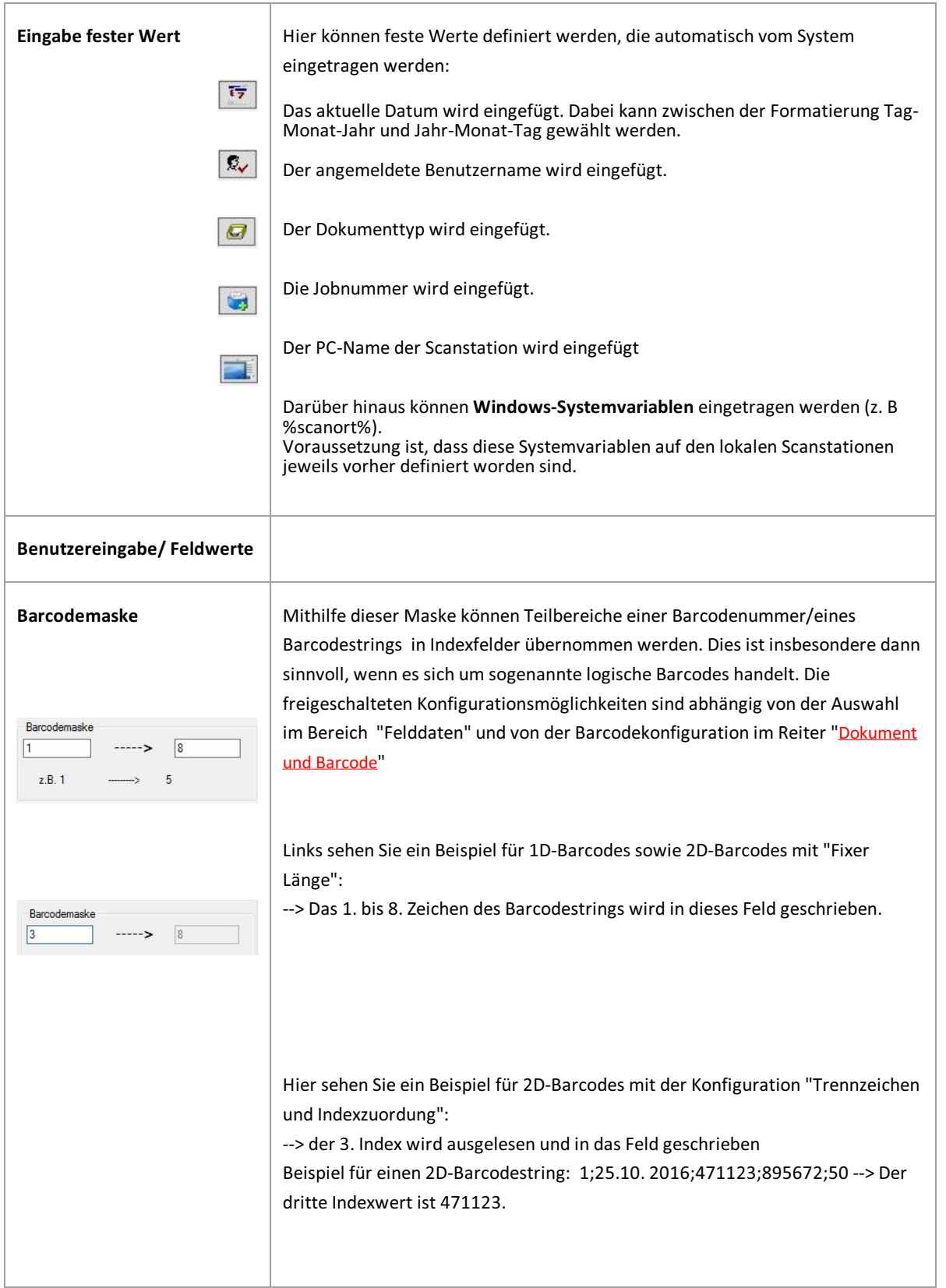

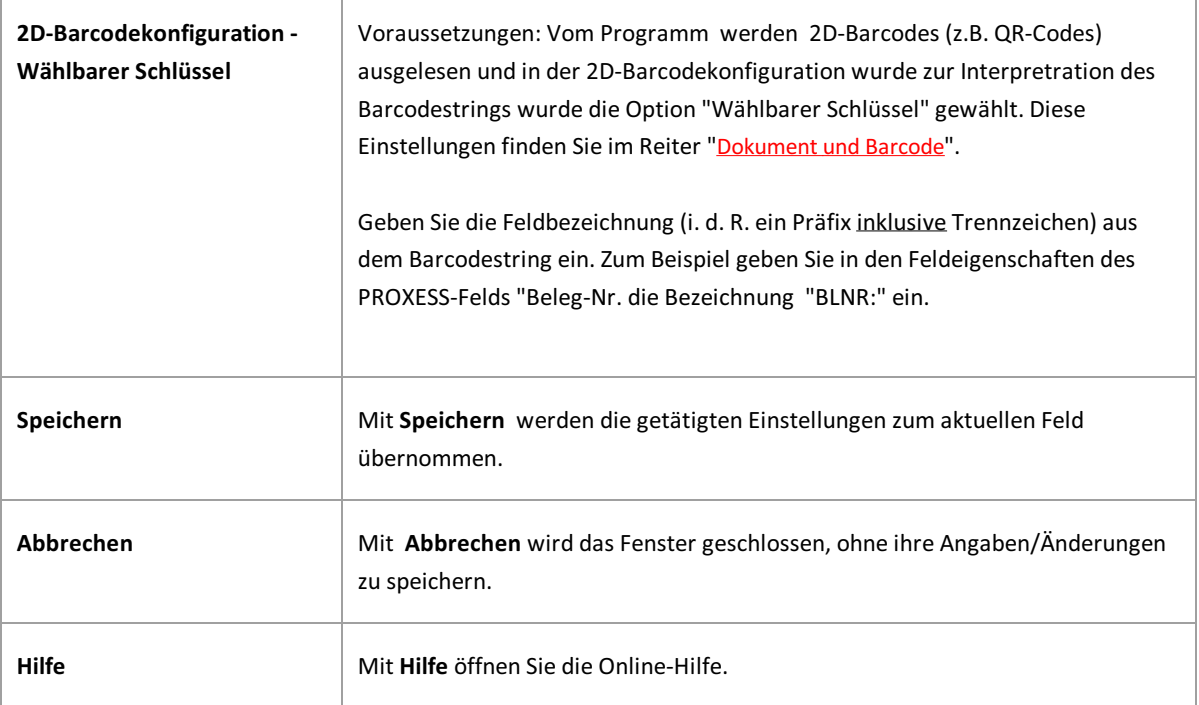

## <span id="page-39-0"></span>**Registerkarte "Felder" (Profileinstellungen)**

In diesem Bereich bestimmen Sie, welche Felder zur Indexierung der Dokumente verwendet werden.

Über den Befehl **Feldeigenschaften** können Sie dann weitere Eigenschaften einzelner Felder für dasgewählte Scan-Profil bestimmen.

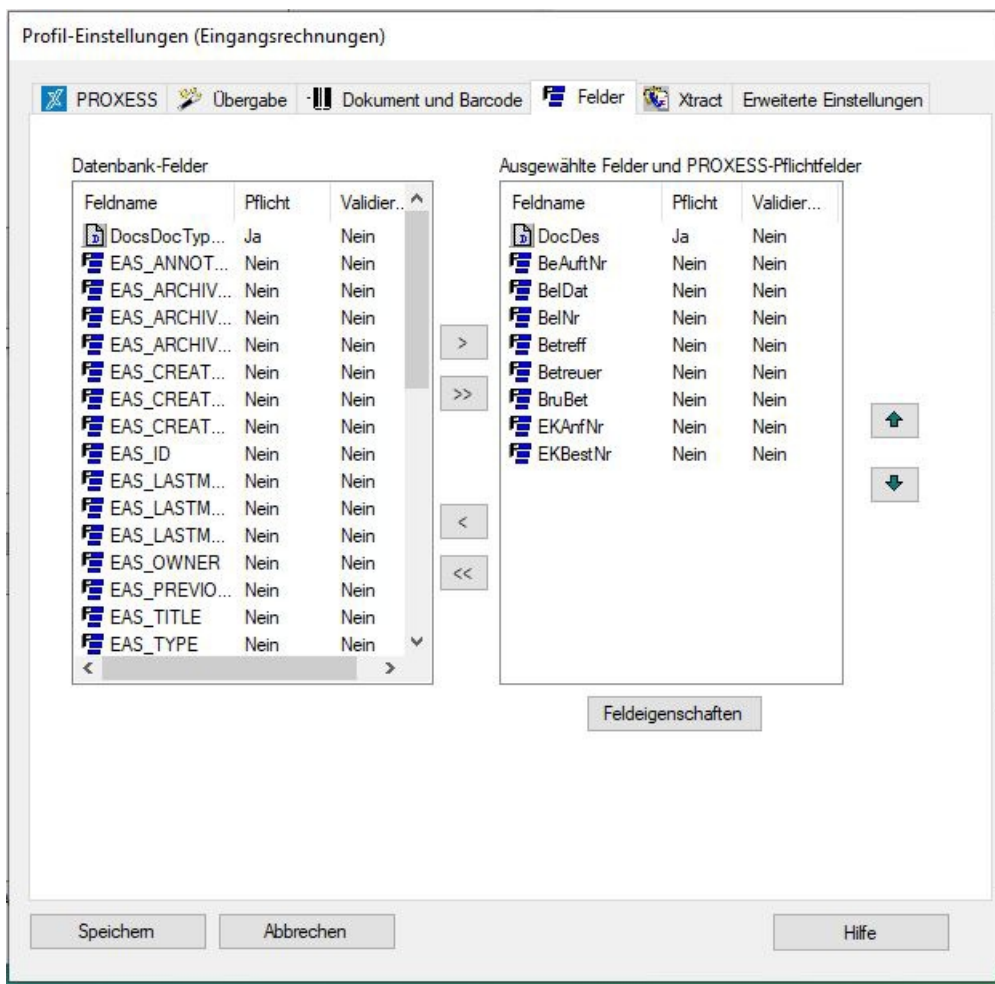

Abbildung: PROXESSScan Client Profileinstellungen, Reiter "Felder" für dasScanprofil "WF\_Kostenrechnungen"

Im linken Fensterbereich unter *Datenbank-Felder* werden alle Felder der im Register PROXESS"ausgewählten Datenbankaufgeführt. Die für dieses Profil benötigten Felder zur Indexierung können Sie über die Pfeile ins rechte Fenster übernehmen und damit dem Scanprofil zur Verfügung stellen. Werden keine Felder in das Profil übernommen, so werden nur die PROXESS Kernfelder (Dokumentname, Dokumenttyp) im Rahmen der späteren Indexierung angezeigt.

#### **Erläuterungen zu den PROXESS-Kernfeldern:**

Der Dokumentname (Feldname = DocDes) **muss**als Pflichtfeld immer gefüllt und konfiguriert werden. Aus diesem Grund wird er bereits rechts in der Liste derausgewählten Felder dargestellt.

Der Dokumenttyp (Feldname = DocsDocTypeName) muss nicht ausgewählt werden. Wird der Dokumenttyp nicht ausgewählt, so wird standardmäßig der unter dem Reiter PROXESS ausgewählte Dokumenttyp eingetragen. Wird der Dokumenttyp zur Indexierung ausgewählt, kann beim Indexierungsvorgang hiervon abweichend ein anderer Dokumenttyp ausgewählt werden. Dies ist sinnvoll, wenn der Dokumenttyp innerhalb eines Scanstapels wechseln kann.

Der Dateiname (Feldname = FileDes) muss ebenfalls nicht ausgewählt werden. In diesem Fall wird als Dateiname standardmäßig die erkannte Barcodenummer eingetragen. Wird keine Barcodnummer erkannt, so wird standardmäßig der Dateiname als Beschreibung verwendet.

Das Feld "Dateiname" kann aber auch zur Indexierung ausgewählt werden (d.h. in die rechte Spalte gezogen werden) und hiervon abweichend mit einem beliebigen Wertgefüllt werden.

Die einzelnen Feldeinstellungen können über den Befehl **[Feldeigenschaften](#page-34-0)** definiert werden und beziehen sich auf dasausgewählte Feld. Die Schaltfläche wird aktiv, sobald Sie ein Feld im rechten Fenster markiert haben.

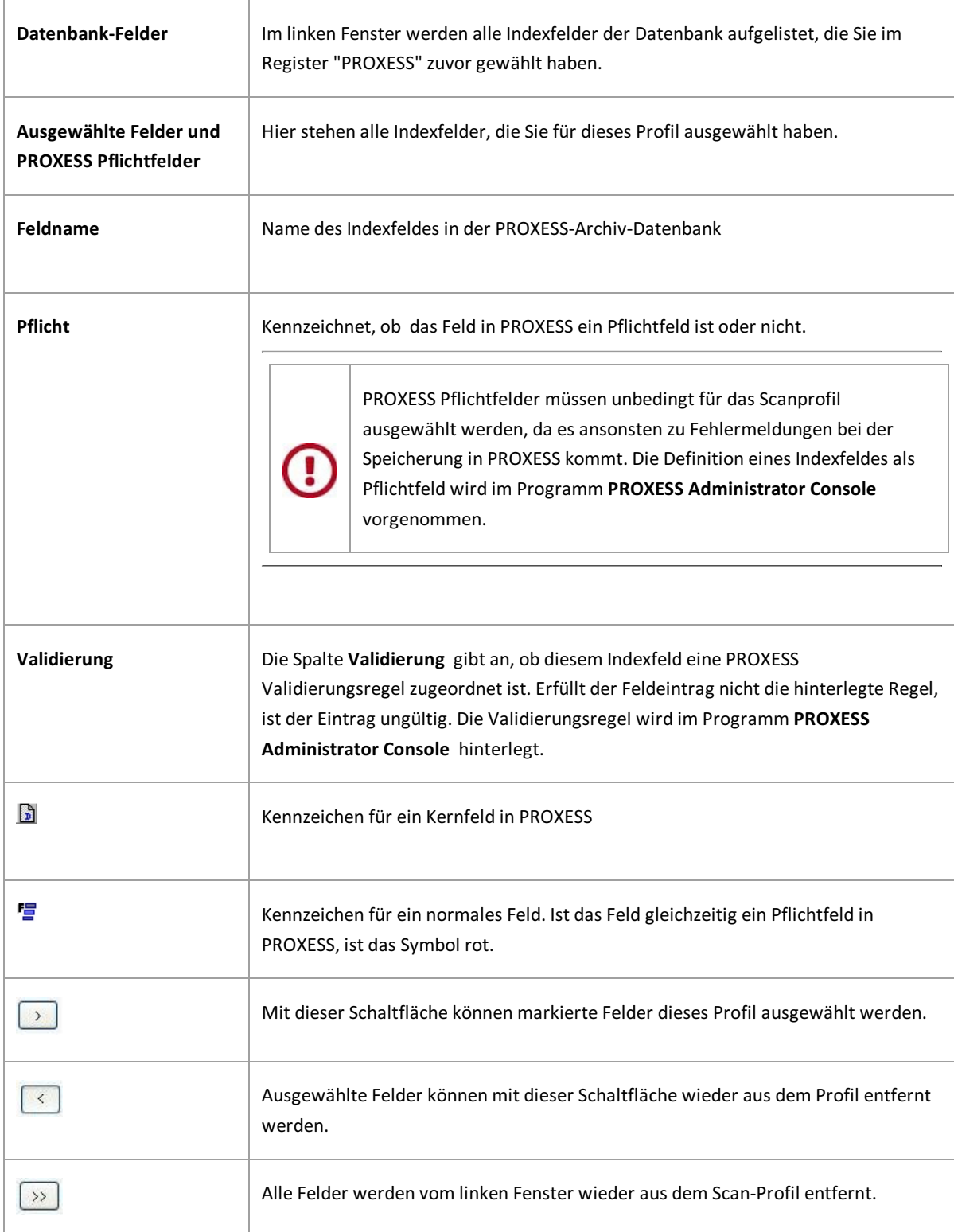

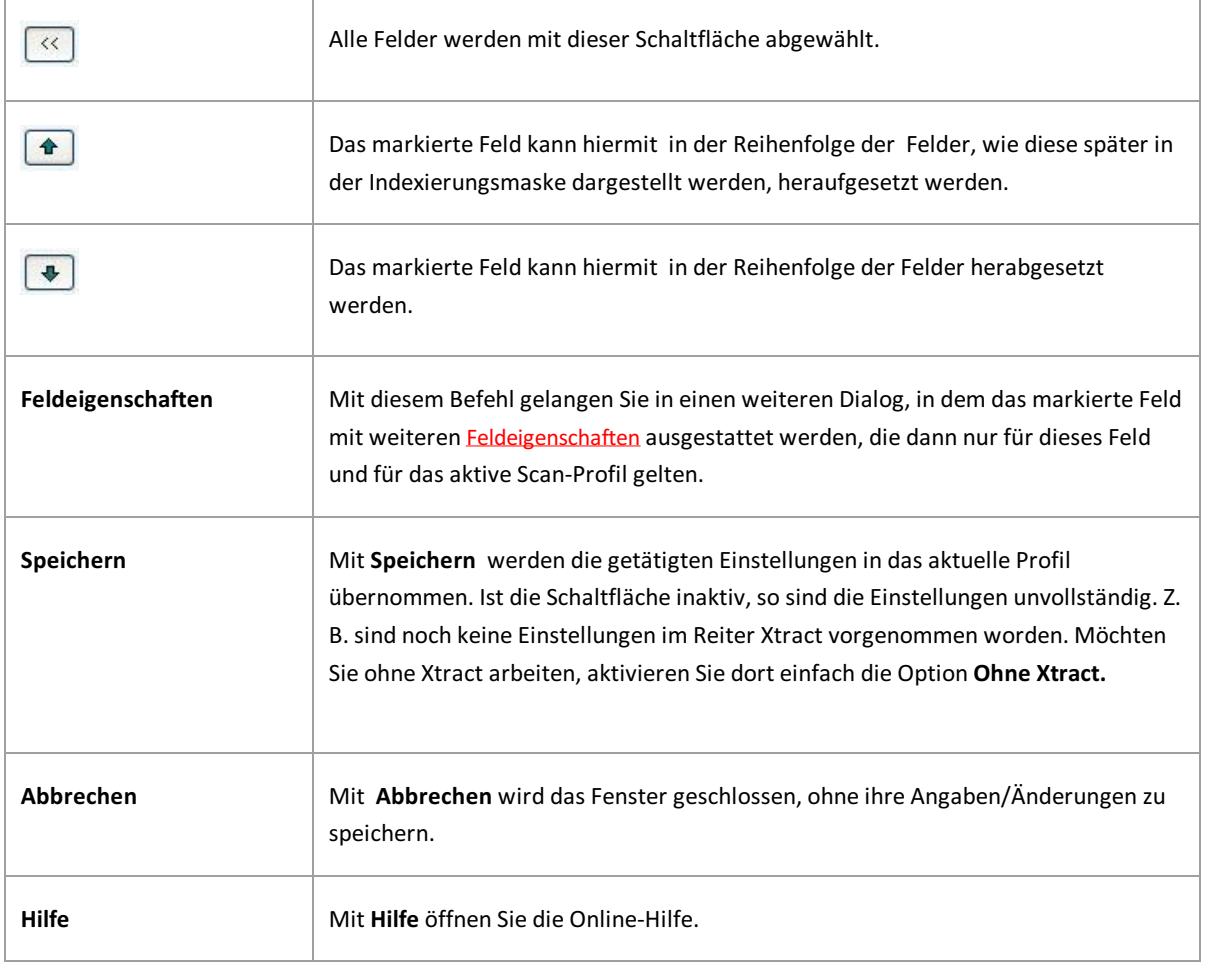

**Siehe auch:** Online-Dokumentation zum PROXESS Administrator [Feldeigenschaften](#page-34-0) [PROXESS-Einstellungen](#page-44-0) [Übergabe](#page-58-0) [Dokument](#page-20-0) und Barcode [Xtract](#page-54-0) Erweiterte [Einstellungen](#page-29-0)

### **Neues Profil anlegen**

In einem Profil werden nahezu alle Einstellungen zur Verarbeitung von Scan-Jobs festgelegt. Unter einem Job versteht man eine bestimmte Anzahl von Dokumenten (z. B. einen Stapelgescannter Belege), die mit identischen Einstellungen verarbeitet und archiviert werden sollen.

Die Einstellungen betreffen:

die Zuordnung zum PROXESS Archiv den Übergabemodus (z. B. Online/Offline) die Dokumenttrennungs- und Barcodeeinstellungen die Eigenschaften für einzelne Indexfelder (Merkmalsfelder) die Weiterverarbeitung durch PROXESS Xtract

#### **Tipp**

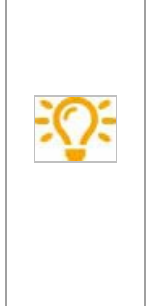

Profile sind benutzerabhängig.Ein angelegtes Profil ist zunächst nur für den Benutzer sichtbar, der es angelegt hat (z. B für den Admin oder den Scan-User 1, Scan-User2 etc.). So kann es sein, dass jeder angemeldete Benutzer unterschiedliche Profile im Scan Link Startfenster sehen kann.

Über die Einstellung **Das Profil ist für alle Benutzer sichtbar** im Reiter "Erweiterte [Einstellungen](#page-29-0)"kann ein Profilauch füralle Benutzer dieser lokalen Scan-Station verfügbar gemacht werden. Um ein Profil auf eine andere Scan-Station zu übertragen, wird das vorhandenes Profil exportiert (xml-Datei) und kann dann dort als XML-Datei importiert werden. (siehe Profil exportieren oder importieren ). Zusätzlich gibt es die Möglichkeit Scan-Profile an den Server zu übertragen und zentral in der PROXESS Management Console zu verteilen.

Wenn Sie nun ein neues Scan-Profil erstellen möchten, wählen Sie im Startfenster des PROXESS Scan Links die Schaltfläche **Neues Profil:**

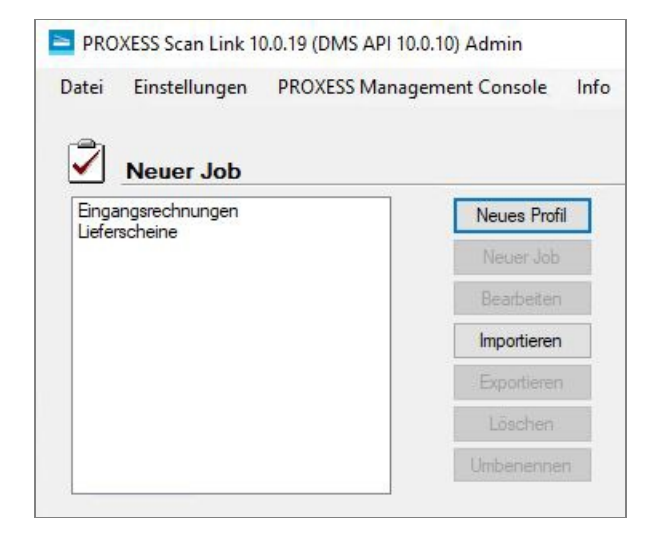

Es öffnet sich folgendes Dialogfenster:

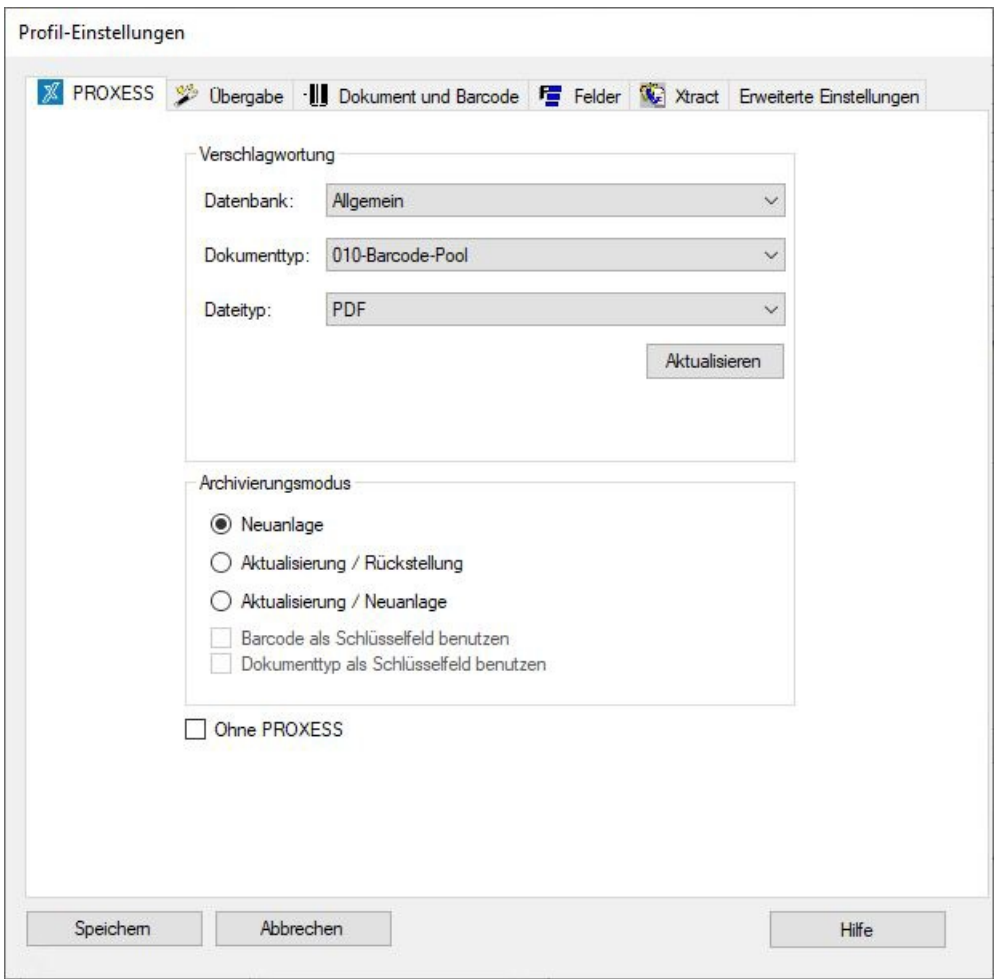

Abbildung: Profil-Einstellungen (Reiter "PROXESS")

Sie sehen nun fünf Register, mit denen Sie das neue Scan-Profil konfigurieren können.

Diese Register sind:

- **- [PROXESS](#page-44-0)-**Einstellungen
- [Übergabe](#page-58-0)
- [Dokument](#page-20-0) und Barcode
- [Felder](#page-39-0) (und Feldeigenschaften)
- [Xtract](#page-54-0)
- Erweiterte [Einstellungen](#page-29-0)

Die Bedeutung der einzelnen Einstellungen sind in den entsprechenden Abschnitten erläutert. Der Befehl**Speichern** wird erst dann aktiv, wenn alle notwendigen Einstellungen gemacht wurden. Über**Speichern**

werden die Einstellungen zu allen Registerkarten gespeichert.

Vergeben Sie zuletzt einen Namen für das neue Scan-Profil.

# <span id="page-44-0"></span>**Registerkarte "PROXESS" (Profileinstellungen)**

Im Reiter "PROXESS" bestimmen Sie die Zuordnung im PROXESS-Archiv, sowie den Modus der Dokumentanlage in PROXESS.

> Falls Sie den PROXESS Scan Client ausschließlich zum Scannen der Belege für eine nachgelagerte Weiterverarbeitung mit PROXESS Xtract nutzen,aktivieren Sie die Option **Ohne PROXESS**. Damit entfallen die Archiv-Einstellungen zur Verschlagwortung sowie die Einstellungen in den Reitern "Übergabe" und "Felder".

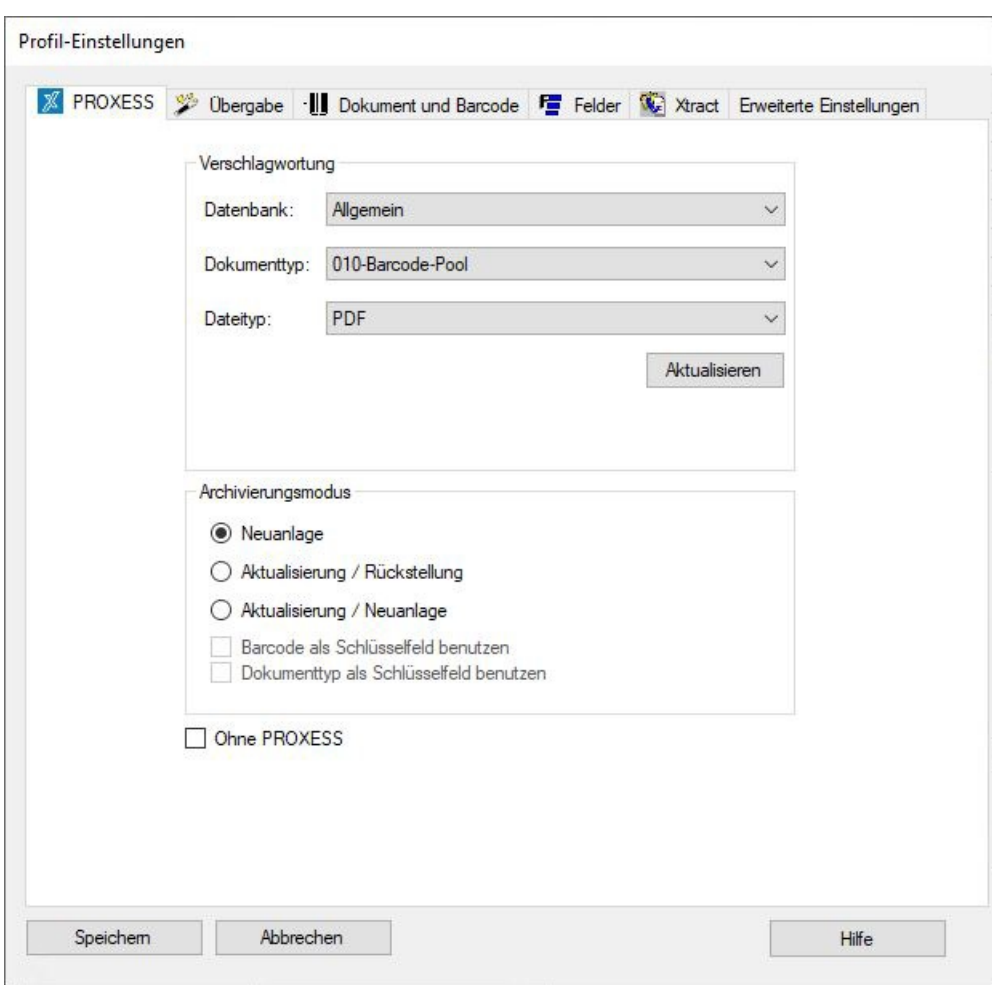

*Abbildung: Reiter "PROXESS" in den Profil-Einstellungen*

Sie haben folgende Einstellungsmöglichkeiten:

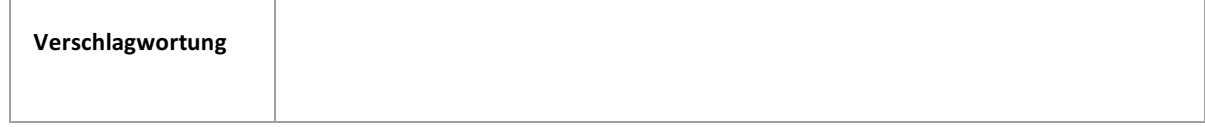

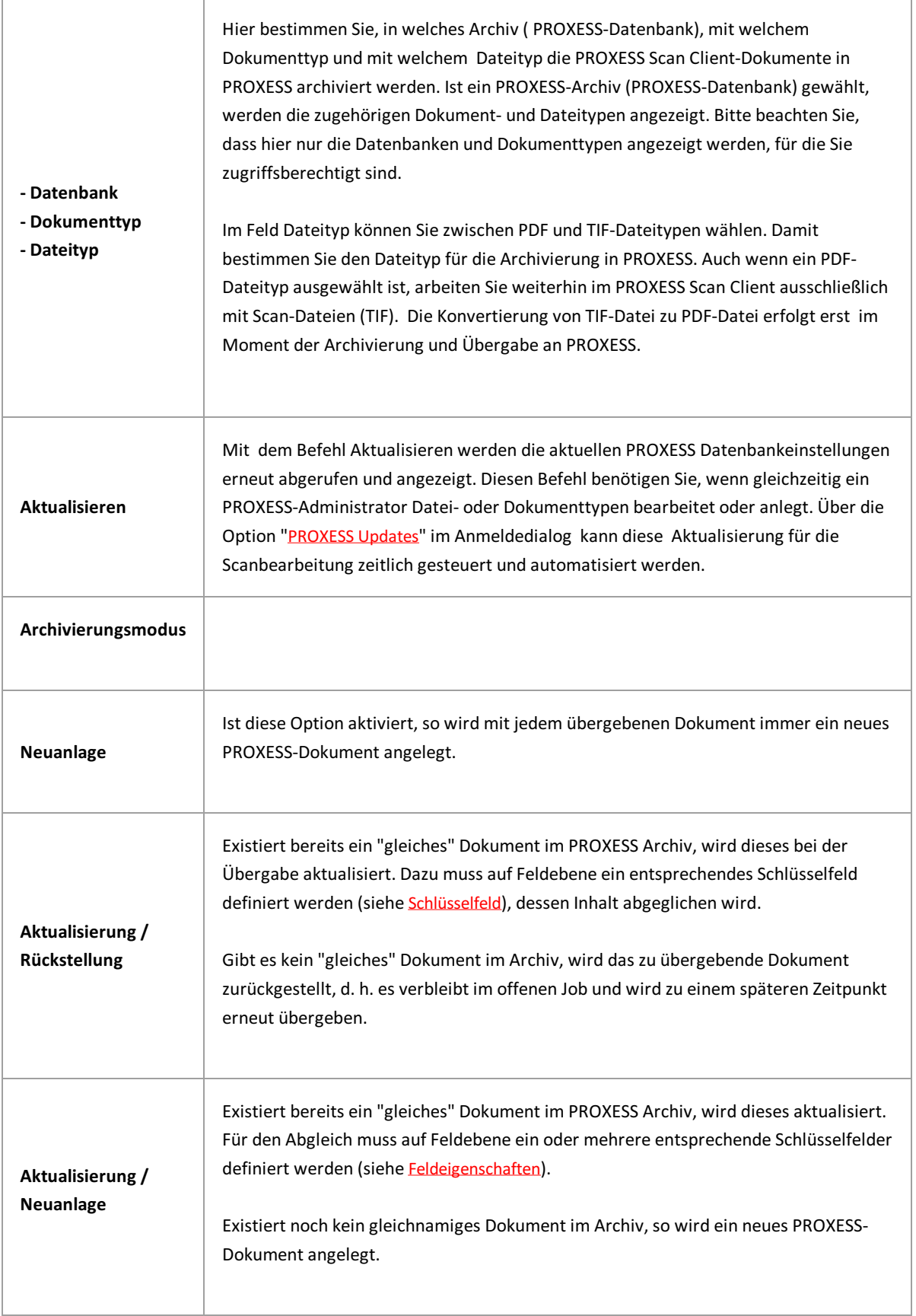

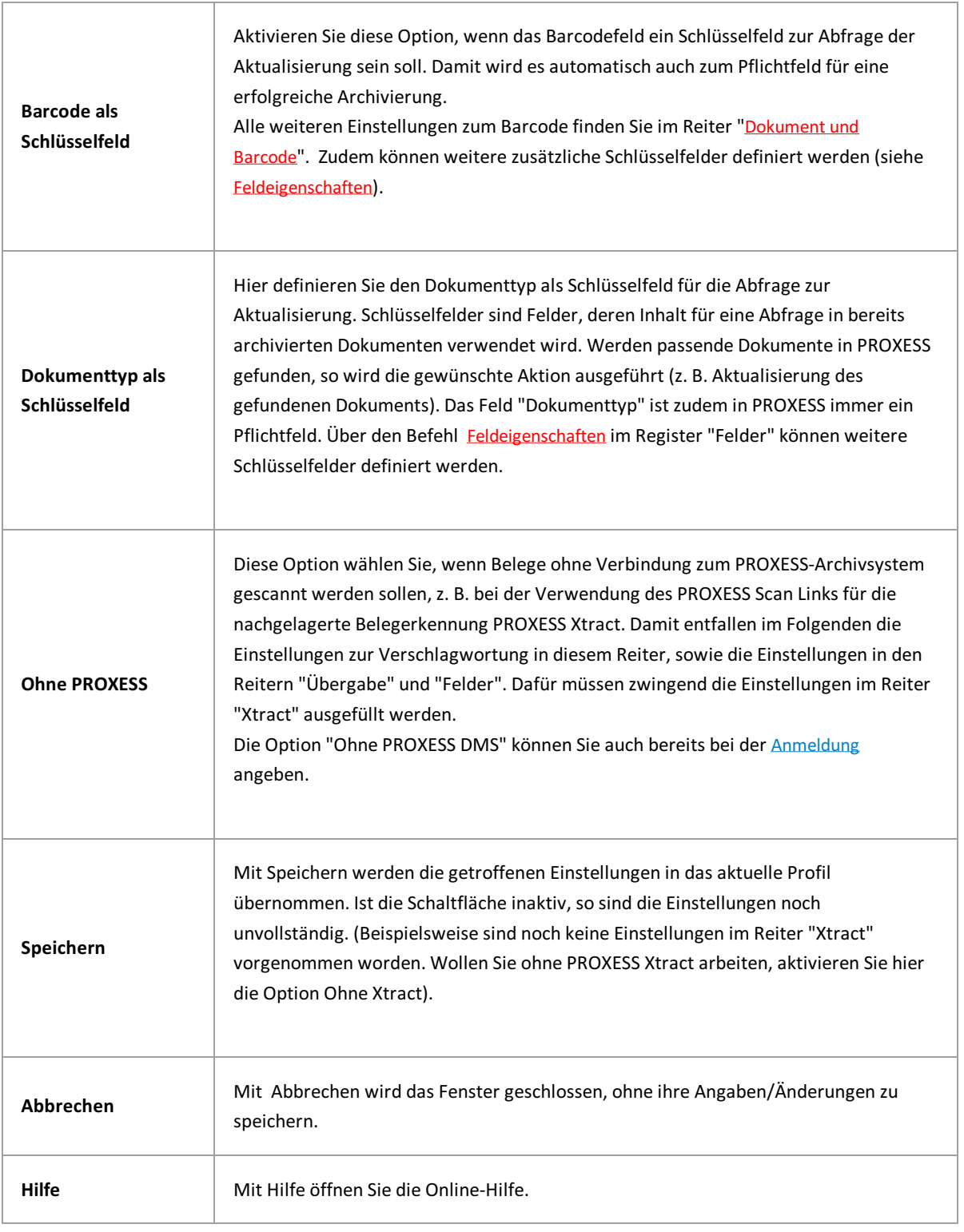

**Siehe auch:** [Übergabe](#page-58-0) [Dokument](#page-20-0) und Barcode [Felder](#page-39-0) [Xtract](#page-54-0) Erweiterte [Einstellungen](#page-29-0)

# **Scan-Profile lokal verteilen (nur bis Version PROXESS 5 +)**

#### **Hinweis**

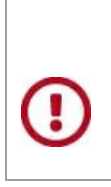

**Ab PROXESS 5 + R2 steht diese Funktion nicht mehr zur Verfügung. Ältere bestehende Scan-Profile können noch mit dieserEigenschaft ausgestattet sein.**

In einem Scan-Profil werden nahezu alle Einstellungen zur Verarbeitung von Scan-Jobs festgelegt. Unter einem Job versteht man eine bestimmte Anzahl von Dokumenten (z. B. einen Stapelgescannter Belege), die mit identischen Einstellungen verarbeitet und archiviert werden sollen.

Die Einstellungen des Scan-Profils betreffen:

die Zuordnung zum PROXESS Archiv den Übergabemodus (z. B. Online/Offline) die Dokumenttrennungs- und Barcodeeinstellungen die Eigenschaften für einzelne Indexfelder (Merkmalsfelder) die Weiterverarbeitung durch PROXESS Xtract

Profile sind benutzerabhängig. Ein angelegtes Profil ist zunächst nur für den Benutzer sichtbar, der es angelegt hat (z. B für den Admin oder den Scan-User 1, Scan-User2 etc.). So kann es sein, dass jeder angemeldete Benutzer unterschiedliche Profile im Scan Client Startfenster sehen kann. Zusätzlich gibt es die Möglichkeit Scan-Profile an den Server zu übertragen und zentral in der PROXESS Management Console zu verteilen.

Mit deraktivierten Einstellung **Das Profil ist für alle Benutzer sichtbar** im Reiter "Erweiterte Einstellungen" ist ein Profil lokal verteilt, d. h. es ist für alle Benutzer an dieser lokalen Scan-Station verfügbar.

#### **Warnhinweis**

**Möchten Sie ein Scan-Profil über die PROXESS Management Console verteilen, so mussvorab diese Funktion deaktiviert werden. Die Deaktivierungkann danach nicht mehr rückgängig gemacht werden.**

**Möchten Sie die lokale Verteilung desScan-Profils weiter erhalten, so müssen Sie zuerst eine Kopie des Profils über die [XML-Verteilung](#page-52-0) erstellen.**

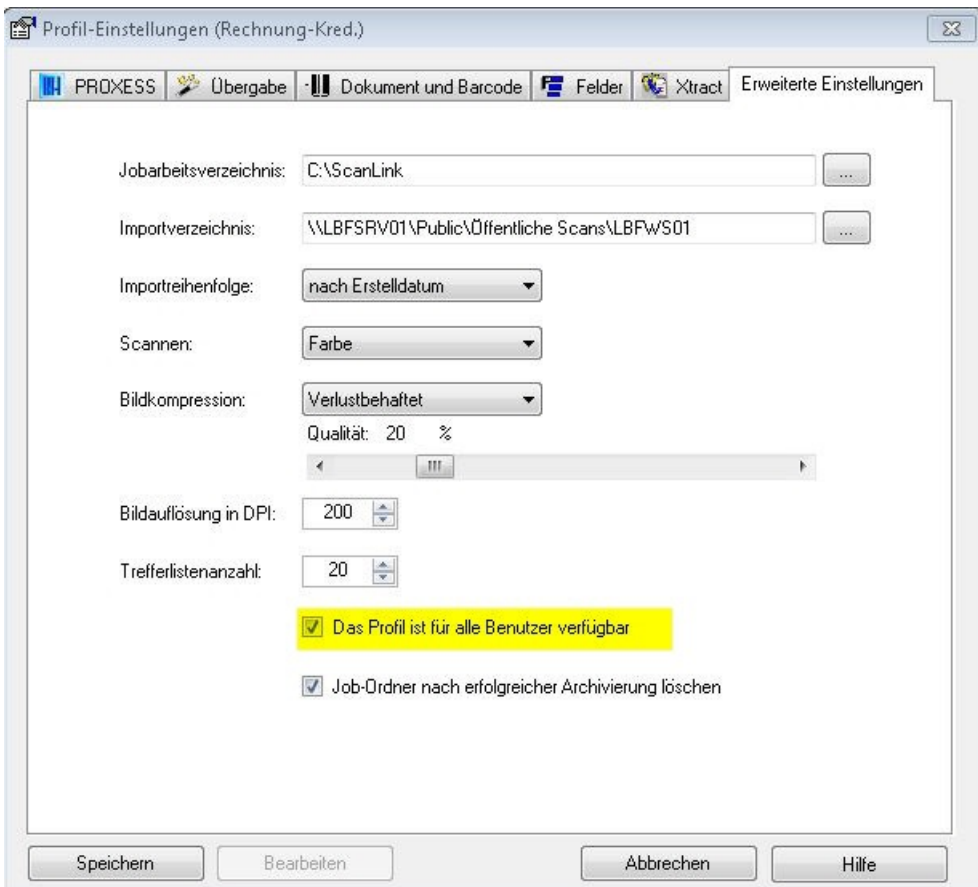

*Abb.: Profil-Einstellungen: ErweiterteEinstellungen*

#### **siehe auch:**

[Scan-Profile](#page-52-0) über XML verteilen

Scan-Profile über PROXESS [Management](#page-49-0) Console verteilen

\_\_\_\_\_\_\_\_\_\_\_\_\_\_\_\_\_\_\_\_\_\_\_\_\_\_\_\_\_\_\_\_\_\_\_\_\_\_\_\_\_\_\_\_\_\_\_\_\_\_\_\_\_\_\_\_

Exkurs: Scan-Profil-Bezeichnungen

### <span id="page-49-0"></span>**Scan-Profile über PROXESS Management Console verteilen**

In einem Scan-Profil werden nahezu alle Einstellungen zur Verarbeitung von Scan-Jobs festgelegt. Unter einem Job versteht man eine bestimmte Anzahl von Dokumenten (z. B. einen Stapelgescannter Belege), die mit identischen Einstellungen verarbeitet und archiviert werden sollen.

Die Einstellungen des Scan-Profils betreffen:

- die Zuordnung zum PROXESS Archiv
- den Übergabemodus (z. B. Online/Offline)
- die Dokumenttrennungs- und Barcodeeinstellungen
- die Eigenschaften für einzelne Indexfelder (Merkmalsfelder)
- die Weiterverarbeitung durch PROXESS Xtract

Profile sind benutzerabhängig. Ein angelegtes Profil ist zunächst nur für den Benutzer sichtbar, der es angelegt hat (z. B für den Admin oder den Scan-User 1, Scan-User2 etc.). So kann es sein, dass jeder angemeldete Benutzer unterschiedliche Profile im Scan Client Startfenster sehen kann.

Zusätzlich gibt es die Möglichkeit Scan-Profile an den Server zu übertragen und zentral in der PROXESS Management Console zu verteilen.

#### **Ein Scan-Profil zentral über die PROXESS Management Console verwalten und verteilen**

Mit dieser Option können Sie Scan-Profile von einer Arbeitsstation auf den PROXESS-Server laden und für die bestimmte Benutzer (oder Benutzergruppen) zentral freischalten. Die Erstellung und Konfiguration eines Scan-Profils erfolgt immer im PROXESS Scan Client. Die zentrale Verwaltung und Verteilung der Profile geschieht in der PROXESS Management Console.

### **Der Vorteil dieser Variante ist, dassSie Scan-Profile zentralverwalten können und keinen Zugriff auf die Arbeitstationen vor Ort benötigen.**

#### Schritt-für Schritt:

1. Melden Sie sich als Administrator im PROXESS Scan Client auf einer beliebigen Arbeitsstation an.

2.Erstellen Sie ein Scan-Profil und speichern es (z. B. Allg.Scan-Stapel). Bitte beachten Sie den Tipp!

#### **Tipp**

**Aktivieren Sie** bei Scan-Profilen, die für eine zentrale Verteilung über die PROXESS Management Console vorgesehen sind, **die Einstellung"Dieses Profil ist für alle Benutzerverfügbar", nicht.** Hintergrund: Benutzer dieser Arbeitsstation sehen ansonsten ggfs. das Profil später doppelt. Einmal über die Option "Dieses Profil ist für alle Benutzer (der Arbeitsstation) verfügbar" und ein zweites Mal durch die zentrale Verteilung über die PROXESS Management Console. Dieskönnte zu Unklarheiten führen.

3. Markieren (Selektieren) Sie das Scan-Profil und wählen Sie im Menü "PROXESS Management Console" den Befehl **Selektiertes Profil übertragen**.

Das übertragene Profil erhält nun hinter dem Namen einen Zusatz in Klammern.

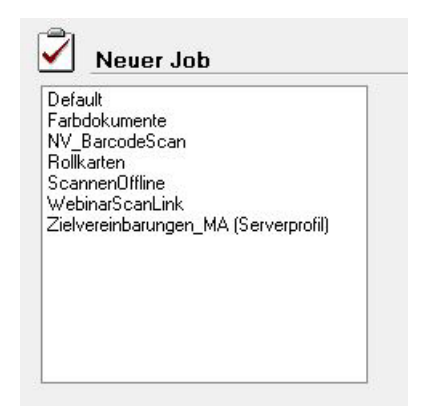

*Abb.: VerschiedeneScan-Profil-Bezeichnungen*

siehe auch: Erläuterungen zu den [Scan-Profil-Bezeichnungen](#page-33-0)

4.Starten Sie die PROXESS Management Console und verbinden Sie sich als Administrator.

Dasan den Server übertragene Profil steht Ihnen nun in der PROXESS Management Console in der Administratorgruppe zur Verfügung:

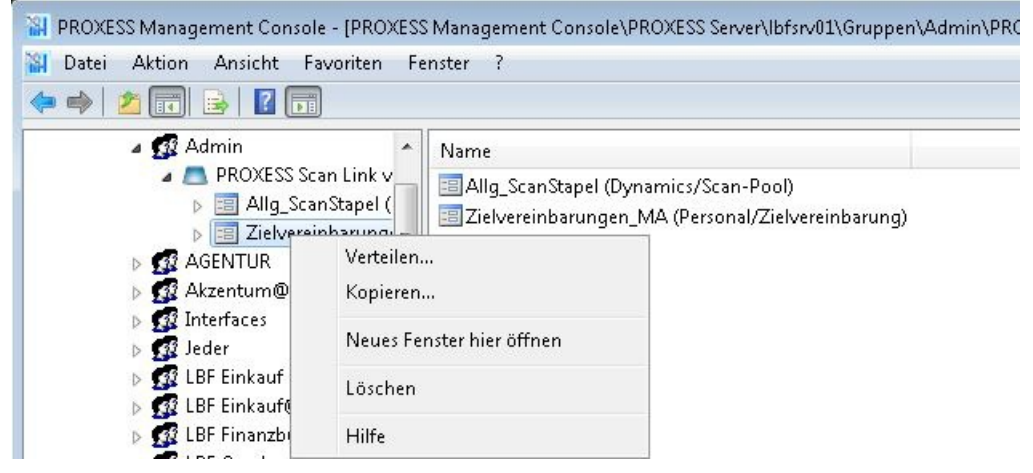

*Abb.: ZentraleScan-Link Profilverwaltung in der PROXESS Management Console*

5. Wählen Sie den Befehl **Verteilen** im Kontextmenü desScan-Link-Profils und markieren Sie die Benutzer bzw. Gruppen, die das Profil verwenden sollen.

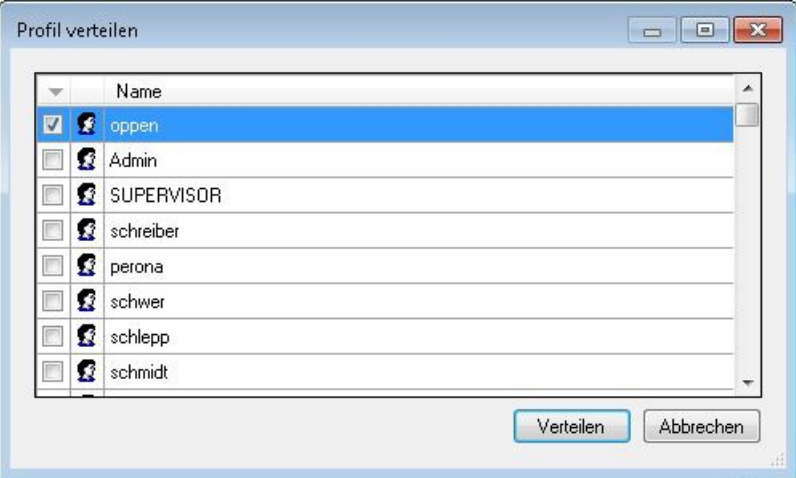

\_\_\_\_\_\_\_\_\_\_\_\_\_\_\_\_\_\_\_\_\_\_\_\_\_\_\_\_\_\_\_\_\_\_\_\_\_\_\_\_\_\_\_\_\_\_\_\_\_\_\_\_\_\_\_\_

*Abb.: Dialogfenster "Profil verteilen"*

Bestätigen Sie Ihre Auswahl mit dem Befehl Verteilen. Sie erhalten eine Meldung, dass die Verteilung erfolgt ist.

6.Speichern Sie Ihre Einstellungen in der PROXESS Management Console mit dem Befehl **"Alle Einstellungen übernehmen"** über das Kontextmenü im Serverknoten.

7. Betroffene Benutzer lesen das Scan-Profil beim nächsten Starten des PROXESS Scan Clients automatisch ein. Das Profil steht dem Benutzer nun an jeder Arbeitsstation (Scan-Station) zur Verfügung.

Über das Menü "PROXESS Management Console" kann eingestellt werden, ob beim Start ein Meldungsfenster erscheint, dass den Benutzer darüber informiert, ob ein neues Profile eingelesen wird.

**siehe auch:** [Scan-Profile](#page-52-0) über XML verteilen Exkurs: Scan-Profil-Bezeichnungen

### <span id="page-52-0"></span>**Scan-Profile über XML verteilen**

In einem Scan-Profil werden nahezu alle Einstellungen zur Verarbeitung von Scan-Jobs festgelegt. Unter einem Job versteht man eine bestimmte Anzahl von Dokumenten (z. B. einen Stapelgescannter Belege), die mit identischen Einstellungen verarbeitet und archiviert werden sollen.

Die Einstellungen des Scan-Profils betreffen:

die Zuordnung zum PROXESS Archiv den Übergabemodus (z. B. Online/Offline) die Dokumenttrennungs- und Barcodeeinstellungen die Eigenschaften für einzelne Indexfelder (Merkmalsfelder) die Weiterverarbeitung durch PROXESS Xtract

Profile sind benutzerabhängig. Ein angelegtes Profil ist zunächst nur für den Benutzer sichtbar, der es angelegt hat (z. B für den Admin oder den Scan-User 1, Scan-User2 etc.). So kann es sein, dass jeder angemeldete Benutzer unterschiedliche Profile im Scan Link Startfenster sehen kann.

#### **Ein Scan-Profil per XML-Datei auf andere Arbeitsstationen übertragen**

Um ein Profilauf eine andere Scan-Station zu übertragen, wird dasvorhandenes Profil über die Funktion **Exportieren** als XML-Datei exportiert. Diese XML-Datei kann dann dort über die Funktion **Importieren** wieder eingelesen werden.

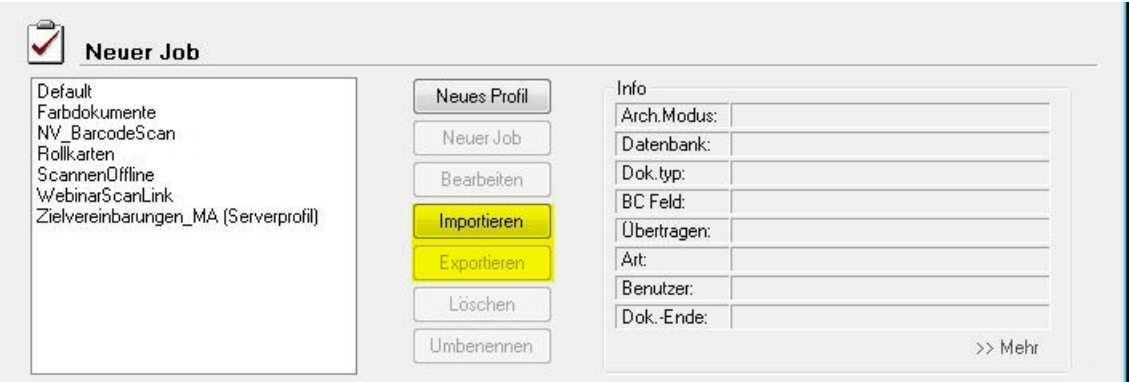

*Abb.: Importieren bwz.exportieren eines Scan-Profils durch XML-Dateien*

#### Wer kann ein importiertes Scan-Profil sehen und nutzen?

A) Die Option **Das Profil ist für alle Benutzerverfügbar** istvor dem Exportaktiviert: Nach dem Einlesen können sofort alle Benutzer der neuen Arbeitsstation das importierte Profil nutzen.

B) Die Option ist **nicht aktiviert**: Nur der Benutzer, der das Profil exportiert hat, hatauf den neuen Arbeitsstation Zugriffauf das importierte Profil.

Zusätzlich gibt es die Möglichkeit, Scan-Profile an den Server zu übertragen und zentral in der PROXESS Management Console zu verteilen

\_\_\_\_\_\_\_\_\_\_\_\_\_\_\_\_\_\_\_\_\_\_\_\_\_\_\_\_\_\_\_\_\_\_\_\_\_\_\_\_\_\_\_\_\_\_\_\_\_\_\_\_\_\_\_\_

# <span id="page-54-0"></span>**Xtract Einstellungen**

Der PROXESS Scan Client kann zum Einlesen von Belegen verwendet werden, die mit der automatischen Belegerkennung und -verarbeitung PROXESS Xtract weiterverarbeitet werden.

Für die Übergabe der Dateien müssen im Register **Xtract** bestimmte Einstellungen vorgenommen werden.

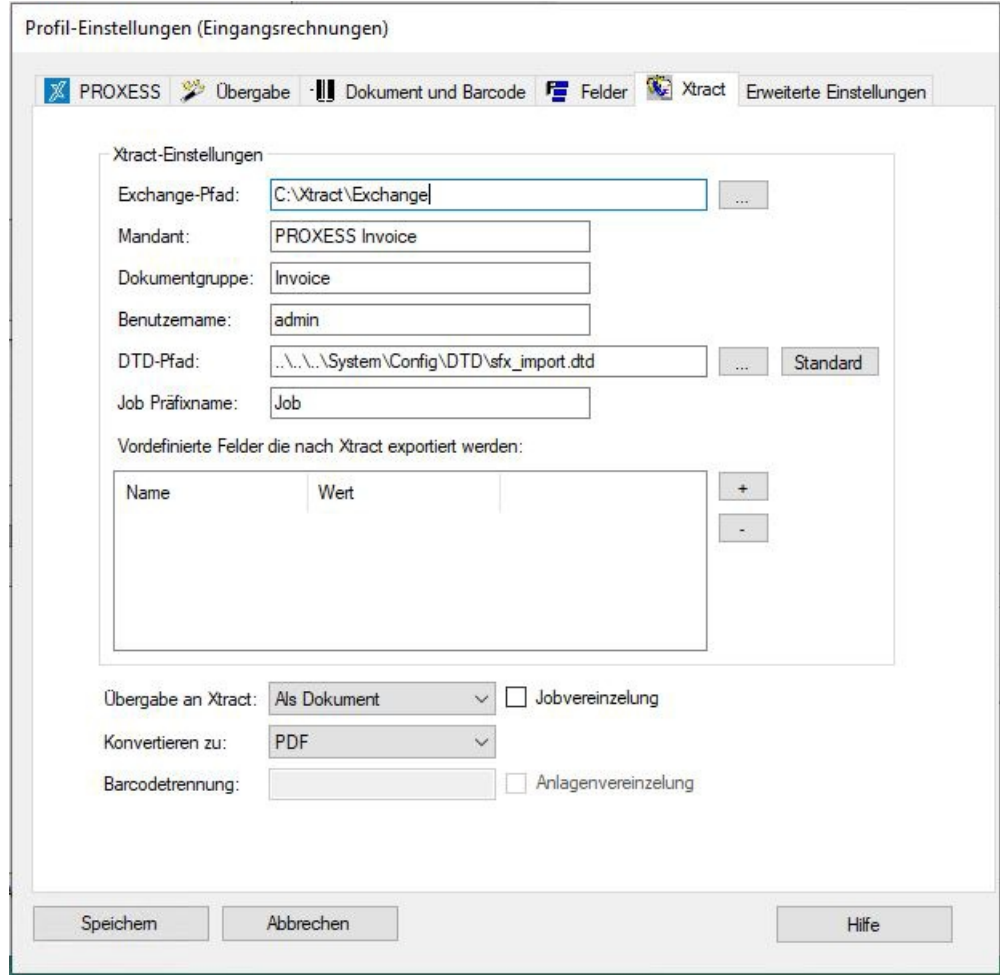

Abbildung: PROXESS Scan Client Profileigenschaften. Reiter "Xtract"

Die Einstellungen zur Übergabe an PROXESS Xtract im einzelnen:

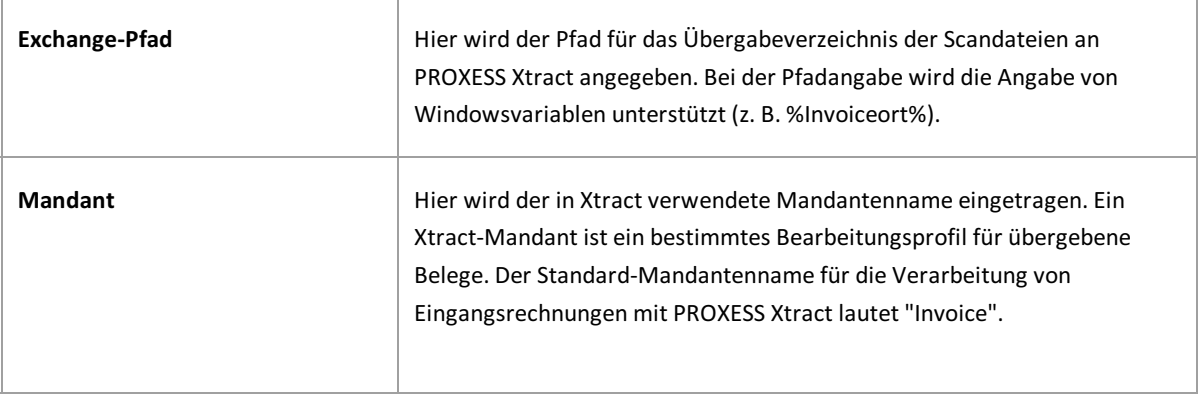

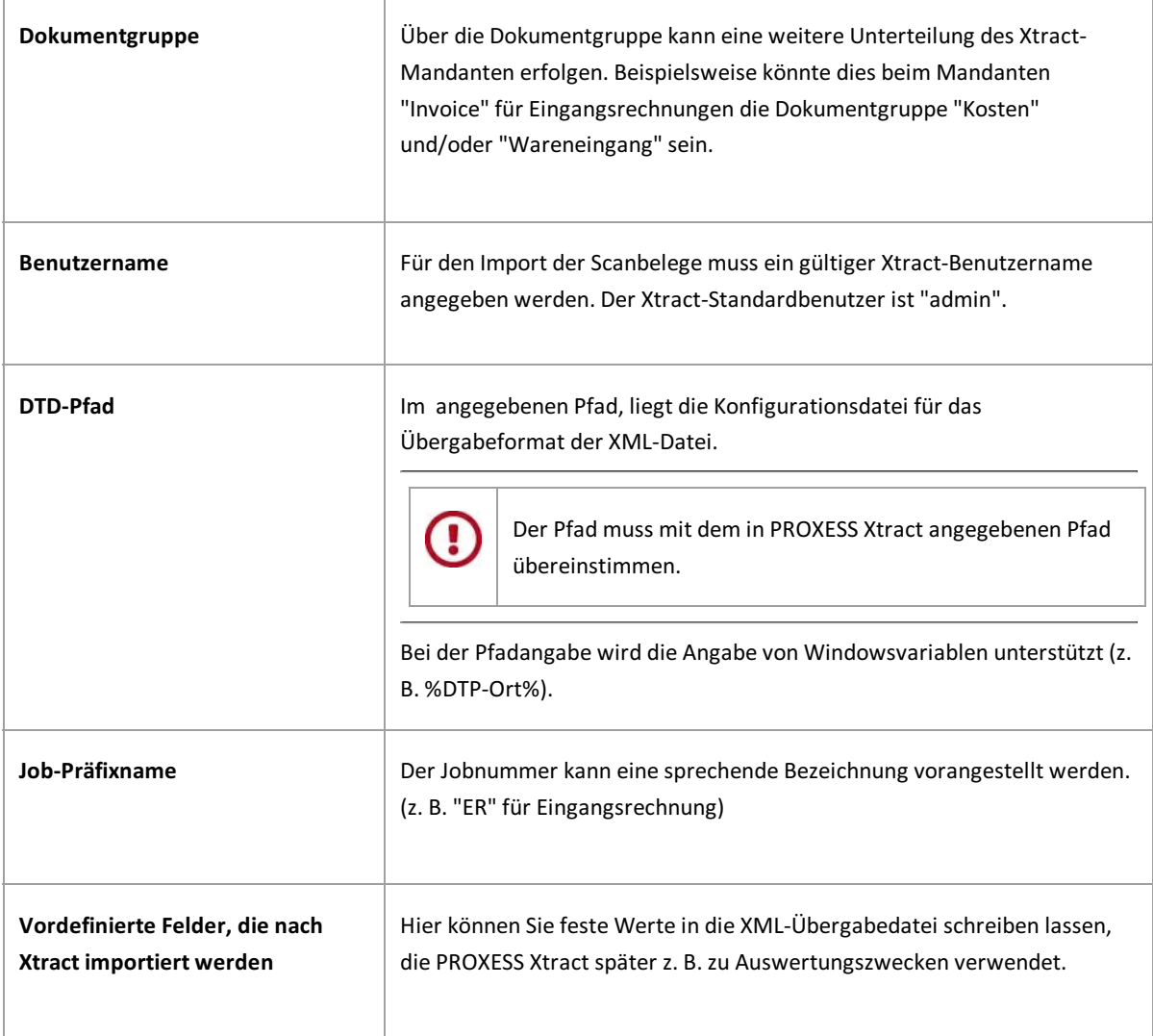

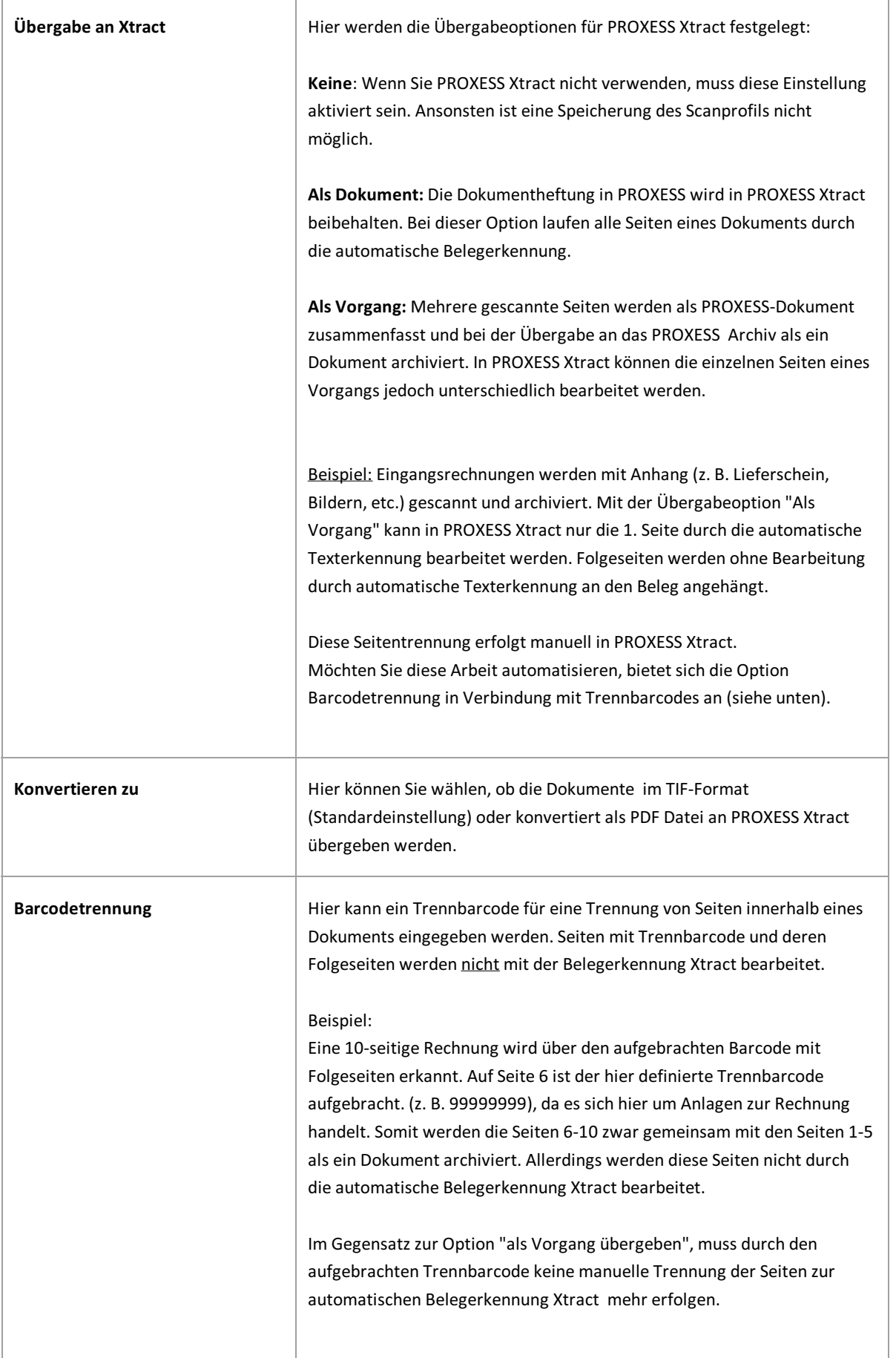

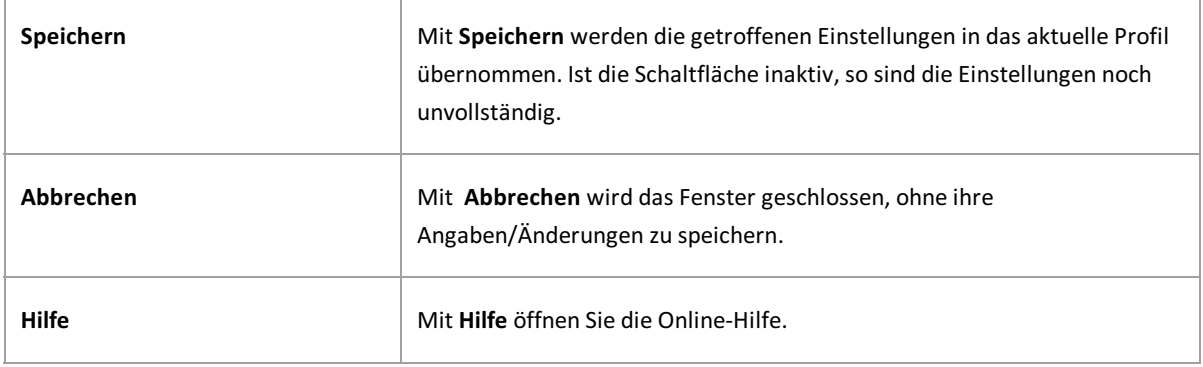

### **Siehe auch:**

[PROXESS-Einstellungen](#page-44-0) [Übergabe](#page-58-0) [Dokument](#page-20-0) und Barcode [Felder](#page-39-0) Erweiterte [Einstellungen](#page-29-0)

# <span id="page-58-0"></span>Registerkarte "Übergabe" (Profileinstellungen)

Hier werden Einstellungen zur Art der Übergabe von gescannten Dokumenten an das PROXESS Archiv vorgenommen. Die Übergabe gescannter Dokumente kann offline, online oder direkt erfolgen.

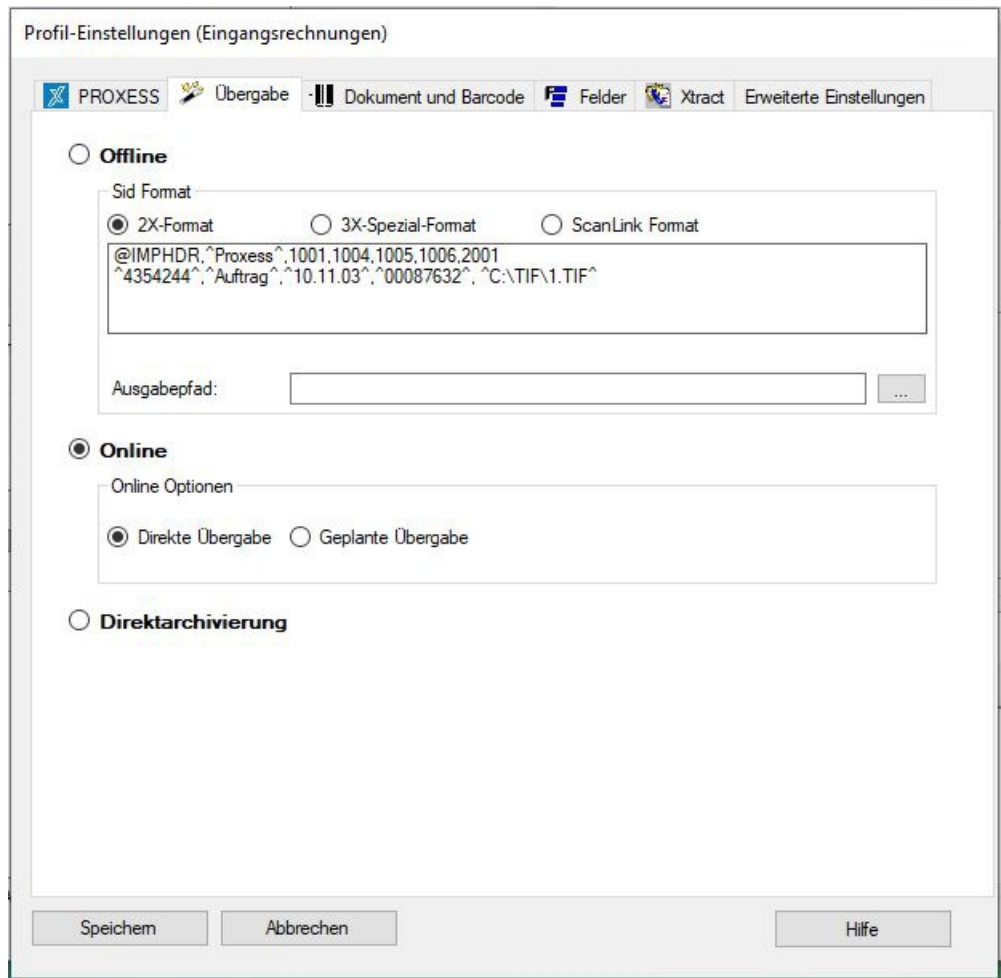

*Abbildung: PROXESSScan Client Profileinstellungen, Reiter "Übergabe"*

Folgende Übergabe-Einstellungen stehen Ihnen zur Verfügung:

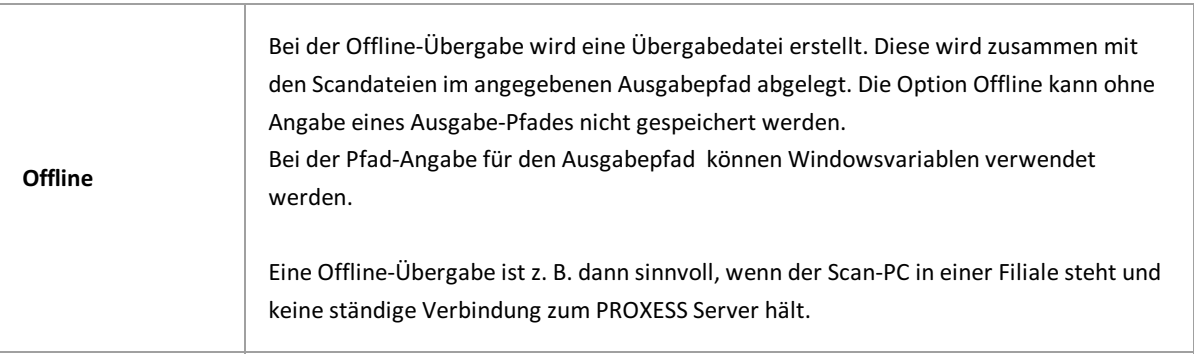

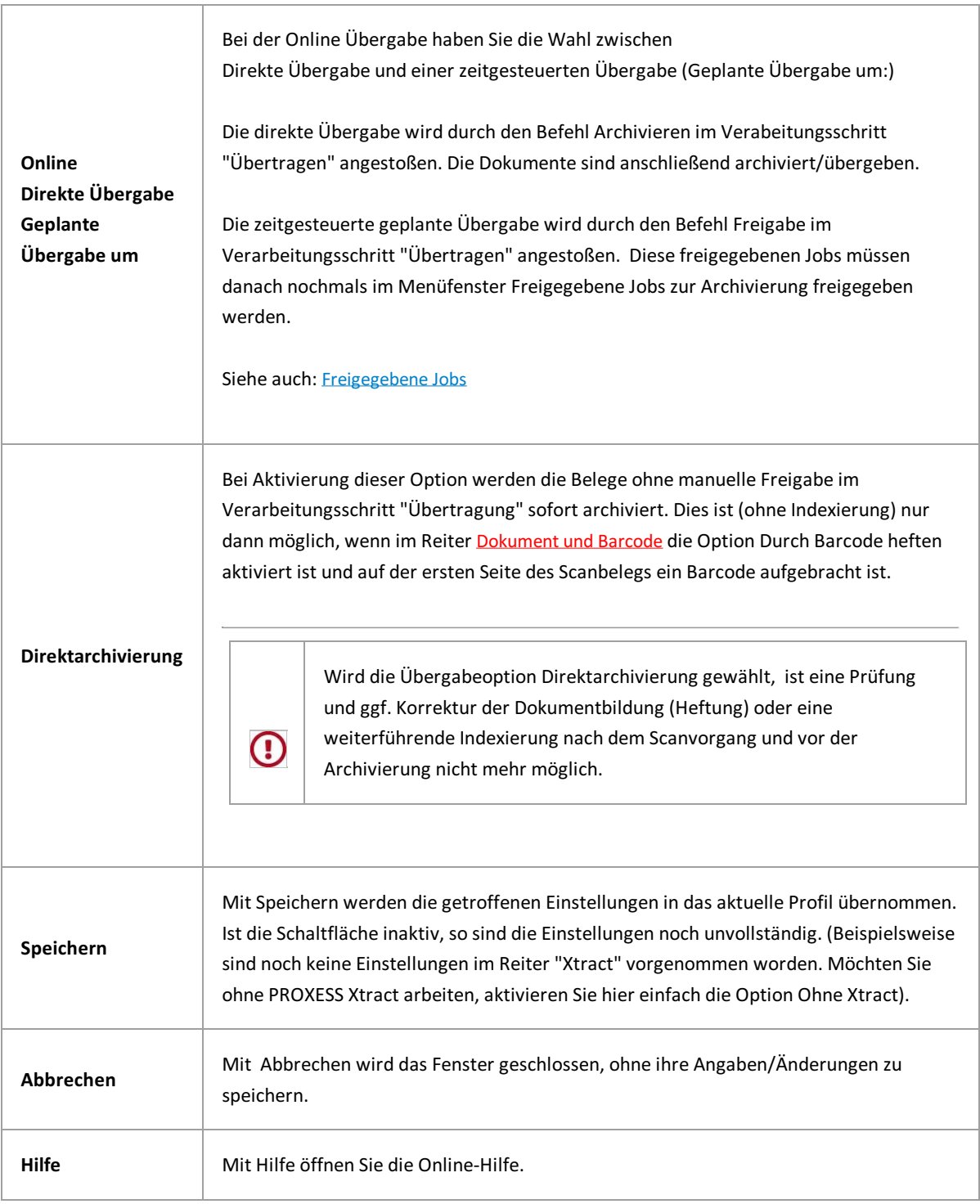

**Siehe auch:** [PROXESS-Einstellungen](#page-44-0) [Dokument](#page-20-0) und Barcode [Felder](#page-39-0) [Xtract](#page-54-0) Erweiterte [Einstellungen](#page-29-0)

### **Aufbau des Bearbeitungsfensters**

Um das Bearbeitungsfenster zu öffnen, markieren Sie im Startfenster ein Profil und wählen den Befehl **Neuer Job** (Alternativ: Doppelklick auf das gewünschte Profil).

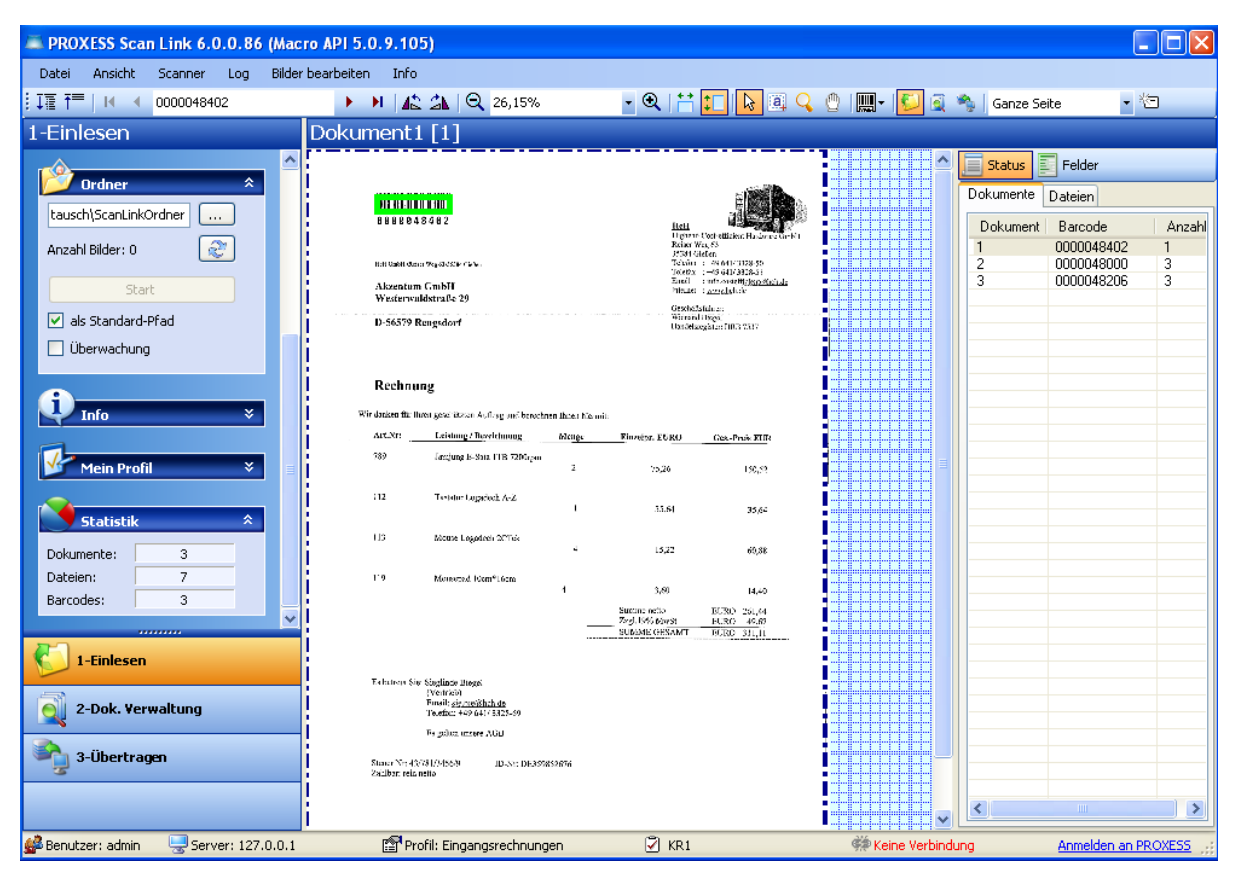

Abbildung: Scan-Bearbeitungsfenster mit linkem, mittlerem und rechten Bildbereich

Das Bearbeitungsfenster unterteilt sich in drei Bereiche:

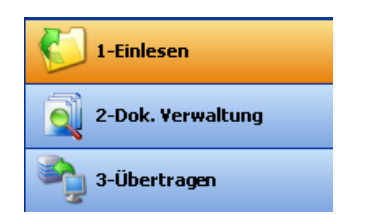

Abb.: Die drei Verarbeitungsschritte beim Scannen

Im linken Bildbereich steuern Sie das [Einlesen](#page-72-0), die [Dokumentverwaltung](#page-76-0) und die [Übertragung](#page-82-0) der Belege ins Archiv. Durch Klicken auf den jeweiligen Befehl öffnen sich im oberen linken Bildbereich jeweils die zugehörigen Funktionen.

Im mittleren Bildbereich werden die eingelesenen Belege mit Seitenangabe (z. B. Bild 12 von 20) angezeigt.

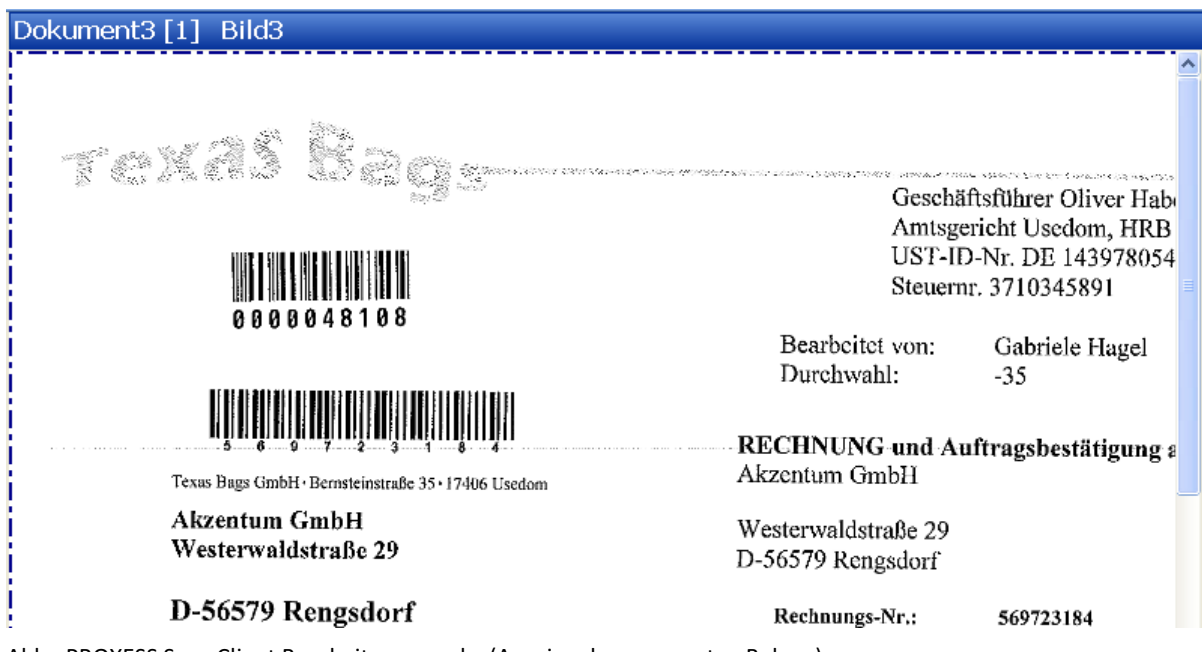

Abb.: PROXESS Scan Client Bearbeitungsmaske (Anzeige der gescannten Belege)

Im rechten Bildbereich können Sie sich eine Statusübersicht zum aktuellen Job anzeigen lassen. Angaben zu Dokument- und Seitenzahl und erkannter Barcodenummer (Status) und eine Auflistung der Scanbelege (Bilder) sowie die zur Verfügung stehenden Felder zur Indexierung des Dokuments (Felder) werden hier angezeigt.

| Dokument<br>Anzahl<br>Barcode<br>0000048402<br>2<br>0000048304<br>3<br>0000048108<br>0000048000<br>3<br>4<br>5<br>0000047905<br>6<br>0000047807<br>3<br>2<br>7<br>0000048500 | Bilder<br>Felder<br><b>Status</b> |            |   |
|----------------------------------------------------------------------------------------------------|-----------------------------------|------------|---|
|                                                                                                    |                                   |            |   |
|                                                                                                    |                                   |            |   |
|                                                                                                    |                                   |            |   |
|                                                                                                    |                                   |            |   |
|                                                                                                    |                                   |            |   |
|                                                                                                    |                                   |            |   |
|                                                                                                    |                                   |            |   |
|                                                                                                    |                                   |            |   |
|                                                                                                    | g                                 | 0000048206 | 3 |

Abb.: Statusübersicht gescannter Belege

Durch Klickauf die Spalten "Dokument", "Barcode" oder "Anzahl" werden die Dokumente nach der jeweiligen Spalte abwechselnd auf- bzw. /absteigend sortiert.

### **Die Menüleiste**

Die Menüleiste der Scanoberfläche des PROXESS Scan Clients beherbergt die Menüs "Datei", "Ansicht", "Scanner", "Log", "Bilder bearbeiten" und "Info".

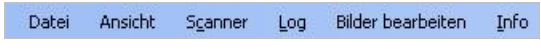

*Abb.: Menüleiste des Bearbeitungsfensters*

In den Menüs finden Sie die folgenden Befehle:

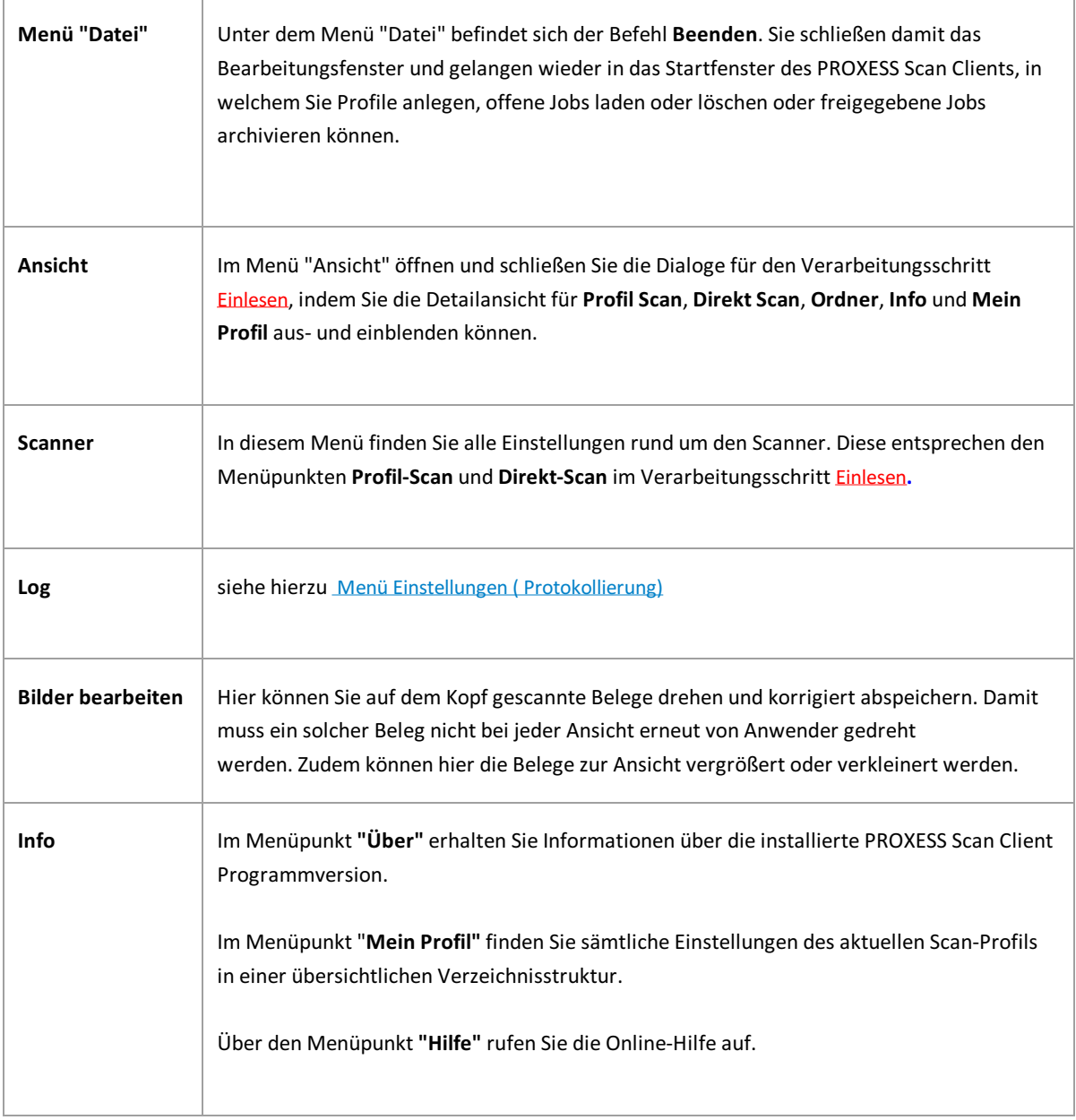

### **Das Bildmenü (Icons)**

 $\Gamma$ 

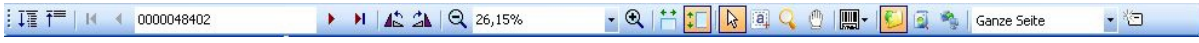

Unterhalb der Menüleiste befinden sich eine Reihe von Icons zur Bedienung von Scan Client:

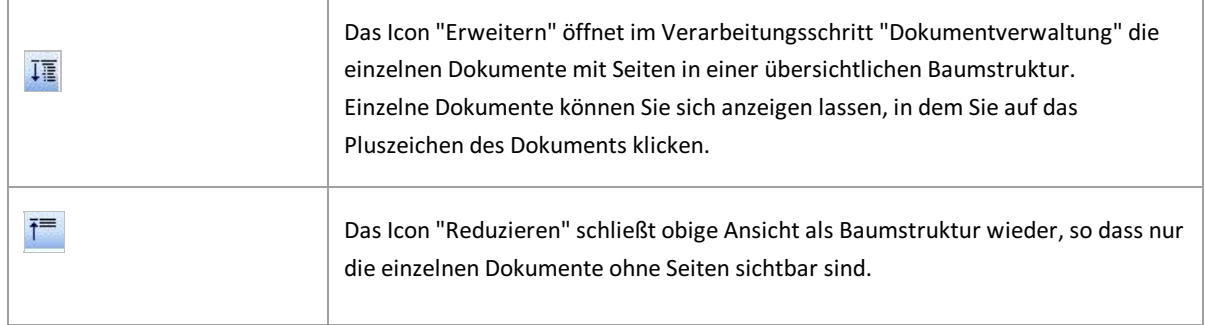

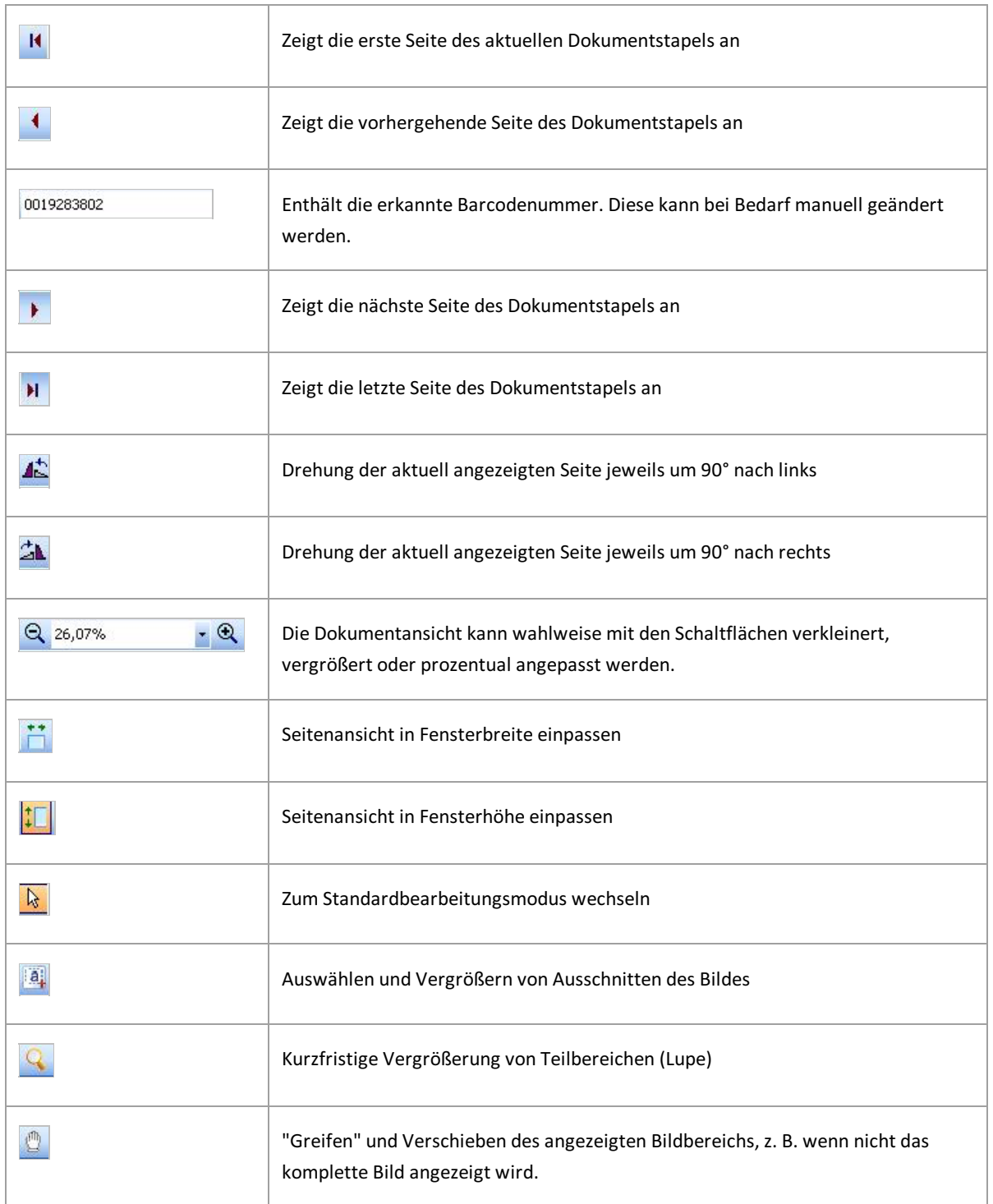

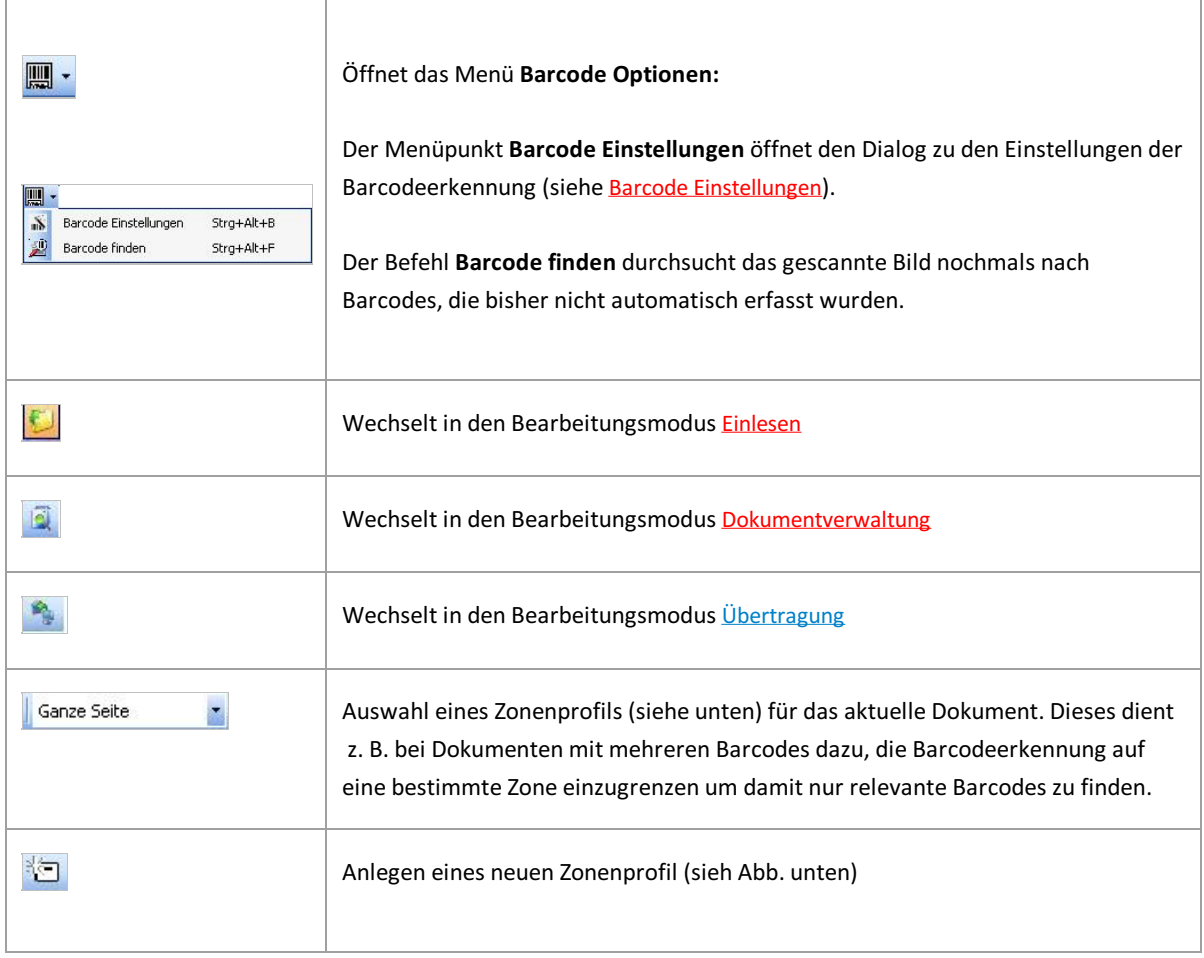

Das Anlegen eines neuen Zonenprofils für die Barcodeerkennung:

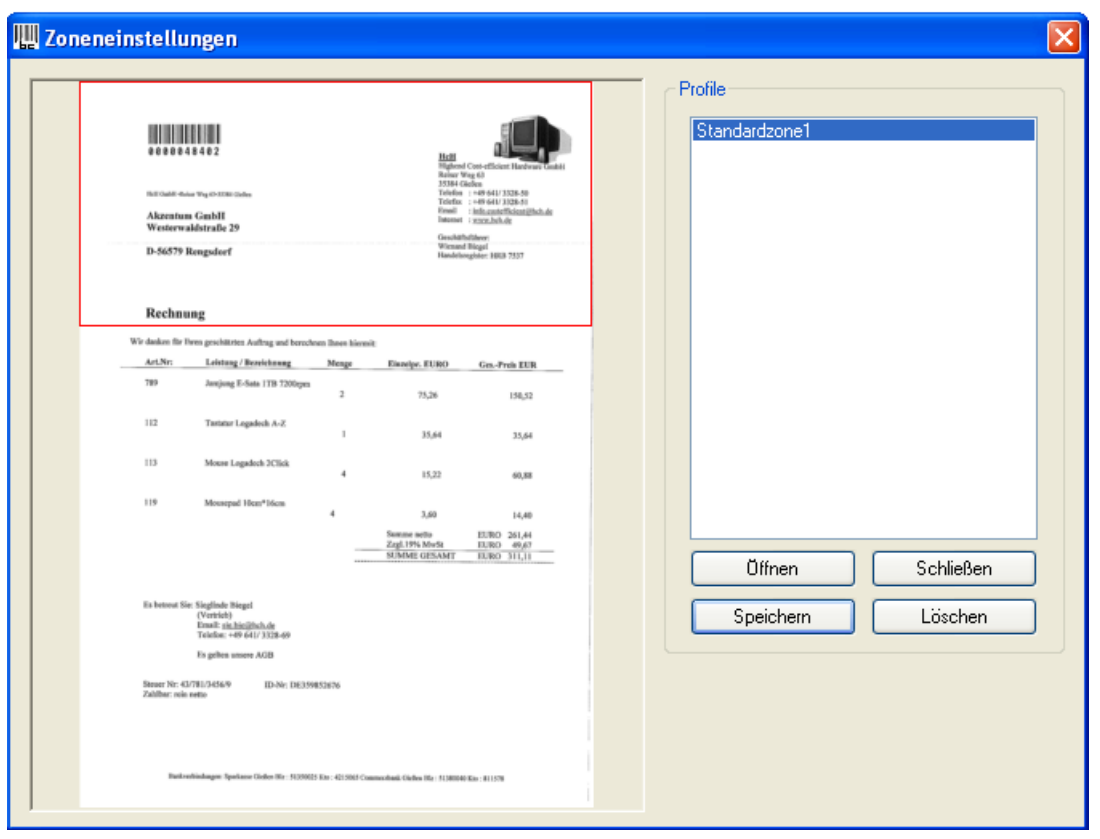

Abb.: Dialog "Zoneneinstellung" zur Barcodeerkennung

Über den Befehl **Öffnen** wählen Sie einen exemplarischen Scanbelegauf der Festplatte aus.Markieren Sie mit der Maus einen Bereich auf dem Bild.Mit dem Befehl**Speichern** vergeben Sie einen Namen für eine neue Zone oder aktualisieren eine bestehende Zone. Das Zonenprofil steht nun dem aktuellen Scanprofil zur Verfügung.

### **Die Statusleiste**

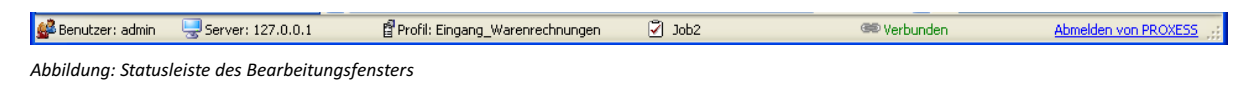

In der Statusleiste am unteren Bildrand sind folgende Informationen aufgeführt:

- -angemeldeter Benutzer
- eingestellter PROXESS Server
- ausgewähltes Scanprofil
- Jobnummer
- -Status der Verbindung zum PROXESSServer (**Keine Verbindung** oder **Verbunden**)

Mit dem Link **Anmelden an PROXESS** wird eine unterbrochene Verbindung zum eingestellten PROXESSSystem wieder hergestellt.Mit **Abmelden an PROXESS** wird eine bestehende Verbindung zum PROXESSSystem getrennt.

**Siehe auch:** [Einlesen](#page-72-0) [Dokumentverwaltung](#page-76-0) [Übertragung](#page-82-0) Barcode [Einstellungen](#page-70-0)

# **Scanner Einstellungen**

Diesen Dialog öffnen Sie entweder über das Menü "Scanner" und denMenüpunkt "Einstellungen mit Profil" oder über den Abschnitt "Profil Scan" mit der Option "Profil-Einstellungen".

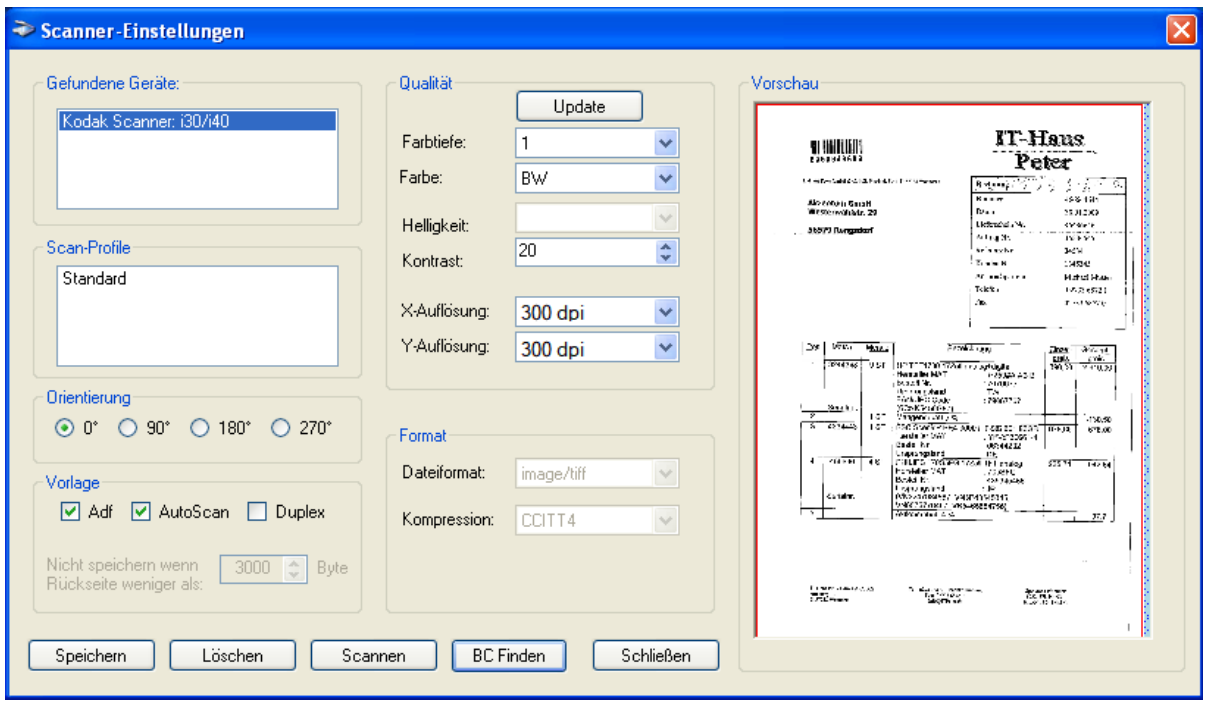

*Abbildung: Dialogfeld "Scanner Einstellungen"*

Diese Scanner-Einstellungen entsprechenden nicht den herstellerspezifischen Konfigurationsdialogen für den jeweiligen Scanner. Diese Dialoge erreichen Sie über den Menüpunkt "Treiber Einstellungen" im Menü "Scanner".

Hier stehen Ihnen folgende Einstellungen zur Verfügung:

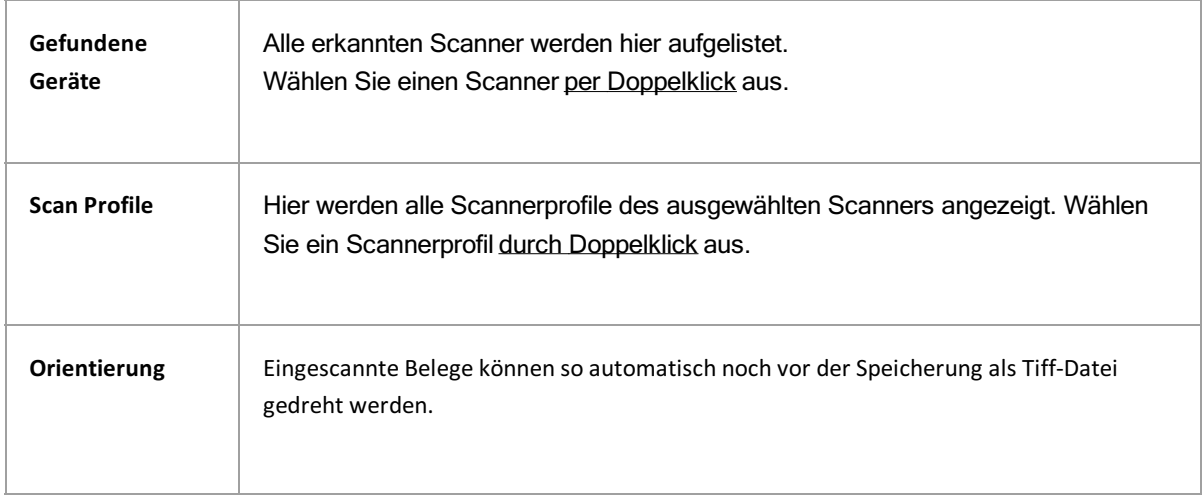

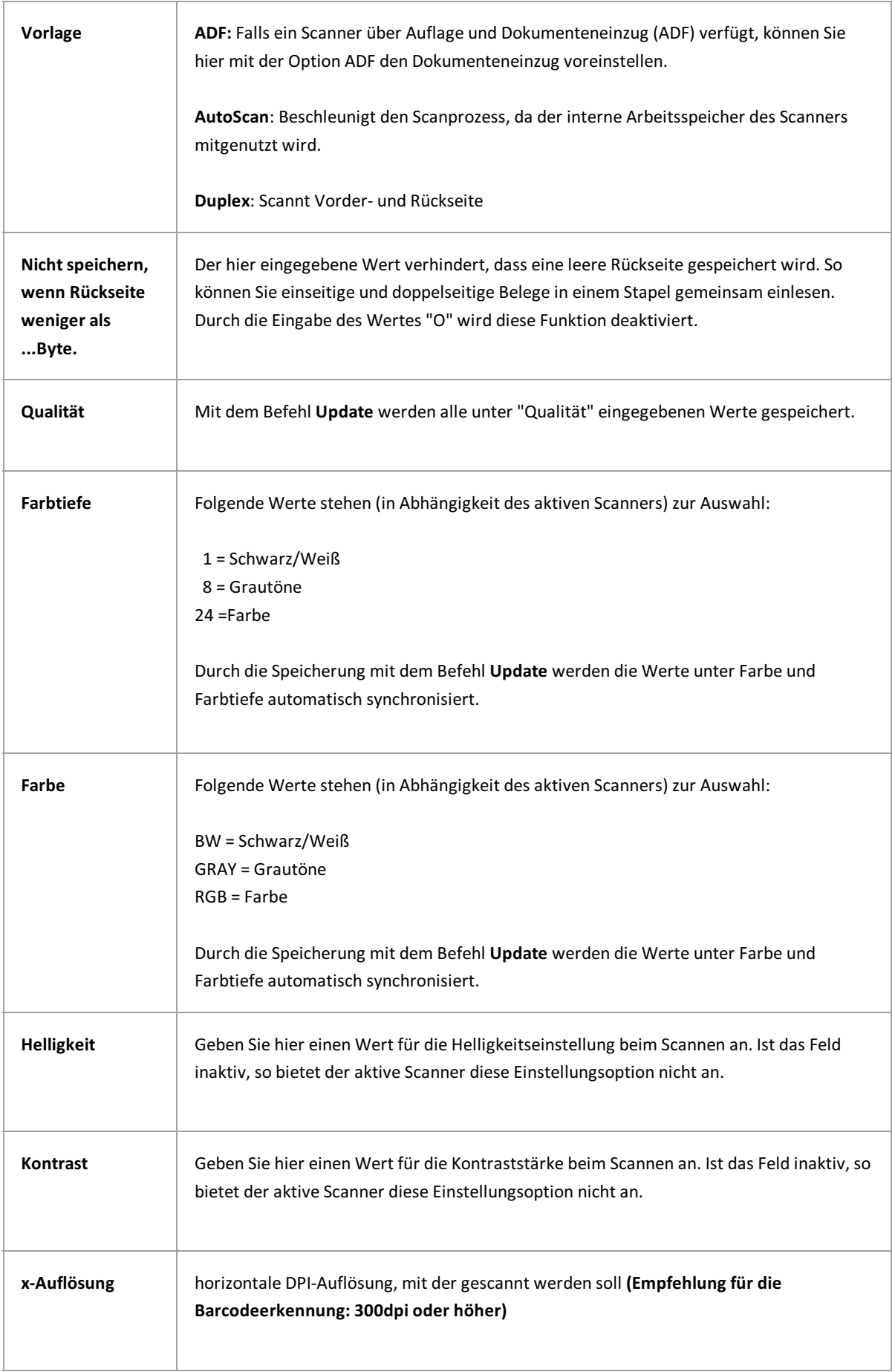

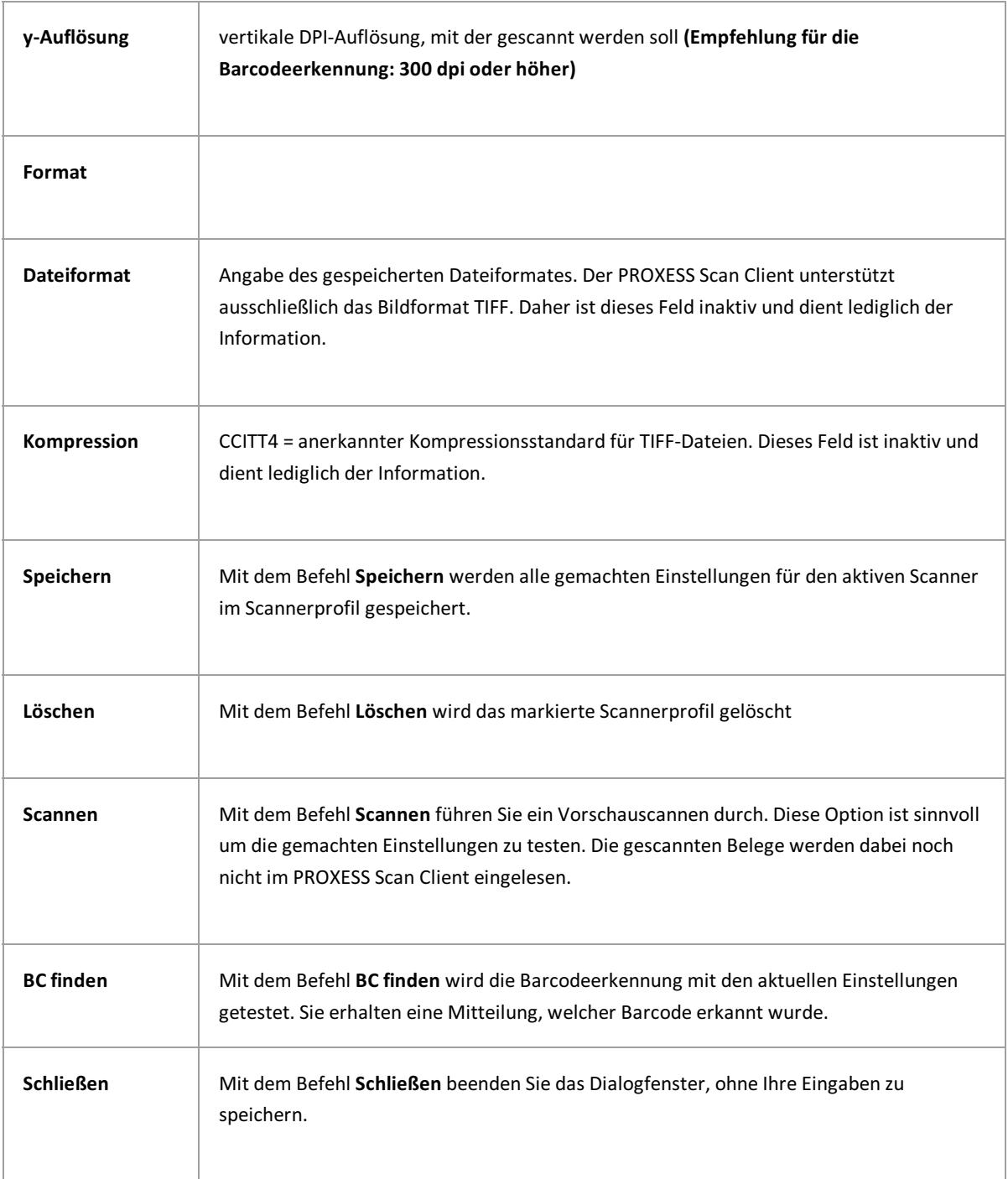

## <span id="page-70-0"></span>**Barcodeerkennung (Einstellungen)**

Zu den Barcodeeinstellungen gelangen Sie über dieses Icon **in den Barcode Optionen des Bildmenüs der** Bearbeitungsmaske .

Alle Einstellungen hier beziehen sich auf den technischen Erkennungsprozessvon Barcodes.Testen Sie mit Ihren Belegen die beste Einstellung und speichern Sie diese im aktuellen Scanprofilab.

Die logische Auswertung des erkannten Barcodes z. B.als Indexwerte und die weitere Verarbeitung im Archivierungsprozess werden im Kapitel Dokument- und [Barcode-Optionen](#page-20-0) beschrieben.

Beginnen Sie mit den Standardeinstellungen und ändern Sie diese nur bei Bedarf ab.

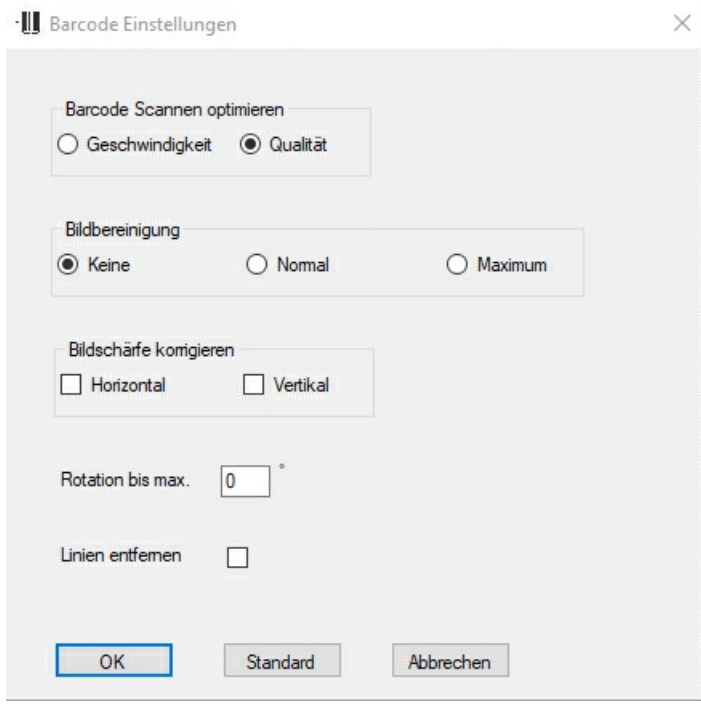

*Abbildung: BarcodeEinstellungen*

Folgende Einstellungen stehen zur Verfügung:

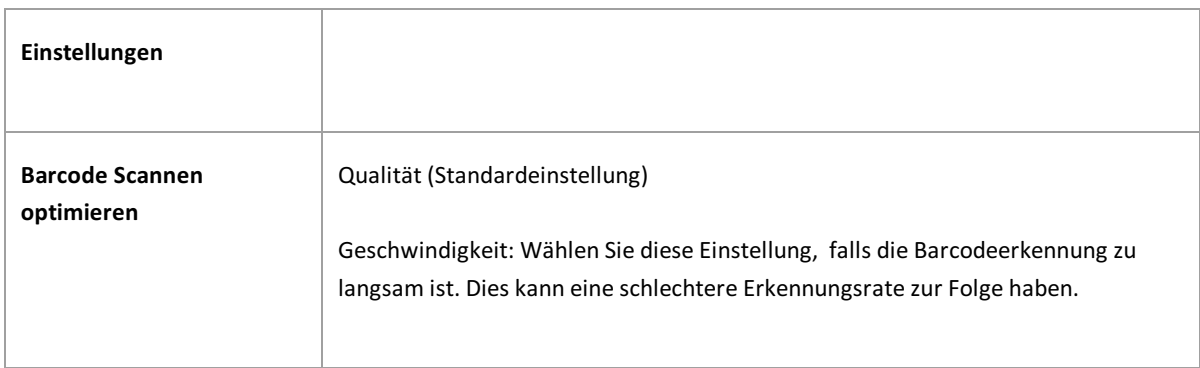

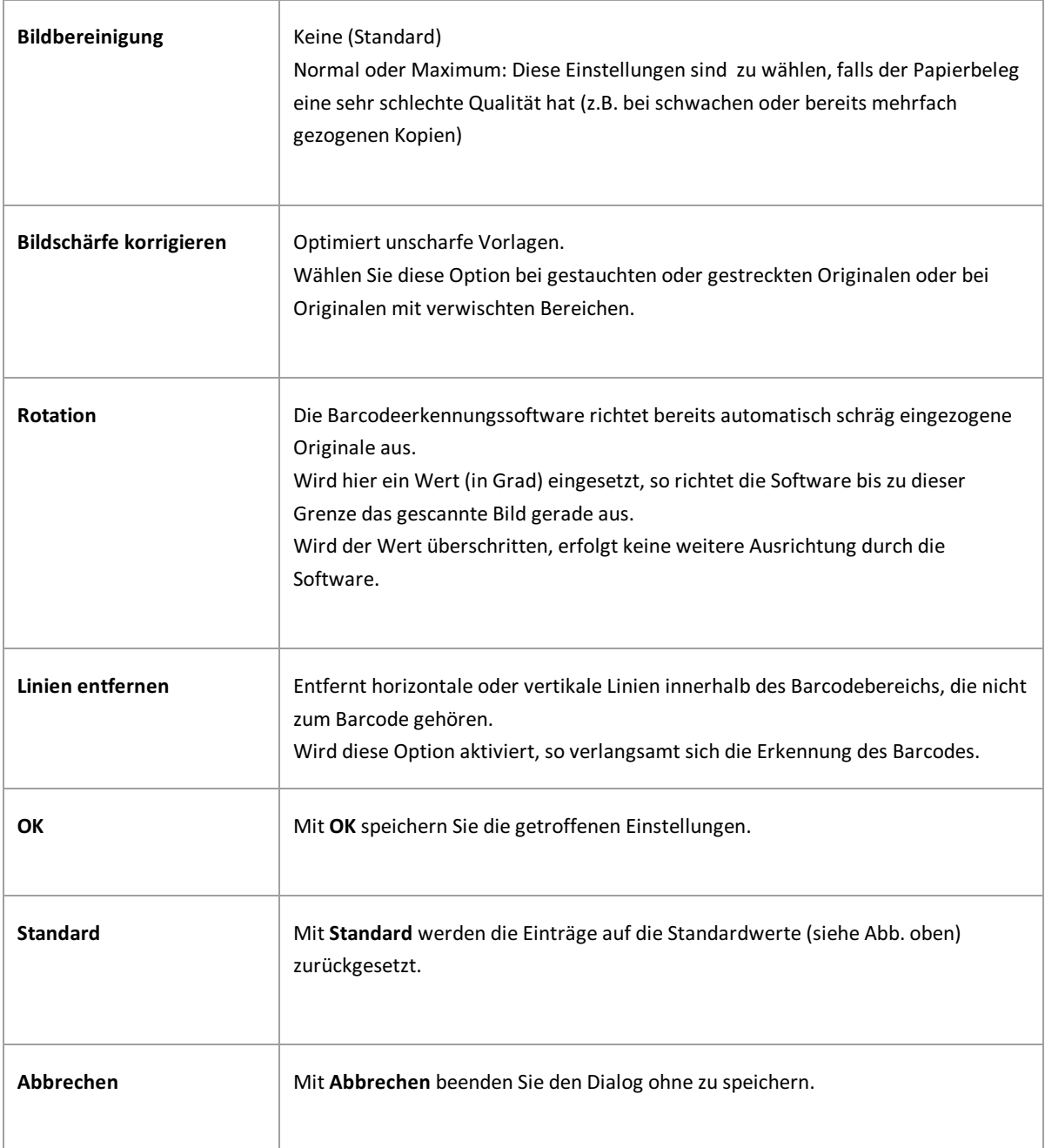
## <span id="page-72-0"></span>**Einlesen von Belegen**

Um zur Scanbearbeitung zu gelangen, öffnen Sie das Bearbeitungsfenster durch Doppelklickauf ein Scanprofil oder einen bestehenden Scanjob.

Die Scanbearbeitung erfolgt grundsätzlich in diesen drei Verarbeitungsschritten:

- 1.Schritt:**Einlesen von Belegen**
- 2. Schritt: [Dokumentverwaltung](#page-76-0)
- 3. Schritt: [Übertragung](#page-82-0) (ins Archiv)

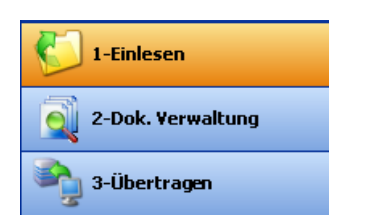

*Abb.: Die drei Bearbeitungsschritte des PROXESSScan Clients*

Nach dem Aufruf des Bearbeitungsfensters befinden Sie sich automatisch im ersten Verarbeitungsschritt "Einlesen".

Zum Einlesen/Scannen von Belegen stehen drei Arten des Imports zur Auswahl:

- Profil-Scan
- Direkt-Scan
- Einlesen aus einem Ordner

Über das Menü "Ansicht" kann die Sichbarkeit der einzelnen Abschnitte festgelegt werden. Ebenso können Sie die Abschnitte über die Pfeilsymbole  $\frac{1}{x}$   $\frac{1}{x}$  im linken Bildschirmbereich auf- und zuklappen.

## **Profil-Scan**

Das Scannen von Dokumenten über die Option "Profil-Scan", bietet die Möglichkeit, im PROXESS Scan Client feste Scannerprofile einzurichten, zu speichern und immer wieder zu verwenden.

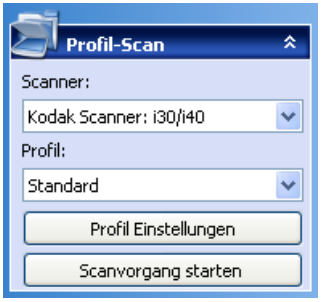

*Abbildung: Menüabschnitt "Profil-Scan" im Verarbeitungsschritt "Einlesen"*

In den Scannerprofilen können Sie Einstellungen zum angesprochenen Scanner, zur DPI-Auflösung, Helligkeitseinstellungen und zur Papierausrichtung usw. hinterlegen.So können Sie in Ihrem Unternehmen wiederkehrendes Beleggut kategorisieren und für die unterschiedlichen Belegarten (z. B. gelbes Lieferscheinpapier, besonders dünn bedrucktes Papier oder A5-Belege, die quer eingelegt werden) jeweils feste Scannereinstellungen hinterlegen.

Die Scannerprofile werden pro Scanner definiert und stehen dann in allen eingerichteten [Scan-Profilen](#page-42-0) jedem Anwender zur Verfügung. Zur Anlage eines neuen Scannerprofils öffnen Sie das Menü "Profil Einstellungen". Details zu den möglichen Einstellungen finden Sie unter: Scanner Einstellungen

Mit**Scanvorgangstarten (STRG +P)** lesen Sie die im Scanner eingelegten Belege ein.

### **Direkt-Scan**

Die Option **Direkt-Scan** wählen Sie dann, wenn Sie auf den herstellereigenen Scannerdialog zugreifen möchten. Dieser bietet eventuell weiterführende Einstellungsmöglichkeiten zu den oben angesprochenen Scannereinstellungen.

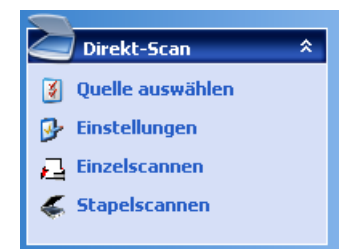

Abbildung: Dialogbereich "Direkt-Scan"

Wählen Sie den Befehl **Quelle auswählen**, um einen angeschlossenen Scannerauszuwählen.

Mit dem Befehl**Einstellungen** öffnen Sie den herstellerspezifischen Scanner-Konfigurationsdialog und können nun die gewünschten Einstellungen vornehmen.

Über die Befehle **Einzelscannen** oder **Stapelscannen** wird der Scanvorgang gestartet. Wählen Sie **Einzelscannen (STRG +S)** , so wird lediglich eine Seite gescannt. Wählen Sie **Stapelscannen (STRG +B),** so wird der eingelegte Papierstapel komplett eingelesen.

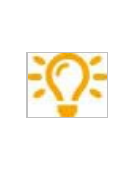

Um Zugriff auf den Twain-Treiber des Scanners zu haben, benötigt der angemeldetet Windows-Benutzer Vollzugriffauf das Windows-Installationsverzeichnis. Ansonsten kann es zu Fehlermeldungen beim Scannen kommen oder derangesprochene Scanner reagiert nicht. Geben Sie dem angemeldeten Windows-Benutzer die entsprechenden Rechte oder geben Sie dem angemeldeten Windows-Benutzer lokale Administratorrechte.

## **Einlesen aus einem Ordner**

Mit der Option **Einlesen aus einem Ordner** können bereitsvorliegende Scandateien aus einem Verzeichnisauf dem Arbeitsplatz eingelesen werden. Über diesen Weg können z. B. Netzwerkscanner oder Multifunktionsgeräte, die nicht lokal mit dem Scanarbeitsplatz verbunden sind, genutzt werden. Akzeptiert werden nur Group-4 komprimierte TIFF-Dateien.

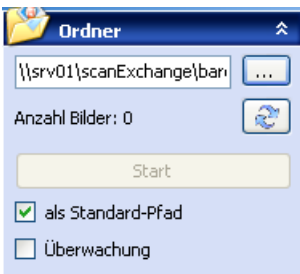

Abbildung: "Scannen aus einem Ordner" im Verarbeitungsschritt Einlesen

Über die Schaltfläche wählen Sie ein Einleseverzeichnis für Ihre Scandateien auf Ihrem Arbeitsplatzaus. Das im Standard angezeigte Verzeichnis entspricht dem im Reiter "Erweiterte [Einstellungen](#page-29-0)" angegebenen Importverzeichnis des aktiven Scan-Profils.

Die Anzahl der dort vorhandenen Bilddateien wird angezeigt. Über die Schaltfläche kann die Anzeige aktualisiert werden.

Über die Funktion "als Standard-Pfad" kann profilübergreifend ein Standardpfad für das Einlesen von Dateien definiert werden. Soll für ein bestimmtes Scan-Profil jedoch ein separates Importverzeichnis verwendet werden, kann dieses über Scan-Profile im Reiter "Erweiterte [Einstellungen](#page-29-0)" festgelegt werden.

Mit Start (STRG + F) starten Sie das Einlesen der Dateien aus dem Überwachungsordner.

Mit deraktivierten Option "**Überwachung"** wird derangegebene Ordneraufvorhandene Scandateien überprüft. Befinden sich Scanbelege im Ordner, so wird der Einleseprozess automatisch gestartet.

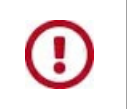

**Für die Überwachungsfunktion muss die Scanmaske geöffnet sein.**

Die gescannten Belege stehen nun in der [Dokumentverwaltung](#page-76-0) zur weiteren Verarbeitung zur Verfügung.

## **Info**

Wenn Sie den Dialogbereich "Info" öffnen, erhalten Sie Detailinformationen zu dem aktuell angezeigten Dokument:

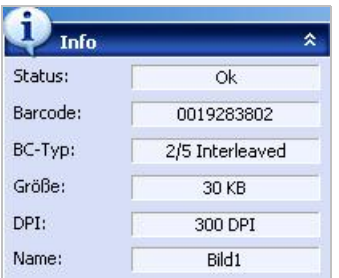

*Abbildung: Info*

**Mein Profil**

Hier sehen Sie Angaben zu dem aktuell verwendeten Scan-Profil.

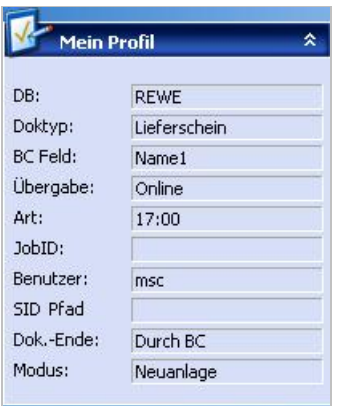

*Abbildung: Mein Profil*

## **Statistik**

Hier sehen Sie eine Auflistung der eingelesenen Dokumente mit den eingelesenen Seiten und den erkannten Barcodes. Haben Sie die Option "Barcodes nur auf erster Seite gewählt, so können Sie hier schnell auf einen Blick erkennen, ob alle Barcodes erkannt wurden und alle Seiten ordnungsgemäß getrennt wurden.

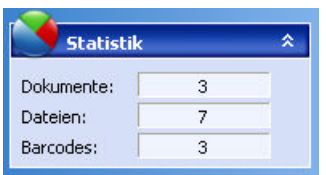

*Abb.: Statistikübersicht beim Einlesen*

siehe auch: **[Dokumentverwaltung](#page-76-0)** [Übertragung](#page-82-0) Scanner Einstellungen **[Bearbeitungsfenster](#page-60-0)** 

L,

## <span id="page-76-0"></span>**Dokumentverwaltung**

Nach dem Scannen bzw. Einlesen der Belege, werden diese in der Dokumentverwaltung bearbeitet. Die Dokumentverwaltung dient dazu, gescannte Belege einer Sichtprüfung zu unterziehen, Korrekturen vorzunehmen und Dokumente zu indexieren.

#### Schritt für Schritt:

Um zur Scanbearbeitung zu gelangen öffnen Sie ein [Scanprofil](#page-42-0) und scannen neue Belege ein oder öffnen Sie einen bestehenden [Scanjob](#page-91-0) durch Doppelklick.

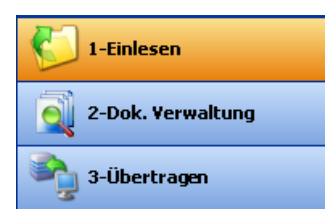

Abbildung: Die drei Verarbeitungsschritte beim Scannen

Nach dem Aufruf des Bearbeitungsfensters befinden Sie sich automatisch im ersten Verarbeitungsschritt "Einlesen". Die Funktione "Dokumentverwaltung" kann entweder über den Balken im unteren linken Bildbereich aufgerufen werden (siehe Abb.) oder über das gleichnamige Icon in der [Bildmenüleiste](#page-62-0) oben.

Der Aufbau des eingelesenen Dokumentenstapels wird nun als Baumstruktur im linken Bildbereich angezeigt. Diese Baumstruktur können Sie über die Icons "Erweitern" und "Reduzieren" (siehe [Bildmenü](#page-62-0)) auf- und zuklappen.

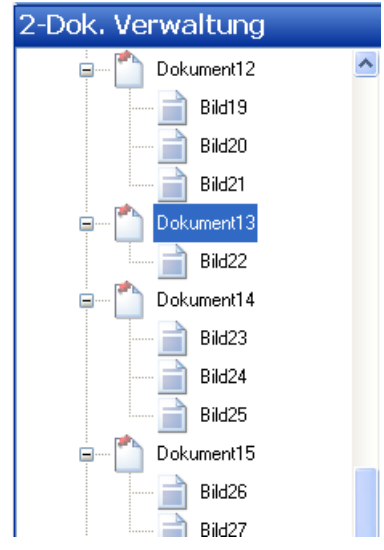

Abb.: Eingelesene Dokumente für die Dokumentverarbeitung

In Abhängigkeit der gemachten Einstellungen im Bereich "[Dokument](#page-20-0) und Barcode" werden die Dokumente in der linken Baumansicht strukturiert. Das Dokument und die darunter aufgelisteten Bilder stellen dabei bereits ein ein- oder mehrseitiges Dokument für die Archivierung dar. Das aktuell markierte Bild oder Dokument sehen Sie in der Bildschirmmitte als Vorschau. Ein erkannter Barcode wird dort farbig umrandet (siehe auch [Barcodeeinstellungen](#page-70-0)) und in der [Bildmenüleiste](#page-62-0) oben angezeigt.

Beispiel: In den Einstellungen wurde "Dokumentheftung durch Barcode" gewählt. So hat jeweils das erste Bild eines

Dokumentes einen Barcode. Folgeseiten des Dokuments haben keinen Barcode. Die nächste eingelesene Seite, die einen Barcode hat, signalisiert damit den Anfang eines neuen Dokuments.

#### In diesem Verarbeitungsschritt stehen Ihnen folgende manuelle Bearbeitungsfunktionen zur Verfügung:

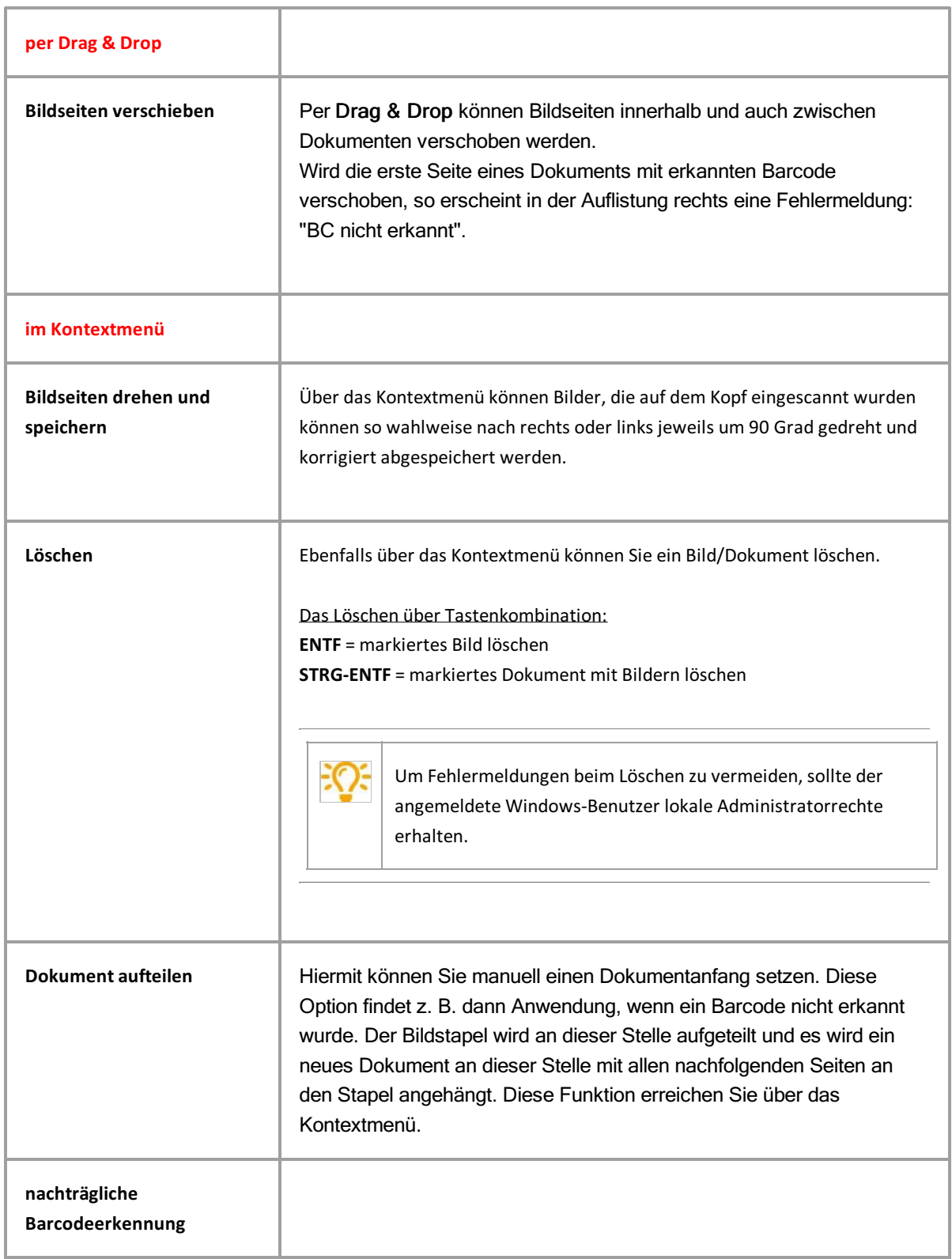

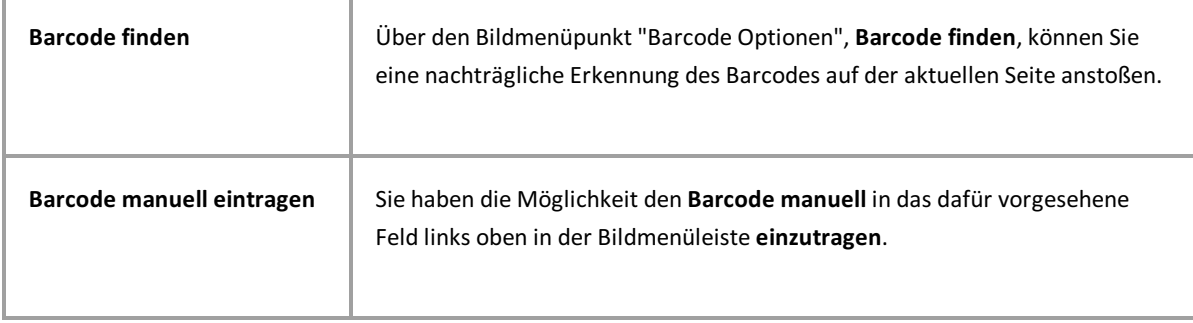

## <span id="page-78-1"></span>**Indexierung**

Im rechten Bildschirmbereich finden Sie eine weitere Darstellungsweise des Scanstapels unterteilt in Status und Felder.

- Der Status gibt eine Übersicht über alle Dokumente des momentanen Jobs mit der dazugehörigen Barcodenummer und der Anzahl der enthaltenen Seiten.
- · Die Spalte Felder zeigt zum aktiven Dokument eine Indexmaske an. Hier können den gescannten Belegen weitere Indexmerkmale zur Archivierung hinzugefügt werden.

Die Statusübersicht gibt einen Überblick über die eingelesenen Dateien und Dokumente. Sollen alle Seiten mit gleichem Barcode zu einem Dokument zusammengefasst werden, bietet sich zur Sichtkontrolle besonders die Übersicht im Register Dateien an.

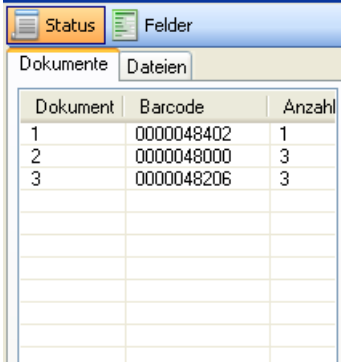

| Dateien<br>Dokumente<br>Dokument<br>Datei<br>Barcode<br>0000048402<br>Bild1<br>0000048000<br>2<br>Bild2<br>2<br>Bild3<br>nicht erkannt<br>2<br>Bild4<br>nicht erkannt<br>3<br>Bild5<br>0000048206<br>3<br>Bild6<br>nicht erkannt<br>3<br>Bild7<br>nicht erkannt | Felder<br><b>Status</b> |  |  |  |
|----------------------------------------------------------------------------------------------------|-------------------------|--|--|--|
|                                                                                                    |                         |  |  |  |
|                                                                                                    |                         |  |  |  |
|                                                                                                    |                         |  |  |  |
|                                                                                                    |                         |  |  |  |
|                                                                                                    |                         |  |  |  |
|                                                                                                    |                         |  |  |  |
|                                                                                                    |                         |  |  |  |
|                                                                                                    |                         |  |  |  |
|                                                                                                    |                         |  |  |  |
|                                                                                                    |                         |  |  |  |

*Abb.: Statusübersichteingelesener Dokument in zwei Varianten*

Die angezeigten [Felder](#page-39-0) und ihre Eigenschaften sind abhängig vom zugeordneten Scan-Profil (siehe Kapitel: Felder) Diese Indexierung kann durch manuelle Eingabe erfolgen oder unter Verwendung des PROXESS Index Miners (Einstellungen hierzu finden Sie unter [Feldeigenschaften](#page-34-0)).

#### <span id="page-78-0"></span>**Indexierung mit dem PROXESSIndex Miner**

Der PROXESS Index Miner unterstützt den Anwender bei der manuellen Indexierung von Dokumenten. Über festgelegte Abfragefelder (z. B. "KDNr" als Kundennummer) werden bereits archivierte Dokumente mit einer bestimmten Kundenummer angezeigt. Deren Indexwerte können dann per Mausklick automatisch übernommen werden.

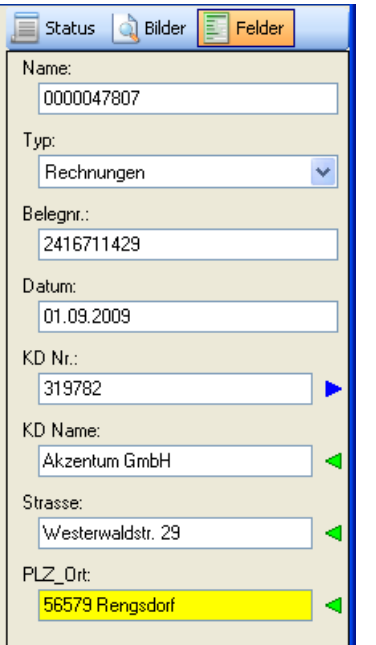

*Abb.: Felder zur manuellen Indexierung des gescannten Beleges*

#### **Rotes Ausrufezeichen**:kennzeichnet ein Pflichtfeld

Das Dokument kann nur gespeichert und übertragen werden, wenn hier ein Eintrag vorhanden ist. Dokumentname und Dokumenttyp sind systembedingt immer Pflichtfelder.

#### **Blauer Pfeil:** kennzeichnet ein "Query Feld".

Wird hier ein Wert eingegeben, so erscheint eine Trefferliste mit bereitsarchivierten Dokumenten in PROXESS, deren Wert identisch ist. Wird hier beispielsweise eine Kundennummer angegeben, so erscheinen in der Trefferliste bereitsarchivierte Dokumente desselben Kunden.

#### **Grüner Pfeil:** kennzeichnet ein "Result Feld"

Wählen Sie nun aus der Trefferliste einen Eintrag aus, so werden die Werte dieses bereits archivierten Dokuments auch für das neue aktuelle Dokument übernommen.

Im abgebildeten Beispiel stellt das mit blauem Pfeilgekennzeichneten Feld "KD Nr" ein Abfragefeld dar. Die mit grünem Pfeilgekennzeichneten Felder "KD Name", "Strasse" und "PLZ\_Ort" sind Ergebnisfelder, die nach einer erfolgreichen Suche automatisch gefüllt werden.

Geben Sie in das oder die Abfragefelder Ihre Beschreibungsmerkmale ein.

#### Verlassen Sie dasFeld über eine dieser **Tastenkombinationen**:

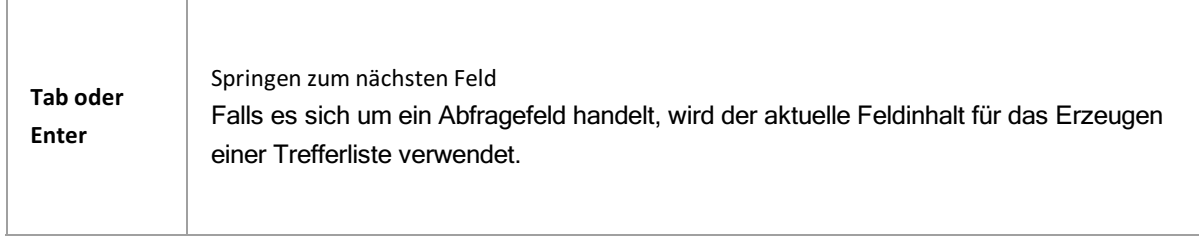

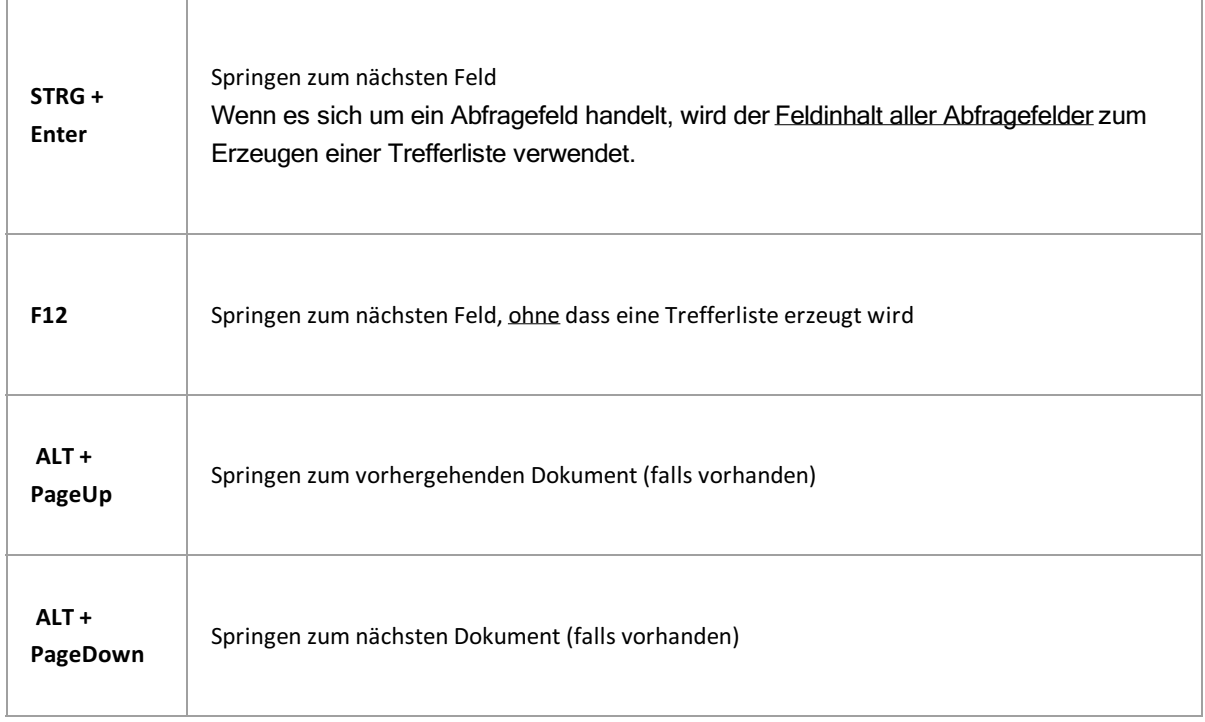

Es erscheint eine Trefferliste mit vorhandenen Einträgen im Archiv, die den Abfragewerten entsprechen. Eine Begrenzung der angezeigten Treffer in der Trefferliste können Sie unter Erweiterte [Einstellungen](#page-29-0) vornehmen.

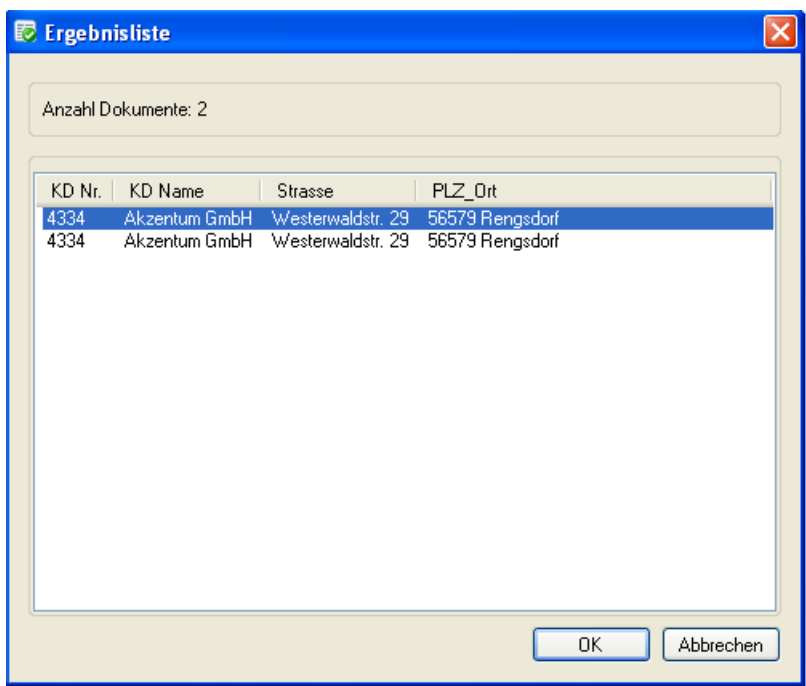

*Abb.: Trefferliste mit passenden Einträgen aus dem Archiv*

Speichern Sie Ihre Angaben durch die Taste Enter. Es wird nun automatisch das nächste Dokument samt Indexmaske angezeigt.

Sind alle Dokumente des Scanjobs richtig ausgerichtet, geheftet und indexiert, so folgt der nächste Bearbeitungsschritt: **"Übertragen"**.

 $\mathcal{A}^{\text{max}}_{\text{max}}$ 

# <span id="page-82-0"></span>**Übertragung**

Mit diesem Bearbeitungsschritt übergeben Sie die Dokumente an das weiterführende System. Dies ist in der Regel das PROXESS Archiv oder die automatische Belegverarbeitung PROXESS Xtract.

Abhängig von den getroffenen [Übergabe-Einstellungen](#page-58-0) werden die Dokumente direkt oder zeitgesteuert, online oder offline übergeben.

#### **Schritt für Schritt:**

Öffnen Sie das Berarbeitunsfenster durch Doppelklick auf den den gewünschten [Scanjob](#page-91-0) und wählen Sie den Bearbeitungsschritt**"Übertragung"** entweder durch Auswahl im linken Bildschirmbereich oder in der Bildmenüleiste oben aus.

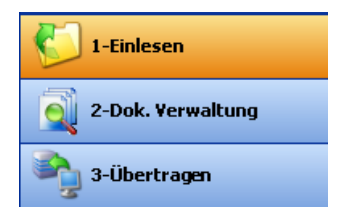

*Abb.: Die drei Bearbeitungsschritte beim Scannen*

Wählen Sie jetzt zur Übertragung den Befehl **Archivieren** oder **Freigeben.**

Ist die Übertragung erfolgreich, so erhalten Sie eine entsprechende Information. Treten Fehler bei der Übertragung auf, so erhalten Sie ebenfalls einen entsprechenden Hinweis. Zusätzlich wird das Fehlerprotokoll im linken Bildschirmbereich angezeigt.

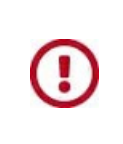

Erst nach der erfolgreichen Übertragung eines Jobs sind Ihre Dokumente in PROXESS archiviert und stehen dort zur Recherche (auch für den PROXESS Index Miner) zur Verfügung.

## <span id="page-83-0"></span>**Häufigste Fragen und Fehlerbehebung (FAQ´s)**

## **FAQ 1:**

**Sie können kein Scan-Profil anlegen oder bearbeiten, da Sie nach einem Kennwortgefragt werden.**

Lösung: Das Kennwort lautet: 12345678.

#### FAQ 2:

**DasScan-Profil lässt sich nicht speichern, da die Schaltfläche deaktiviert ist.**

Mögliche Ursachen:

- Es sind nicht alle notwendigen Felder ausgefüllt.
- Sie arbeiten mit Xtract: Überprüfen Sie die Xtract Einstellungen auf Vollständigkeit und Richtigkeit.
- Existieren die angegebenen Verzeichnispfade?
- Sie arbeiten ohne Xtract: Dann überprüfen Sie, ob die Option **Ohne Xtract** im [Register](#page-54-0) "Xtract"aktiviert ist.
- Sie haben die Barcodeerkennung aktiviert, dem Barcode aber kein Feld zugeordnet. Ordnen Sie dem Barcode ein Zielfeld zu. (siehe [Dokument](#page-20-0) und Barcode)

## **FAQ 3:**

#### **Beim Starten des Programms erscheint die Fehlermeldung"Das Aktualisieren der Datenbankstruktur ist gescheitert."**

Mögliche Ursache: Das Programm kann nicht gestartet werden, da der Benutzer keinen Vollzugriff auf die Datenbank des Scan Clients im PROXESS-Installationsverzeichnis hat.

Lösung: Der angemeldete Windows-Benutzer sollte lokale Administratorrechte erhalten.

## **FAQ 4:**

#### **DerScanner reagiert nicht oder es erscheint eine Fehlermeldung beim Scannen.**

#### Mögliche Ursache:

Um Zugriff auf den Twain-Treiber des Scanners zu haben, benötigt der angemeldetet Windows-Benutzer Vollzugriff auf das Windows-Installationsverzeichnis.

Lösung:

Derangemeldete Windows-Benutzer sollte Vollzugriffauf das Windows-Installationsverzeichnis oder lokale Administratorrechte erhalten.

## **FAQ 5:**

**Beim Versuch gescannte Bilder in der Dokumentverwaltungzu löschen erscheint die Fehlermeldung:"Der Index lag außerhalb des Bereichs" oder "DerEnumerationsvorgangkann möglicherweise nicht ausgeführt werden."**

#### Mögliche Ursache:

Der angemeldete Windows-Benutzer darf keine Dateien löschen und/oder hat keinen Vollzugriff auf das Installationsverzeichnis des PROXESS Scan Clients (z. B. C:\Programme\PROXESS\PROXESS Scan Client\) sowie auf das Arbeitsverzeichnis (z. B. C:\Scan Client)

#### Lösung:

Der angemeldete Windows-Benutzer sollte Vollzugriff auf das Installationsverzeichnis des PROXESS Scan Clients oder lokale Administratorrechte erhalten.

## <span id="page-85-0"></span>**Tastenkombinationen -Shortcuts**

#### **Starten des Scanvorgangs:**

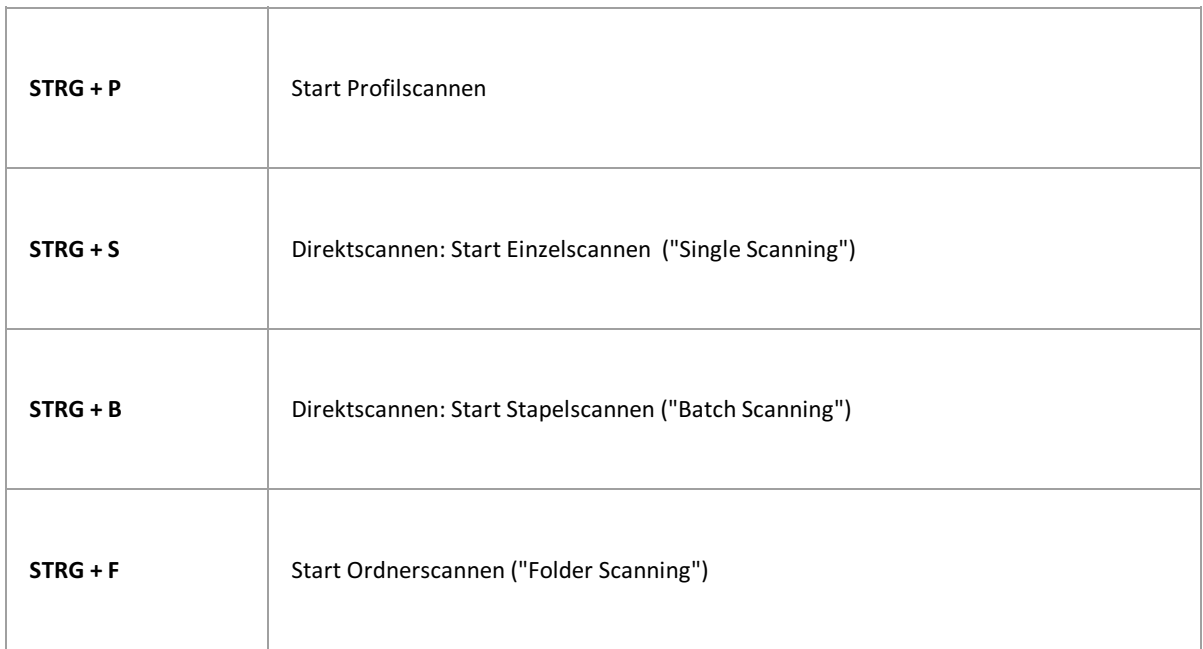

Ausführliche Informationen zu den Funktionen finden Sie im Kapitel [Einlesen](#page-72-0).

## **Löschen von Dokumenten und Bildern:**

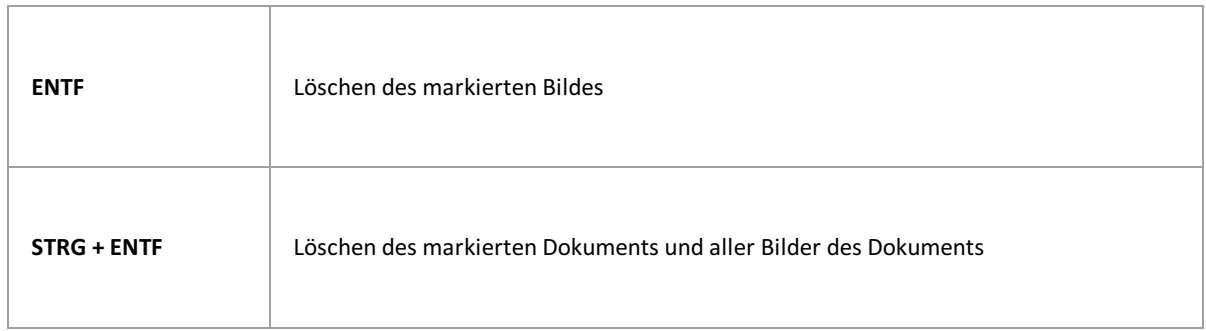

Ausführliche Informationen zu den Funktionen finden Sie im Kapitel [Dokumentverwaltung](#page-76-0).

**Indexierung von Dokumenten:** 

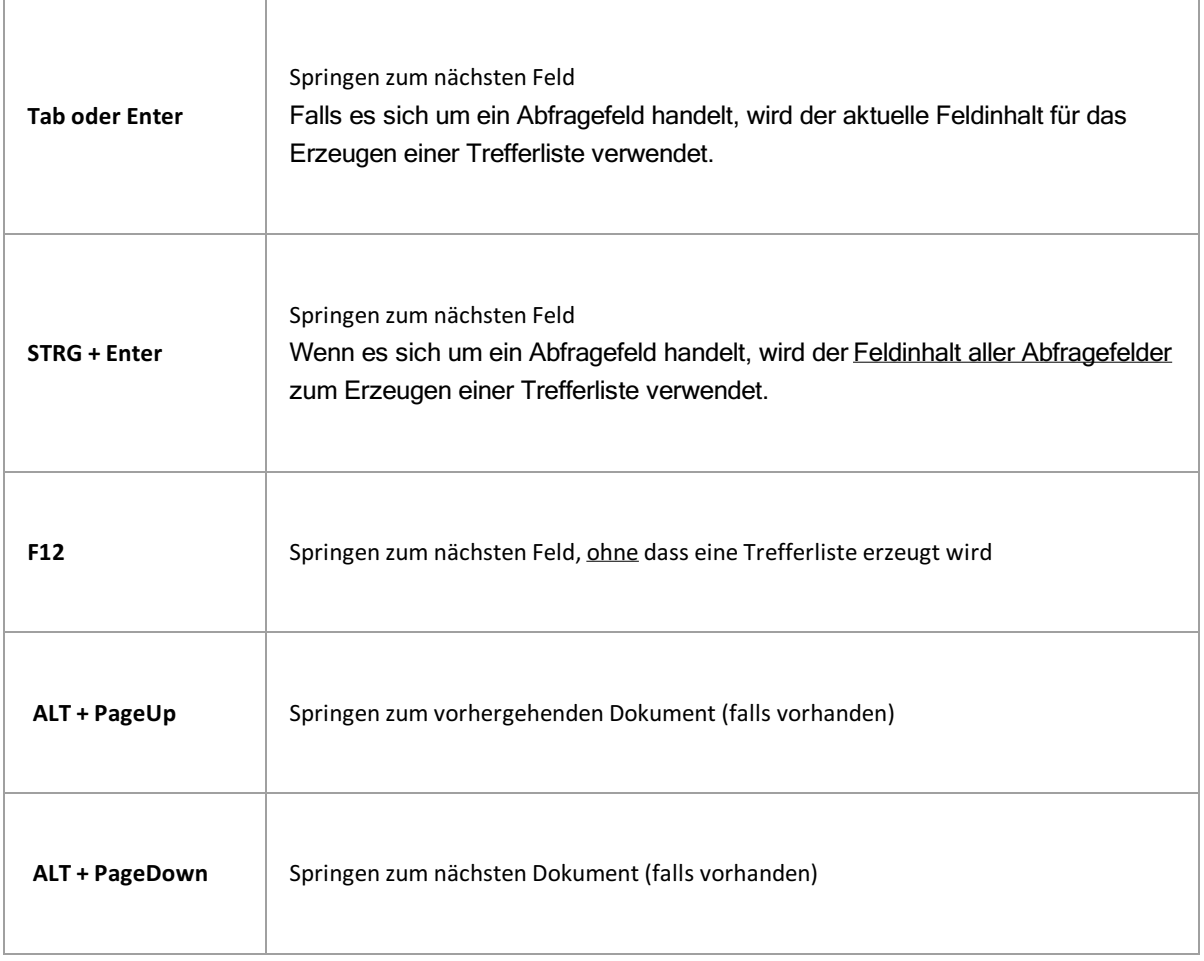

Ausführliche Informationen zu den Funktionen finden Sie im Kapitel Dokumentverwaltung im Abschnitt [Indexierung\\_mit\\_dem\\_PROXESS\\_Index\\_Miner](#page-78-0).

# <span id="page-87-0"></span>**Freigegebene Jobs**

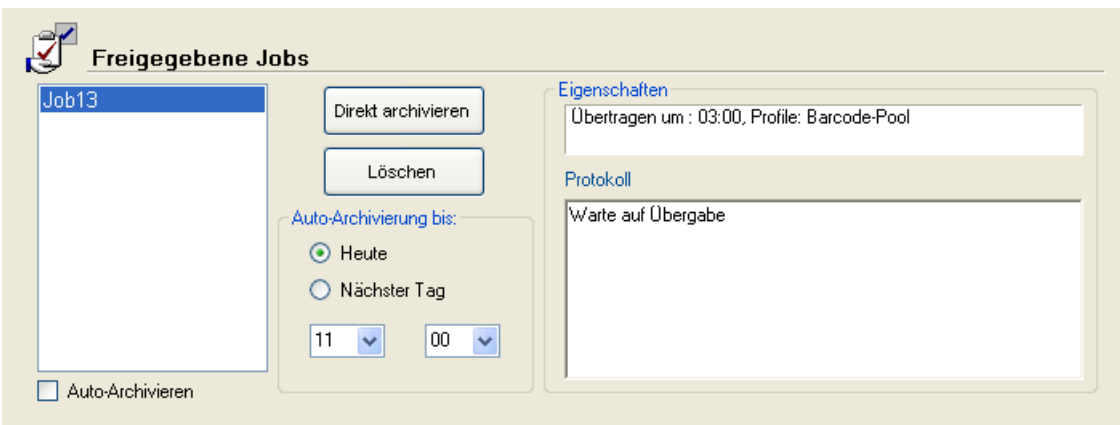

Abbildung: Bereich "Freigegebene Jobs" im Startfenster des PROXESS Scan Clients

Folgende Einstellungen sind hier möglich:

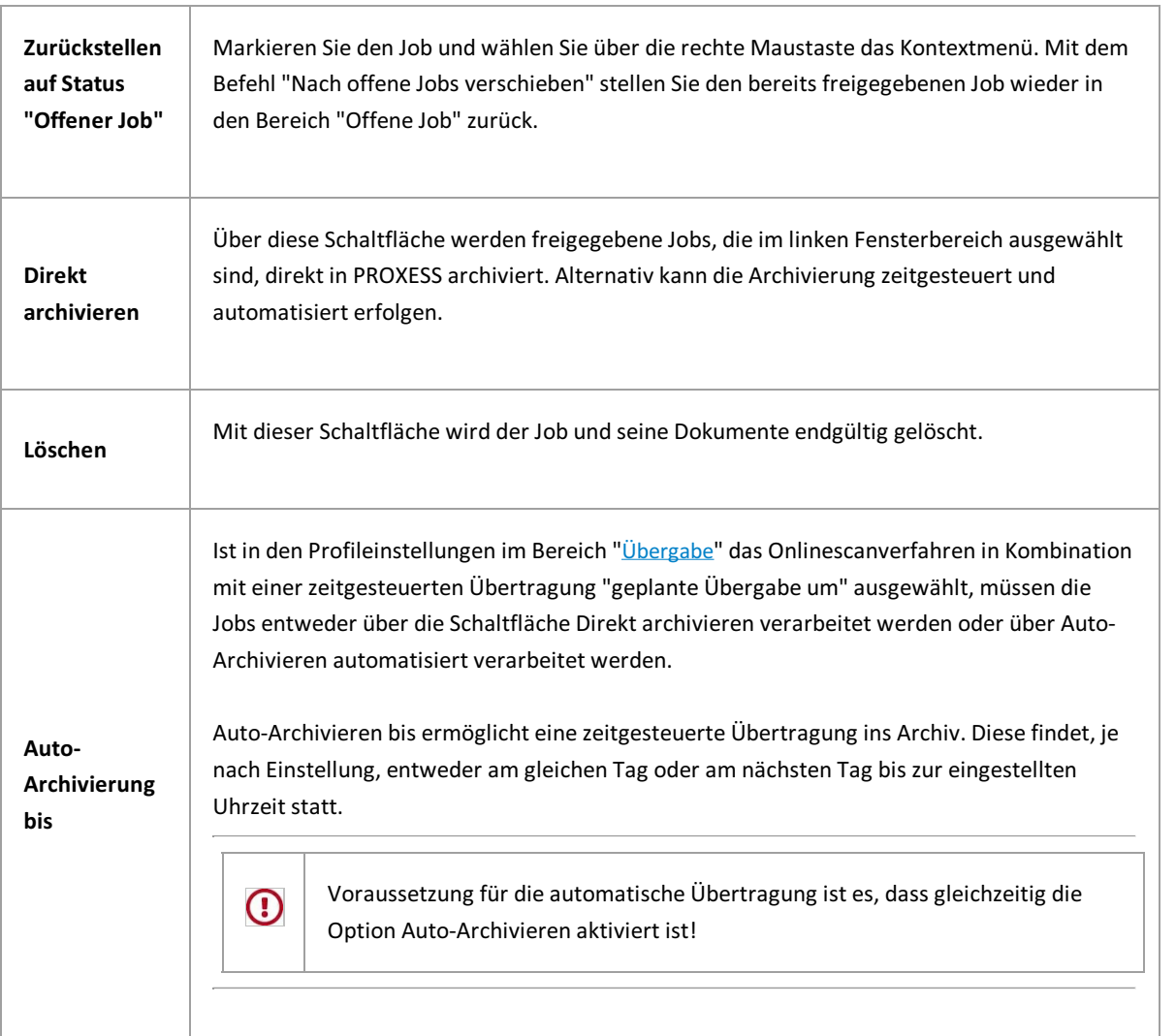

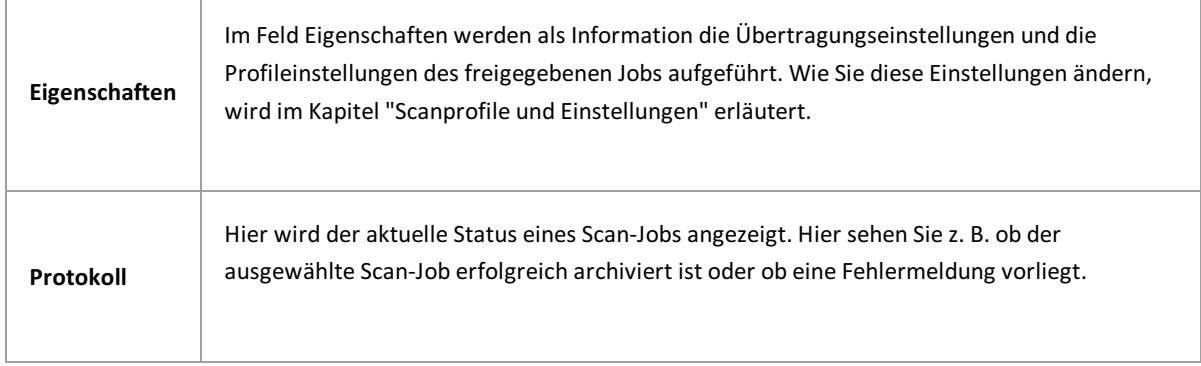

# <span id="page-89-0"></span>**Fensterbereich "Neuer Job"**

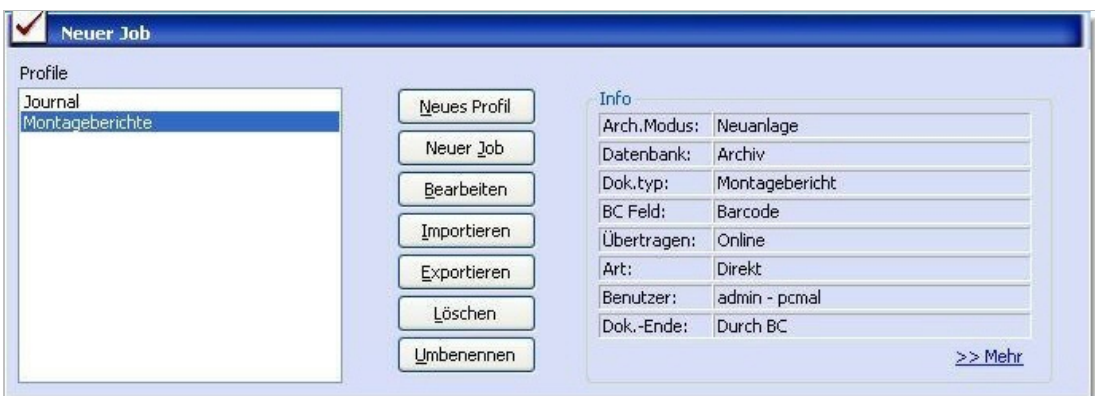

Abbildung: Bereich "Neuer Job" im Hauptfenster des PROXESS Scan Clients

Folgende Einstellungen sind möglich:

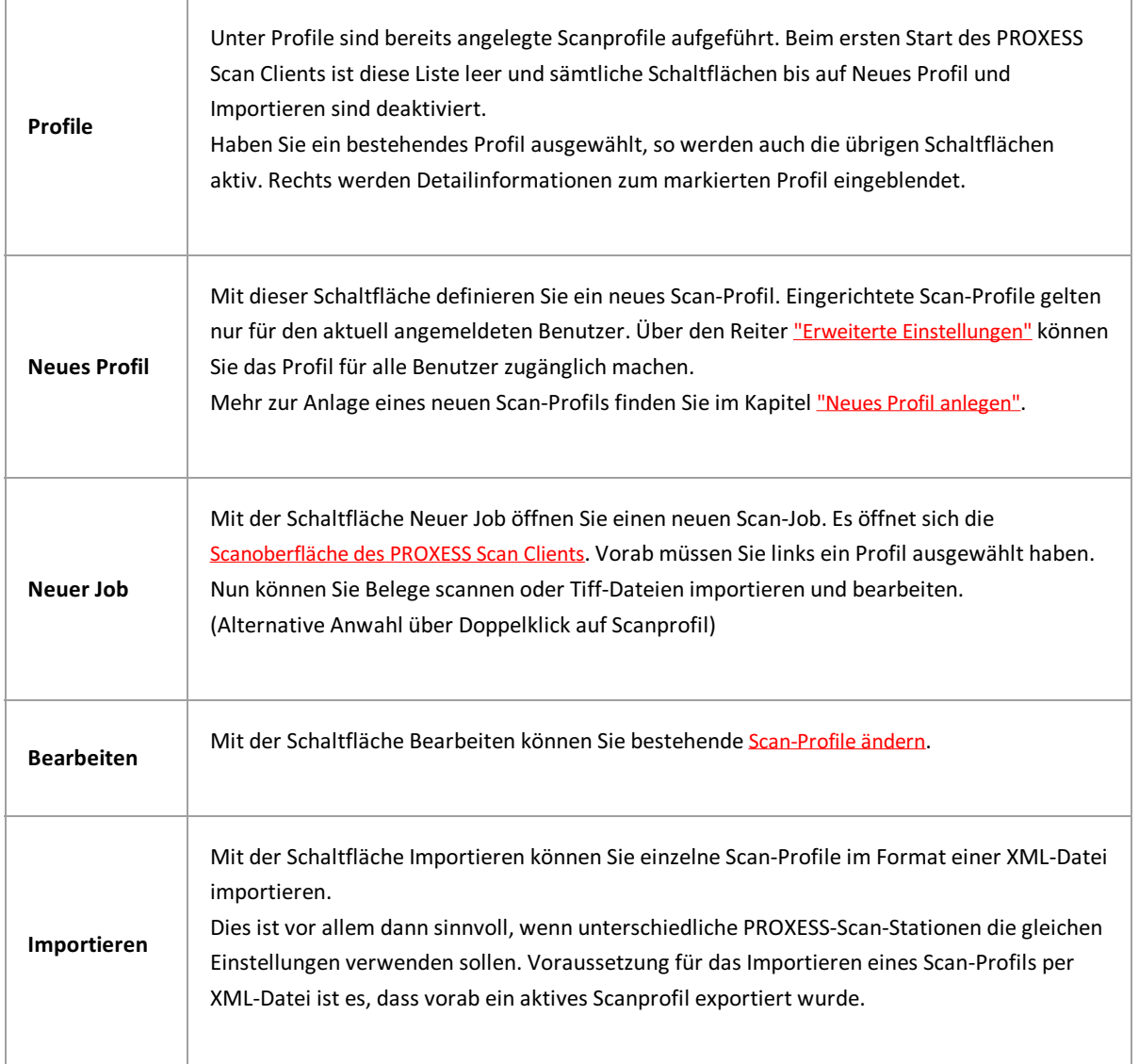

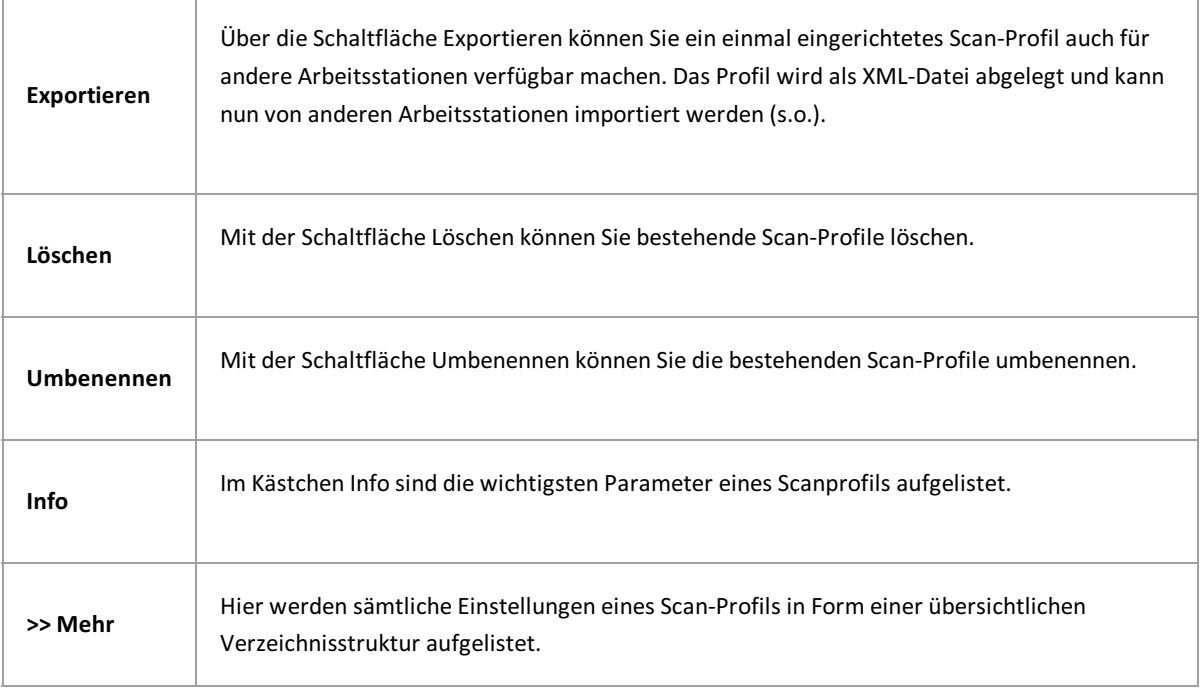

#### **Siehe auch:**

**[Scanoberfläche](#page-60-0)** [Neues](#page-42-0) Profil Erste [Schritte](#page-9-0)

# <span id="page-91-0"></span>**Offene Jobs**

Im mittleren Bereich desStartfensters befindet sich der Bereich **Offene Jobs**.

Hier werden bereits eingelesene Scan-Jobs, die noch nicht zur Archivierung freigegeben sind, angezeigt. Sie können diese Jobs laden und weiter bearbeiten oder löschen.

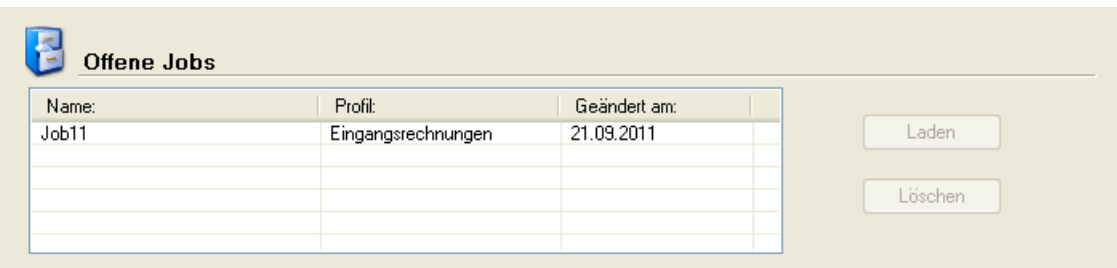

*Abb.: Offener Job im Startfenster des PROXESSScan Clients*

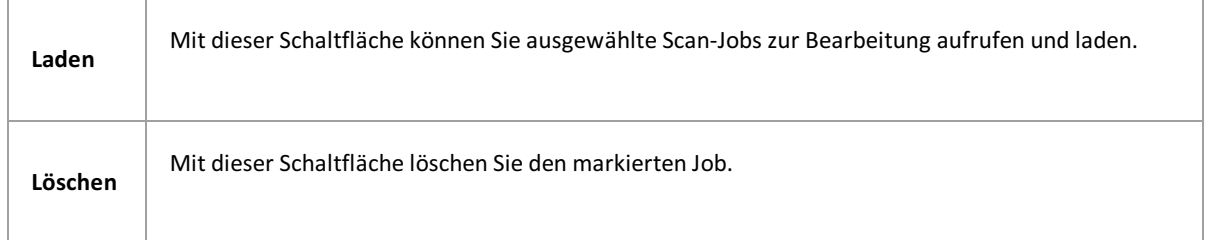

## **Index**

2D-Barcode [Dokument](#page-20-0) und Barcode [Feldeigenschaften.htm#2D\\_Barcode](#page-37-0) Abfragefeld (Indexierung) [Dokumentverwaltung.htm#Abfragefeld\\_\\_Indexierung\\_1](#page-78-1) [Dokumentverwaltung.htm#Abfragefeld\\_\\_Indexierung\\_](#page-78-0) Access-Datenbank Exkurs: Profilverwaltung mit SQL-Datenbank Active-Directory-Integration [Anmeldung](#page-6-0) Administrator Exkurs: Profilverwaltung mit SQL-Datenbank Administratorrechte [Anmeldung](#page-6-0) Anmeldedaten [Anmeldung](#page-6-0) Exkurs: Profilverwaltung mit SQL-Datenbank Anmeldedaten speichern [Anmeldung](#page-6-0) Anmeldedialog Exkurs: Profilverwaltung [mitSQL-Datenbank](#page-11-0) Exkurs: [PROXESS](#page-10-0) Updates Anmeldemaske [Anmeldung](#page-6-0) Anmeldemaske anzeigen/ausblenden [Menü](#page-16-0) Datei Anmeldeprozess [Anmeldung](#page-6-0) Exkurs: [PROXESS](#page-10-0) Updates Anmeldung [Anmeldung](#page-6-0) Exkurs: Profilverwaltung mit SQL-Datenbank Exkurs: [PROXESS](#page-10-0) Updates Überblick Startfenster Archiv zuordnen [PROXESS](#page-44-0) Archivierung [Anmeldung](#page-6-0) Archivierungsmodus **[PROXESS](#page-44-0)** Ausgabepfad [Übergabe](#page-58-0) Authentifizierungsoption [Anmeldung](#page-6-0) Automatischer Profilabgleich beim Anmelden [Anmeldung](#page-6-0) Barcode [Barcodeerkennung](#page-70-0) (Einstellungen) [Dokument](#page-20-0) und Barcode

[FAQ´s](#page-83-0) **[PROXESS](#page-44-0)** Scanner Einstellungen [Übergabe](#page-58-0) Barcode Einstellungen [Barcodeerkennung](#page-70-0) (Einstellungen) [Neues](#page-42-0) Profil Barcode manuell eingeben [Dokument](#page-20-0) und Barcode Barcode nachträglich finden [Barcodeerkennung](#page-70-0) (Einstellungen) Barcode Prüfziffer [Dokument](#page-20-0) und Barcode Barcode suchen [Barcodeerkennung](#page-70-0) (Einstellungen) Barcodeerkennung [Barcodeerkennung](#page-70-0) (Einstellungen) [FAQ´s](#page-83-0) Scanner Einstellungen Über PROXESS Scan Client Barcodefeld [PROXESS](#page-44-0) Barcodefeld definieren [Dokument](#page-20-0) und Barcode Barcodefilter setzen [Dokument](#page-20-0) und Barcode [Dok.\\_u.\\_Barcode\\_Optionen.htm#Barcodefilter\\_setzen](#page-27-0) Barcodenummernkreis [Dokument](#page-20-0) und Barcode Barcodetrennung (Xtract-Einstellung) **Xtract Einstellungen** Barcodetyp [Dokument](#page-20-0) und Barcode Barcodevalidierer [Dokument](#page-20-0) und Barcode [Dok.\\_u.\\_Barcode\\_Optionen.htm#Barcodevalidierer](#page-27-0) Barcodezone festlegen Aufbau der [Bearbeitungsfensters](#page-60-0) Bearbeitungsfenster (Scannen) [Einlesen](#page-72-0) von Belegen Belegverarbeitung PROXESS Xtract [Anmeldung](#page-6-0) Erste [Schritte](#page-9-0) Bilder drehen [Dokumentverwaltung](#page-76-0) Bilder zwischen Dokumenten verschieben [Dokumentverwaltung](#page-76-0) Bildkompression (Farbscan) Erweiterte [Einstellungen](#page-29-0) Data Matrix [Dokument](#page-20-0) und Barcode

[Feldeigenschaften.htm#Data\\_Matrix](#page-37-0) Dateien importieren [Einlesen](#page-72-0) von Belegen [Neuer](#page-89-0) Job Dateiname (FileDes) [Felder](#page-39-0) Datenbank [Anmeldung](#page-6-0) Exkurs: Profilverwaltung mit SQL-Datenbank Datenbank auswählen [Neues](#page-42-0) Profil [PROXESS](#page-44-0) Datenquelle Exkurs: Profilverwaltung mit SQL-Datenbank Direkt-Scan [Einlesen](#page-72-0) von Belegen Direktarchivierung [Übergabe](#page-58-0) Direkte Übergabe [Übergabe](#page-58-0) Dokument aufteilen **[Dokumentverwaltung](#page-76-0)** Dokumentanfang setzen [Dokumentverwaltung](#page-76-0) Dokumente durch Barcode heften [Übergabe](#page-58-0) Dokumente heften Erweiterte [Einstellungen](#page-29-0) [Übergabe](#page-58-0) Dokumente trennen **[Dokumentverwaltung](#page-76-0)** Dokumente übergeben **[PROXESS](#page-44-0)** [Übergabe](#page-58-0) [Übertragung](#page-82-0) ins Archiv Dokumente zurückstellen **[PROXESS](#page-44-0)** Dokumentheftung Erste [Schritte](#page-9-0) Dokumentname (DocDes) [Felder](#page-39-0) Dokumenttyp (DocsDocTypeName) **[Felder](#page-39-0) [PROXESS](#page-44-0)** Dokumenttypen [Anmeldung](#page-6-0) Exkurs: [PROXESS](#page-10-0) Updates Doppelseitige Belege Scanner Einstellungen E-Mail-Benachrichtigung (Protokoll) Menü [Einstellungen](#page-17-0)

Eingabe fester Wert **[Feldeigenschaften](#page-34-0)** Einleseverzeichnis [Einlesen](#page-72-0) von Belegen Einzelscannen [Einlesen](#page-72-0) von Belegen Erste Schritte Erste [Schritte](#page-9-0) Erweiterte Einstellungen Erweiterte [Einstellungen](#page-29-0) Farbscan Erweiterte [Einstellungen](#page-29-0) Felder (Eigenschaften) [Felder](#page-39-0) Feste Seitenzahl zur Dokumenttrennung [Dokument](#page-20-0) und Barcode Festen Eingabewert hinterlegen [Feldeigenschaften](#page-34-0) Folgeseiten mitgleichem BC zusammenheften [Dokument](#page-20-0) und Barcode [Dokumentverwaltung](#page-76-0) Freigegebener Job [Übergabe](#page-58-0) Geplante Übergabe [Übergabe](#page-58-0) Hauptfenster PROXESS Scan Link [Anmeldung](#page-6-0) Erste [Schritte](#page-9-0) [Neuer](#page-89-0) Job Überblick Startfenster Heutiges Datum einfügen **[Feldeigenschaften](#page-34-0)** Hintergrundfarbe für Scan-Profil bestimmen Erweiterte [Einstellungen](#page-29-0) Import [Einlesen](#page-72-0) von Belegen **Xtract Einstellungen** Importverzeichnis [Einlesen](#page-72-0) von Belegen Erweiterte [Einstellungen](#page-29-0) Indexfelder [Anmeldung](#page-6-0) Exkurs: [PROXESS](#page-10-0) Updates Indexierung [Dokumentverwaltung.htm#Indexierung](#page-78-1) Erweiterte [Einstellungen](#page-29-0) [Felder](#page-39-0) **[PROXESS](#page-44-0)** Über PROXESS Scan Client [Übergabe](#page-58-0) Installationsverzeichnis

[Anmeldung](#page-6-0) Intensive Suche nach Barcode [Barcodeerkennung](#page-70-0) (Einstellungen) Job Erste [Schritte](#page-9-0) Job archivieren [Fensterbereich](#page-87-0) Freigegebene Jobs Job laden [Fensterbereich\\_Offene](#page-91-0) Jobs Job zur Archivierung freigeben [Fensterbereich\\_Offene](#page-91-0) Jobs [Übergabe](#page-58-0) Job-Ordner Erweiterte [Einstellungen](#page-29-0) Job-Präfixname Xtract Einstellungen Jobarbeitsverzeichnis Erweiterte [Einstellungen](#page-29-0) Jobnummer **Xtract Einstellungen** Kennwort [Anmeldung](#page-6-0) Exkurs: Profilverwaltung mit SQL-Datenbank [FAQ´s](#page-83-0) Kernfeld [Felder](#page-39-0) Konfigurationsdatei (Xtract) **Xtract Einstellungen** Logische Auswertungen des Barcodes [Barcodeerkennung](#page-70-0) (Einstellungen) Logs automatisch archivieren Menü [Einstellungen](#page-17-0) Lupe Aufbau der [Bearbeitungsfensters](#page-60-0) Mandant (Xtract) **Xtract Einstellungen** Maximale Verdrehung (Barcode) [Barcodeerkennung](#page-70-0) (Einstellungen) Mehrseitiges Dokument [Dokument](#page-20-0) und Barcode **[Dokumentverwaltung](#page-76-0)** Menü PROXESS Management Console Menü PROXESS [Management](#page-19-0) Console Metadatenaktualisierung [Anmeldung](#page-6-0) Exkurs: [PROXESS](#page-10-0) Updates **[PROXESS](#page-44-0)** Mindestauflösung gescannter Seiten Erweiterte [Einstellungen](#page-29-0) MS-SQL-Datenbenk Exkurs: Profilverwaltung mit SQL-Datenbank

Nachträgliche Aufteilung von Dokumenten [Dokument](#page-20-0) und Barcode Nachträgliche Barcodeerkennung [Dokumentverwaltung](#page-76-0) Netzwerkprotokoll [Anmeldung](#page-6-0) Netzwerkscanner verwenden [Einlesen](#page-72-0) von Belegen Netzwerkverbindung Exkurs: [PROXESS](#page-10-0) Updates Neuanlage von Dokumenten **[PROXESS](#page-44-0)** Neuer Job [Neuer](#page-89-0) Job Neues Dokument [Dokumentverwaltung](#page-76-0) Neues Profil [Neuer](#page-89-0) Job [Neues](#page-42-0) Profil Offene Jobs [Fensterbereich\\_Offene](#page-91-0) Jobs Offline archivieren [Dokument](#page-20-0) und Barcode Online scannen [Fensterbereich](#page-87-0) Freigegebene Jobs Online-/Offline-Übergabe [Neues](#page-42-0) Profil [Übergabe](#page-58-0) Option "Ohne PROXESS" **[PROXESS](#page-44-0)** Option "Ohne Xtract" **Xtract Einstellungen** Papierausrichtung [Einlesen](#page-72-0) von Belegen Pflichtfeld [Felder](#page-39-0) **[PROXESS](#page-44-0)** Profilan Server übertragen Menü PROXESS [Management](#page-19-0) Console Profil einlesen Menü PROXESS [Management](#page-19-0) Console Profil-Scan [Einlesen](#page-72-0) von Belegen Profilabgleich [Anmeldung](#page-6-0) Exkurs: [PROXESS](#page-10-0) Updates Profildatenbank Exkurs: Profilverwaltung [mitSQL-Datenbank](#page-11-0) Profile [Anmeldung](#page-6-0) Exkurs: Profilverwaltung mit SQL-Datenbank

Exkurs: [PROXESS](#page-10-0) Updates Profile verwalten Exkurs: Profilverwaltung mit SQL-Datenbank Scan-Profile exportieren und [importieren](#page-52-0) (über XML) Scan-Profile lokal verteilen Scan-Profile über PROXESS [Management](#page-49-0) Console verteilen Profileinstellungen [Einlesen](#page-72-0) von Belegen Erweiterte [Einstellungen](#page-29-0) [Felder](#page-39-0) [PROXESS](#page-44-0) [Übergabe](#page-58-0) Profilverteilung Exkurs: Profilverwaltung mit SQL-Datenbank Protokolldatei Menü [Einstellungen](#page-17-0) PROXESS DMS [Anmeldung](#page-6-0) PROXESS Index Miner [Übertragung](#page-82-0) ins Archiv PROXESS Management Console Exkurs: Profilverwaltung mit SQL-Datenbank Menü PROXESS [Management](#page-19-0) Console Scan-Profile über PROXESS [Management](#page-49-0) Console verteilen PROXESS Metadaten Exkurs: [PROXESS](#page-10-0) Updates PROXESS Query Feld **[Feldeigenschaften](#page-34-0)** PROXESS Result Feld [Feldeigenschaften](#page-34-0) PROXESS Scan Link Exkurs: Profilverwaltung mit SQL-Datenbank Exkurs: [PROXESS](#page-10-0) Updates PROXESS Updates [Anmeldung](#page-6-0) Exkurs: [PROXESS](#page-10-0) Updates PROXESS Xtract [Anmeldung](#page-6-0) **Xtract Einstellungen** PROXESS-Archiveinstellungen **[PROXESS](#page-44-0)** QR-Code [Dokument](#page-20-0) und Barcode **[Feldeigenschaften](#page-34-0)** Rückstellung von Dokumenten [PROXESS](#page-44-0) Scan Link Profildaten [Anmeldung](#page-6-0) Exkurs: Profilverwaltung mit SQL-Datenbank Scan Link Profile Exkurs: Profilverwaltung mit SQL-Datenbank

Scan Link Profilverwaltung Exkurs: Profilverwaltung mit SQL-Datenbank Scan-Profil [Einlesen](#page-72-0) von Belegen Erste [Schritte](#page-9-0) Erweiterte [Einstellungen](#page-29-0) [FAQ´s](#page-83-0) [Felder](#page-39-0) Menü [Einstellungen](#page-17-0) [Neuer](#page-89-0) Job [Neues](#page-42-0) Profil **[PROXESS](#page-44-0)** Scanner Einstellungen [Übergabe](#page-58-0) Xtract Einstellungen Scan-Profil importieren und exportieren [Neuer](#page-89-0) Job Scan-Profil löschen [Neuer](#page-89-0) Job Scan-Profil umbenennen [Neuer](#page-89-0) Job Scan-Profil-Bezeichnungen Exkurs: Scan-Profil-Bezeichnungen Scan-Profile lokal verteilen Scan-Profile lokal verteilen Scan-Profile über PROXESS Management Console verteilen Scan-Profile über PROXESS [Management](#page-49-0) Console verteilen Scan-Profile über XML verteilen Scan-Profile exportieren und [importieren](#page-52-0) (über XML) Scanbearbeitung [Einlesen](#page-72-0) von Belegen Scanjob [Einlesen](#page-72-0) von Belegen Erweiterte [Einstellungen](#page-29-0) [Fensterbereich\\_Offene](#page-91-0) Jobs Menü [Einstellungen](#page-17-0) [Neuer](#page-89-0) Job [Neues](#page-42-0) Profil [Übergabe](#page-58-0) [Übertragung](#page-82-0) ins Archiv ScanLink Exkurs: Profilverwaltung [mitSQL-Datenbank](#page-11-0) Scanner auswählen [Einlesen](#page-72-0) von Belegen Scanner Einstellungen Scanner Einstellungen [Einlesen](#page-72-0) von Belegen Scanner Einstellungen Scanprofile [Anmeldung](#page-6-0) Scanstapel

[Dokument](#page-20-0) und Barcode **[Dokumentverwaltung](#page-76-0)** Scanvorgang Erste [Schritte](#page-9-0) Schlüsselfeld **[PROXESS](#page-44-0)** Seiten mitgleichem Barcode zusammenheften [Dokument](#page-20-0) und Barcode Seiten zusammenfassen [Dokument](#page-20-0) und Barcode Seitentrennung [Dokument](#page-20-0) und Barcode Signatur Erweiterte [Einstellungen](#page-29-0) Signierung Erweiterte [Einstellungen](#page-29-0) Speicherung Ihrer Anmeldedaten [Anmeldung](#page-6-0) Sprache einstellen Menü [Einstellungen](#page-17-0) SQL-Datenbank [Anmeldung](#page-6-0) Exkurs: Profilverwaltung mit SQL-Datenbank Stapelscannen [Einlesen](#page-72-0) von Belegen Startfenster [Anmeldung](#page-6-0) [Neues](#page-42-0) Profil Überblick Startfenster Systemadministrator [Anmeldung](#page-6-0) Tastenkombinationen [Tastenkombinationen](#page-85-0) -Shortcuts Terminal-Server-Fähigkeit Exkurs: Profilverwaltung mit SQL-Datenbank Thesaurusliste **[Feldeigenschaften](#page-34-0)** Übergabe [Anmeldung](#page-6-0) Erste [Schritte](#page-9-0) Erweiterte [Einstellungen](#page-29-0) **[PROXESS](#page-44-0)** Über PROXESS Scan Client [Übergabe](#page-58-0) Xtract Einstellungen Übergabedatei [Übergabe](#page-58-0) Xtract Einstellungen Übergabejob [Dokument](#page-20-0) und Barcode Übergabeoptionen (Xtract)

**Xtract Einstellungen** Übergabeverzeichnis (Xtract) **Xtract Einstellungen** Übertragung [Neues](#page-42-0) Profil [Übergabe](#page-58-0) [Übertragung](#page-82-0) ins Archiv Überwachung Einleseordner [Einlesen](#page-72-0) von Belegen Validierungsregel hinterlegen [Felder](#page-39-0) Verarbeitungsschritt "Dokumentverwaltung" [Dokumentverwaltung](#page-76-0) Verarbeitungsschritt "Einlesen" [Einlesen](#page-72-0) von Belegen Verarbeitungsschritt "Übertragung" [Übertragung](#page-82-0) ins Archiv Verbindung zum PROXESS Server [Anmeldung](#page-6-0) **[PROXESS](#page-44-0)** Vorschauscannen Scanner Einstellungen Weiterverarbeitung durch Xtract [Neues](#page-42-0) Profil Xtract (Automatische Belegerkennung) [Anmeldung](#page-6-0) Erweiterte [Einstellungen](#page-29-0) [FAQ´s](#page-83-0) [Felder](#page-39-0) [Neues](#page-42-0) Profil **[PROXESS](#page-44-0)** [Übergabe](#page-58-0) [Übertragung](#page-82-0) ins Archiv **Xtract Einstellungen** Xtract Einstellungen **Xtract Einstellungen** Zeitgesteuerte Archivierung Über PROXESS Scan Client [Übergabe](#page-58-0) Zeitpunkt Exkurs: [PROXESS](#page-10-0) Updates Zentrale Verwaltung [Anmeldung](#page-6-0) Zone (Barcodeerkennung) Aufbau der [Bearbeitungsfensters](#page-60-0) Zonenprofil Aufbau der [Bearbeitungsfensters](#page-60-0)